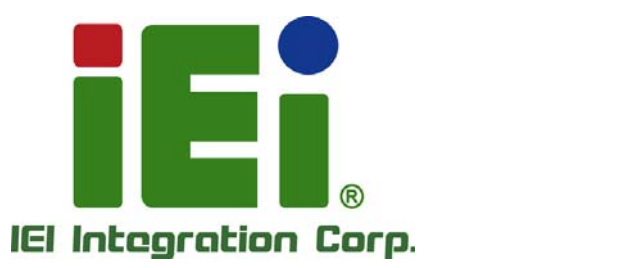

## **MODEL: PCIE-H810**

**Full-Size PICMG 1.3 CPU Card Supports 4th Generation LGA1150 Intel® Core™ i7/i5/i3, Pentium® or Celeron® CPU, Intel® H81 Chipset, DDR3, VGA, iDP, Dual PCIe GbE, USB 3.0, SATA 6Gb/s, mSATA, RS-232, HD Audio and RoHS** 

## **User Manual**

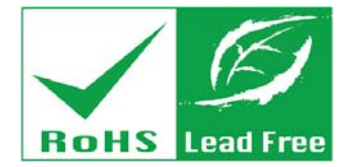

**Rev. 1.00 – February 11, 2015** 

# **Revision**

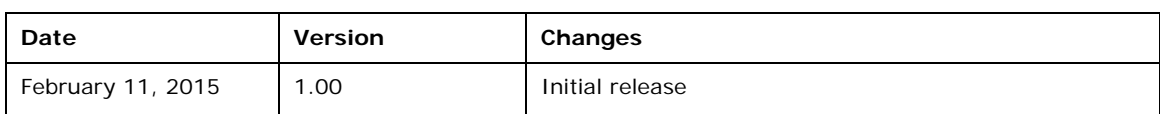

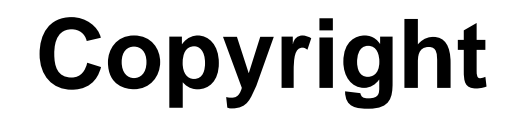

**Integration Corp.** 

#### **COPYRIGHT NOTICE**

The information in this document is subject to change without prior notice in order to improve reliability, design and function and does not represent a commitment on the part of the manufacturer.

In no event will the manufacturer be liable for direct, indirect, special, incidental, or consequential damages arising out of the use or inability to use the product or documentation, even if advised of the possibility of such damages.

This document contains proprietary information protected by copyright. All rights are reserved. No part of this manual may be reproduced by any mechanical, electronic, or other means in any form without prior written permission of the manufacturer.

#### **TRADEMARKS**

All registered trademarks and product names mentioned herein are used for identification purposes only and may be trademarks and/or registered trademarks of their respective owners.

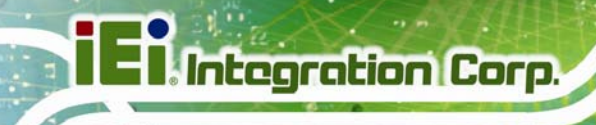

## **Table of Contents**

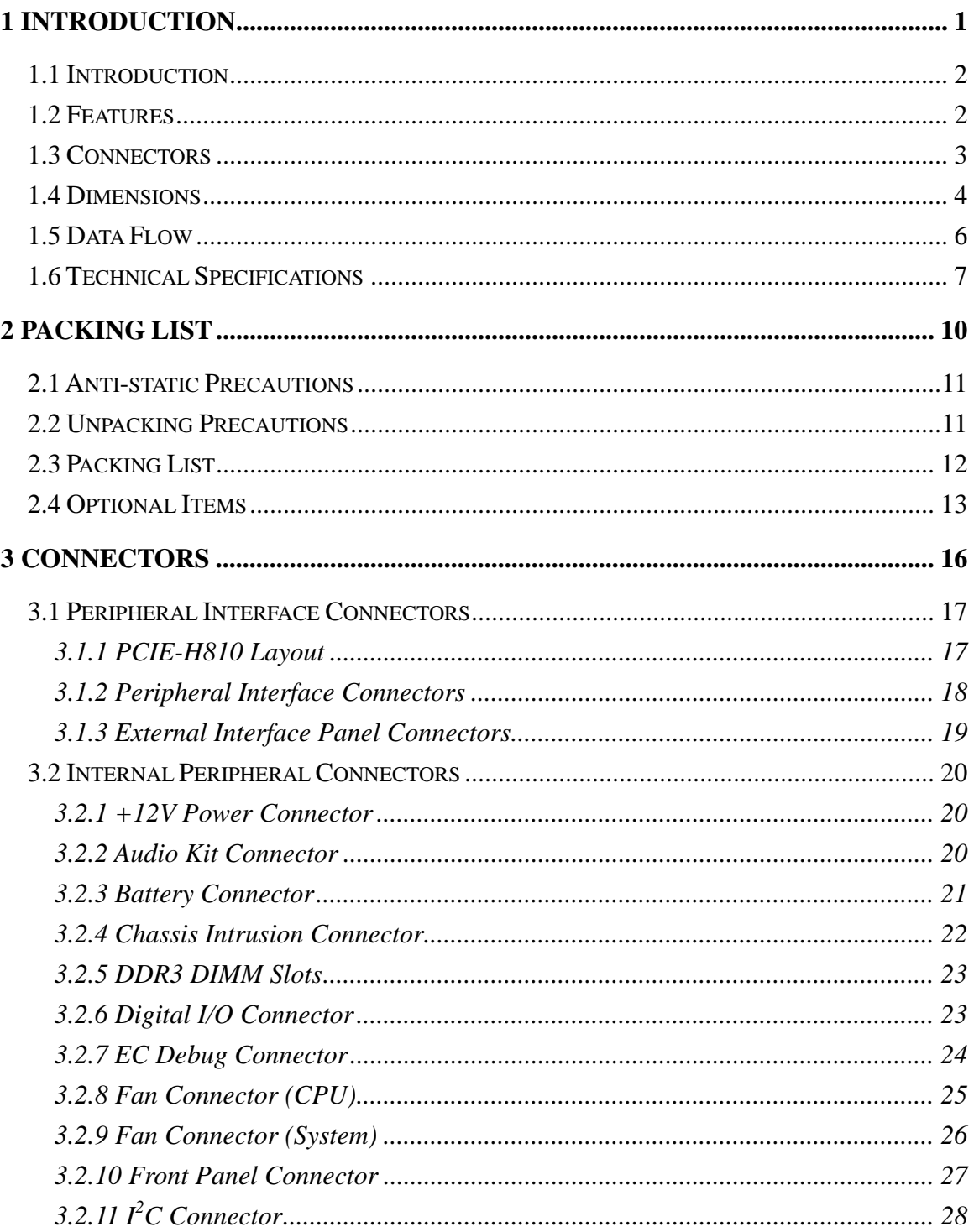

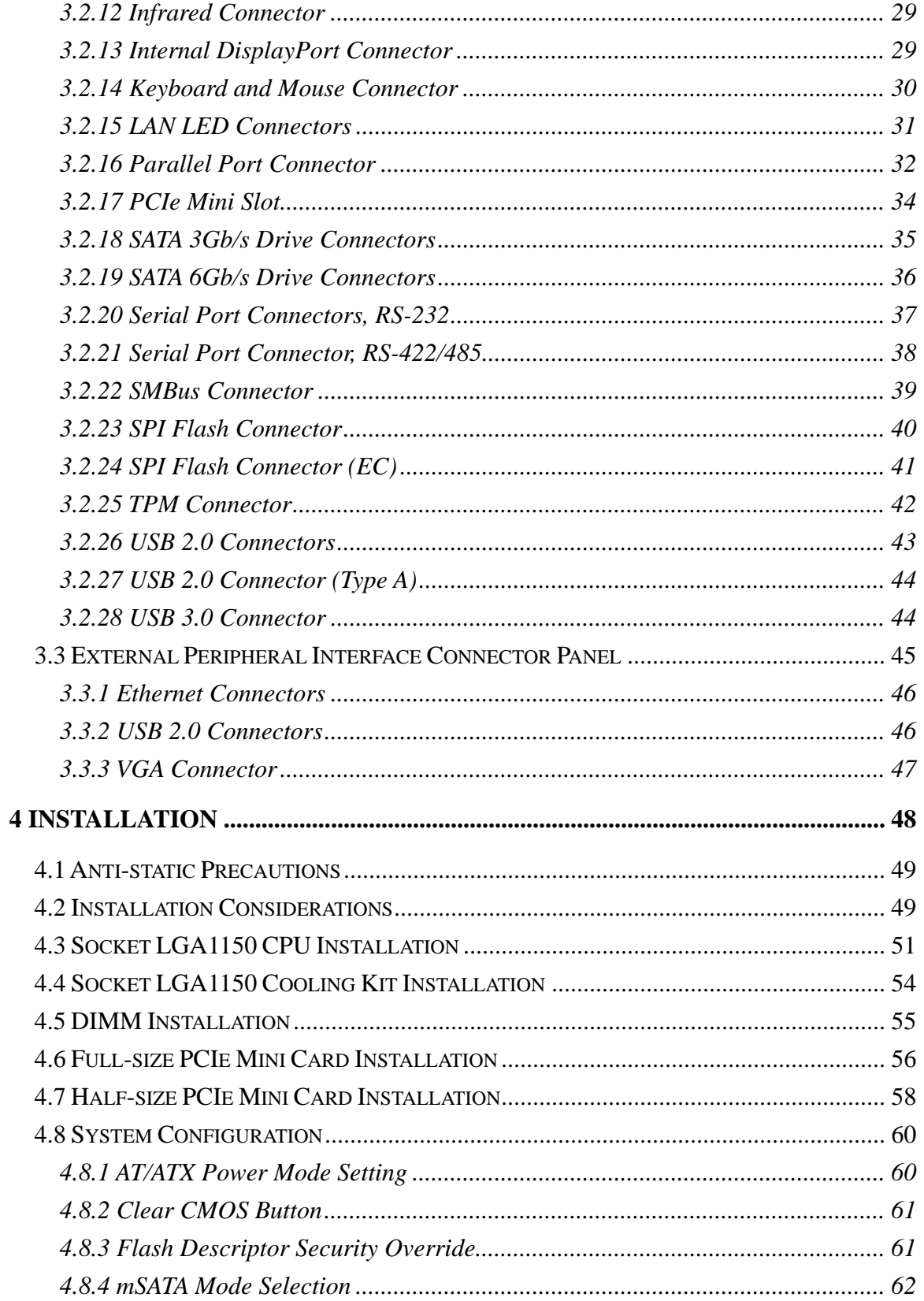

**TET Integration Corp.** 

**The Company** 

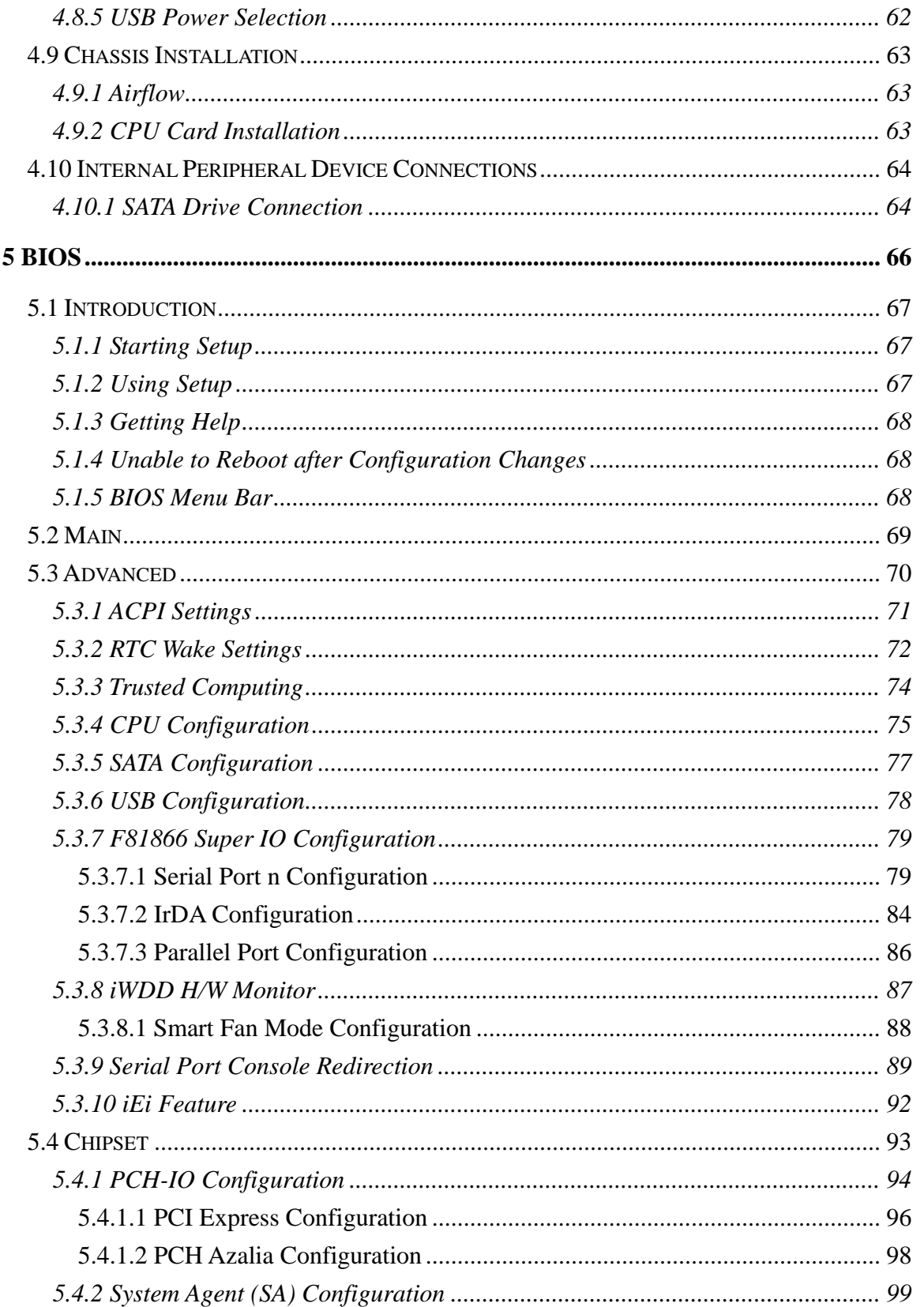

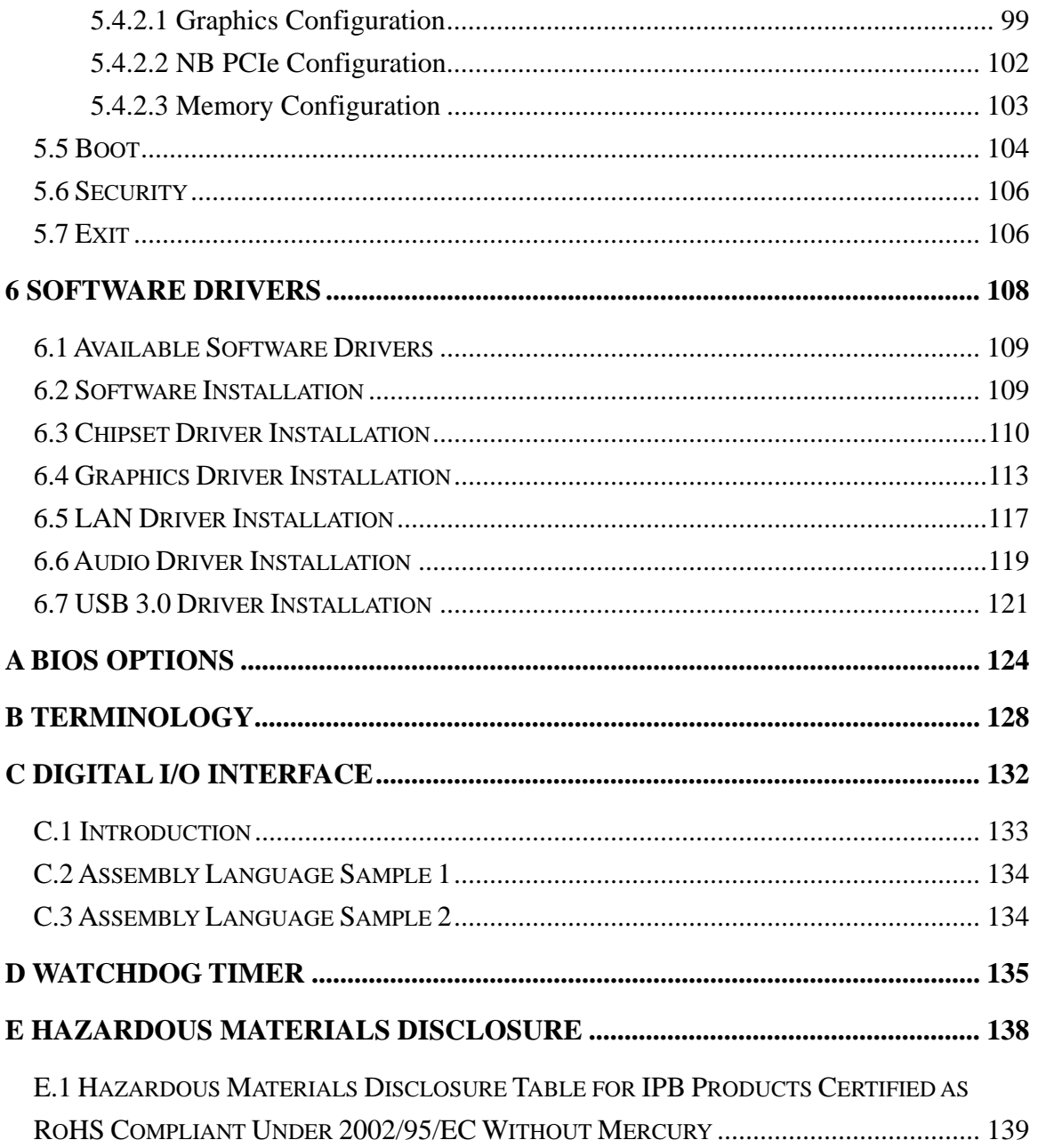

Page vii

**TET Integration Corp.** 

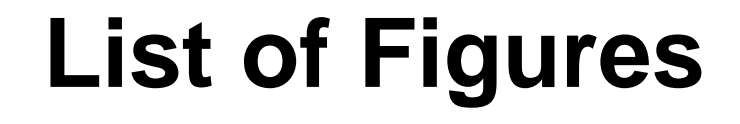

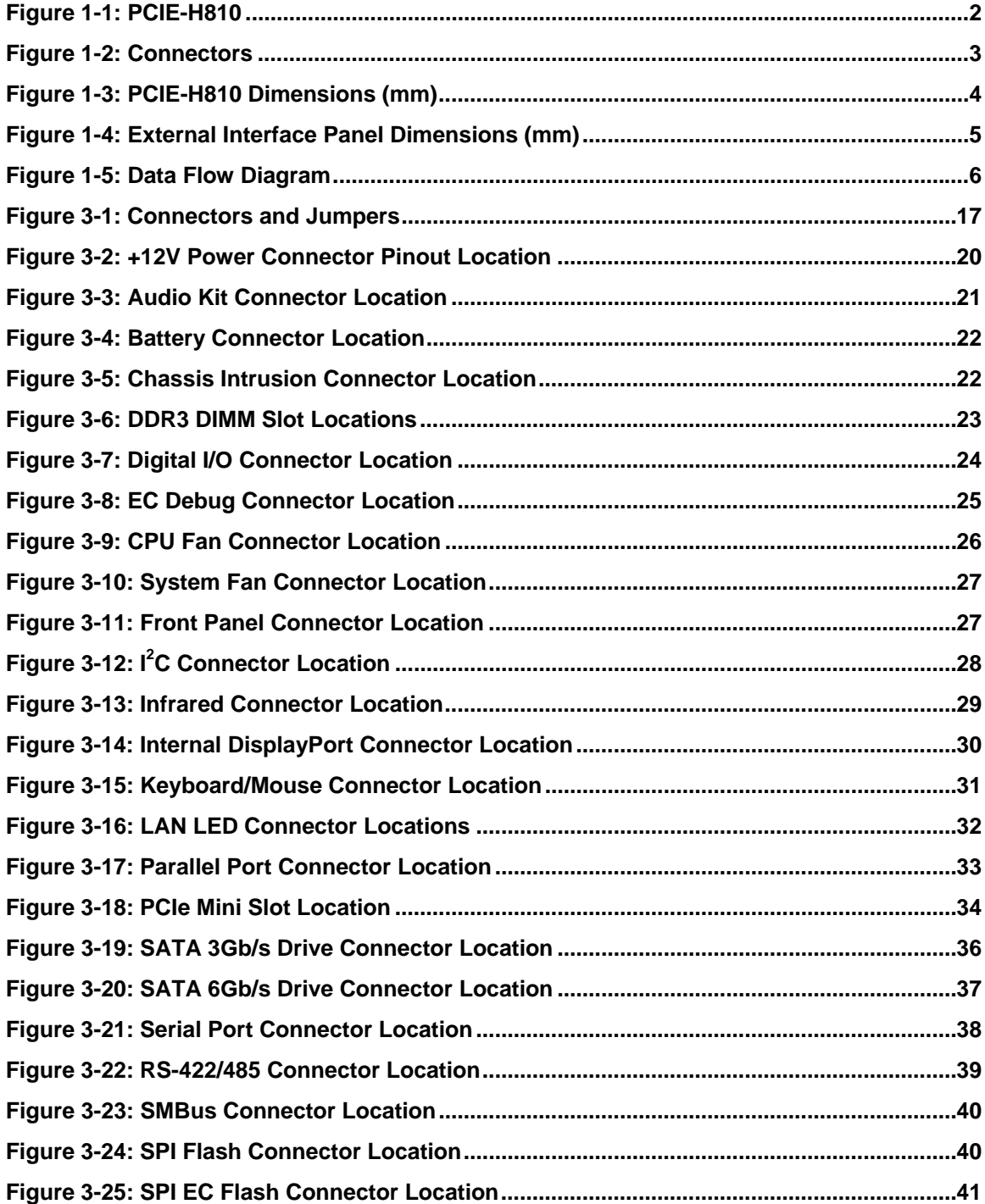

**Integration Corp.** 

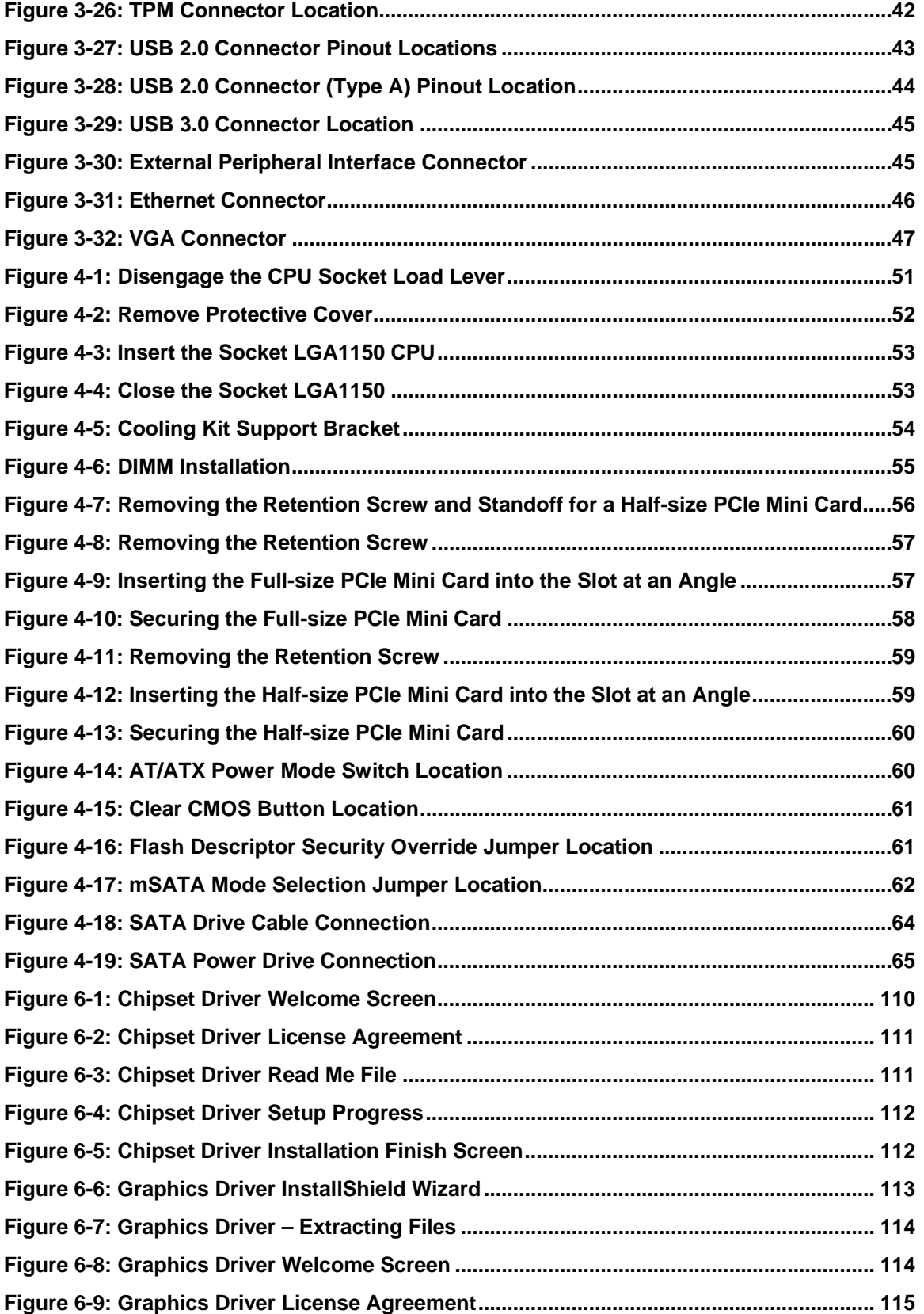

**Page ix**

**TET Integration Corp.** 

**The Company** 

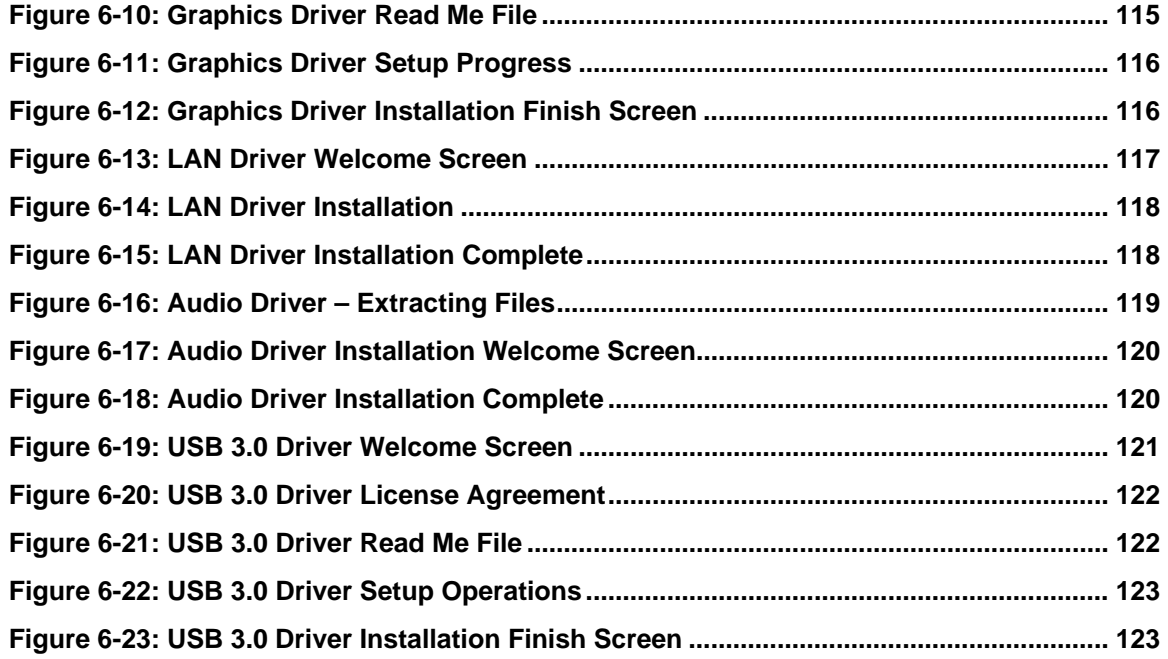

**TET Integration Corp.** 

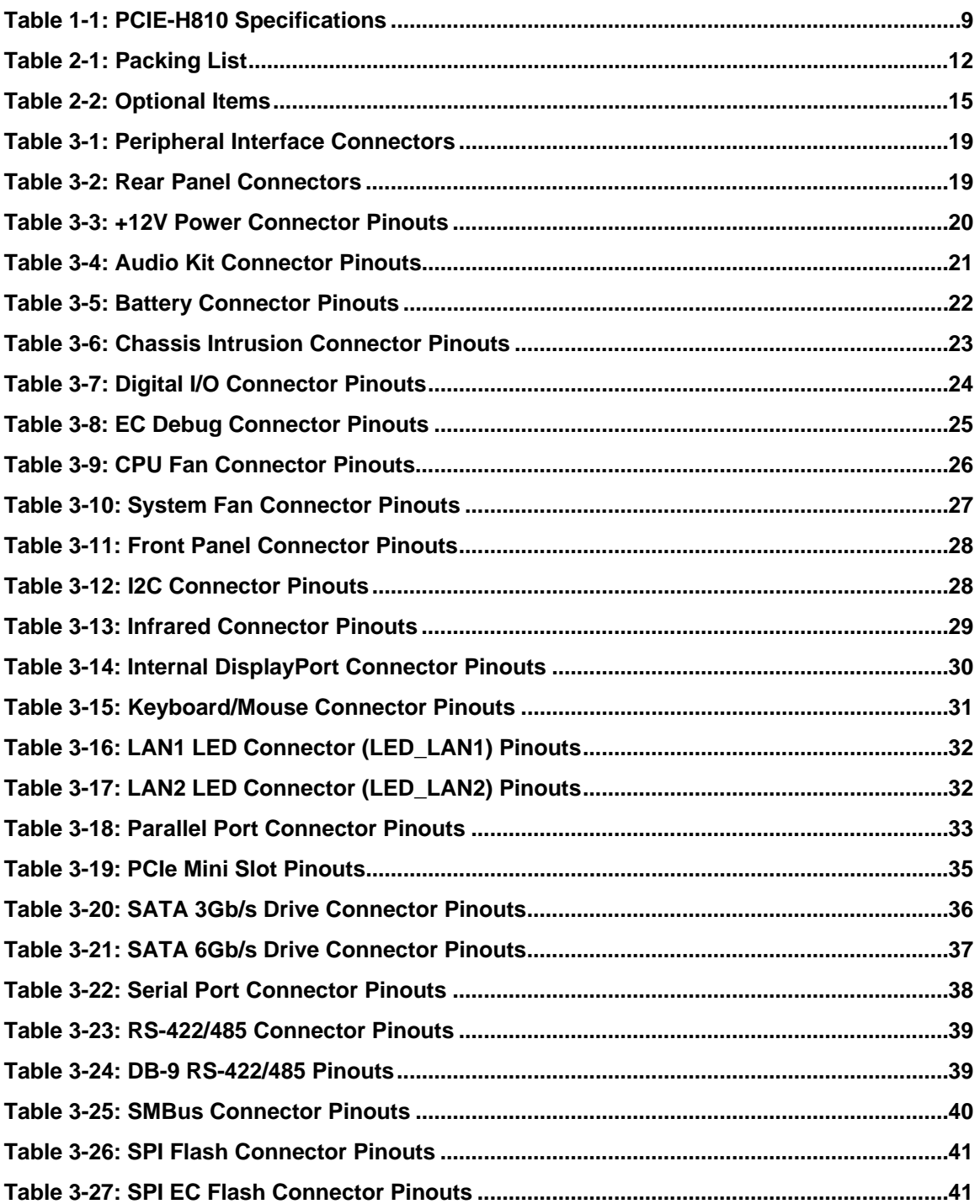

 $\frac{1}{2}$ 

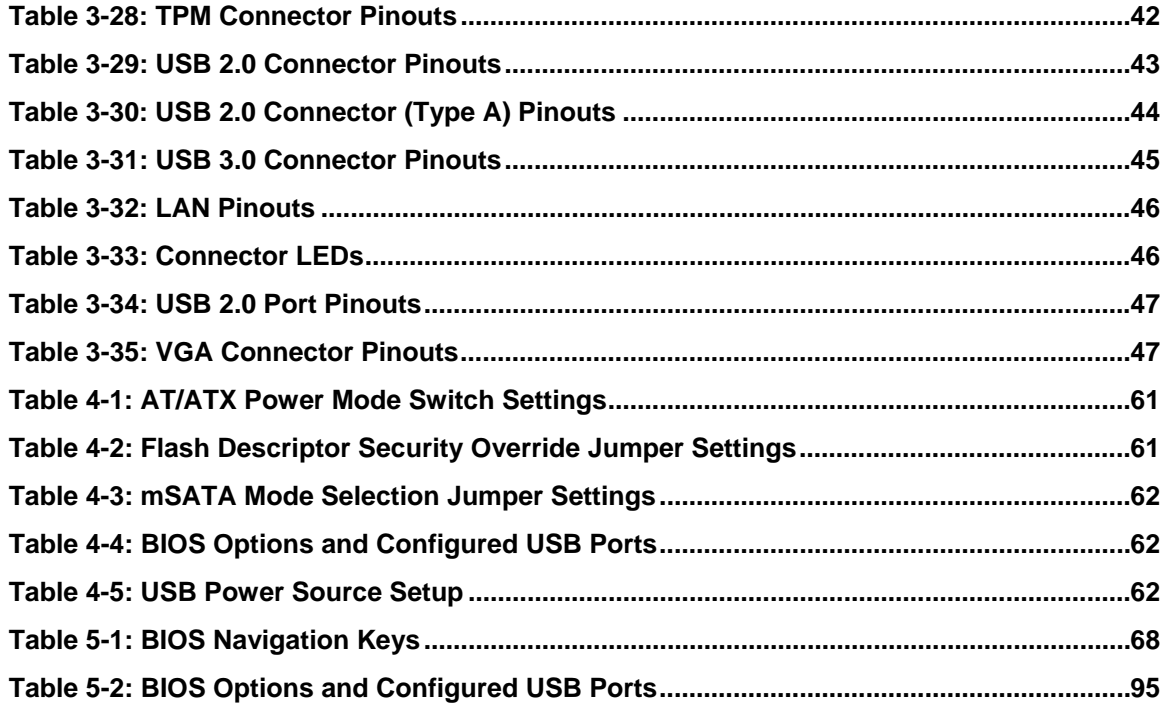

**TET Integration Corp.** 

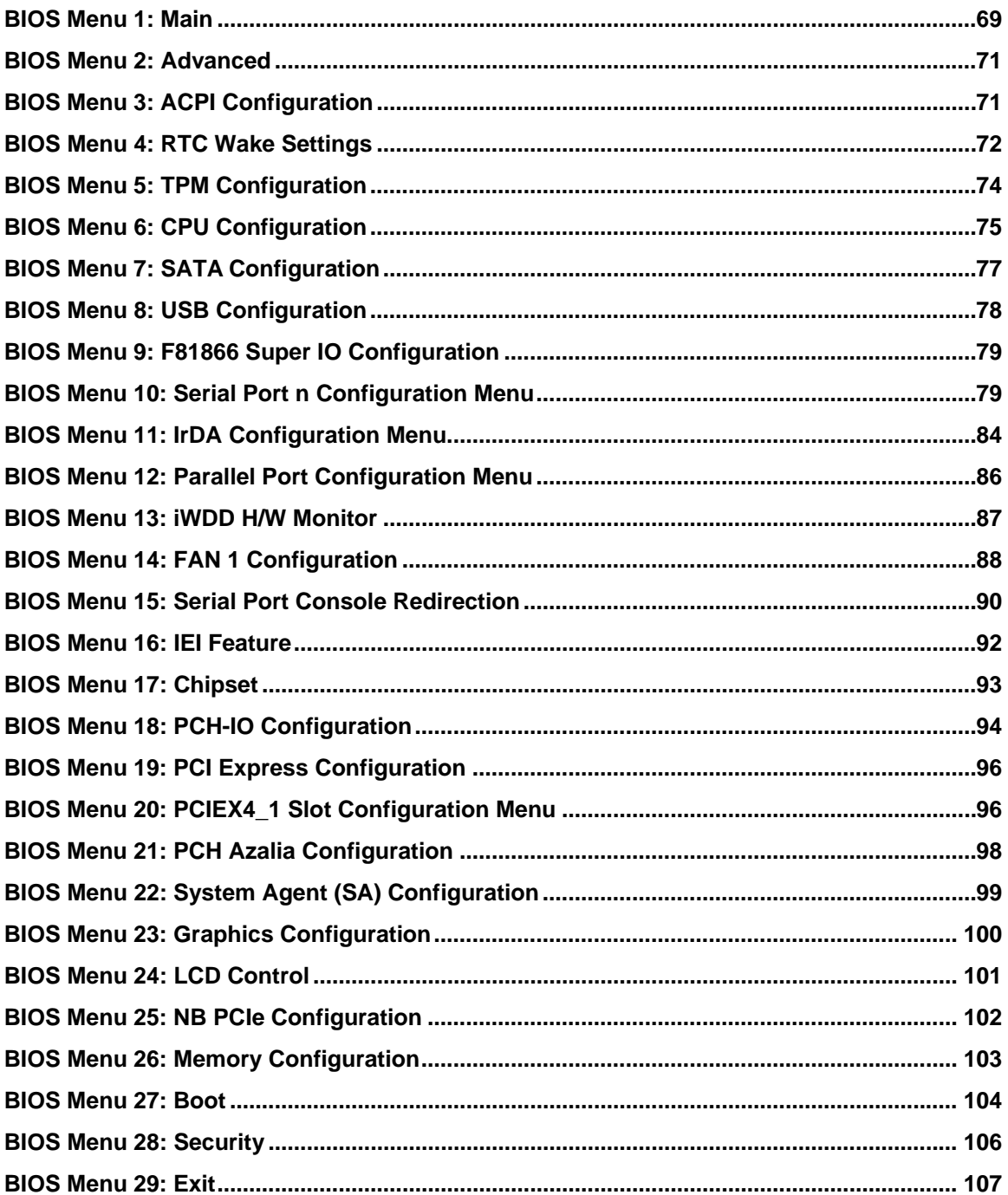

<span id="page-13-0"></span>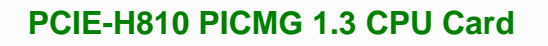

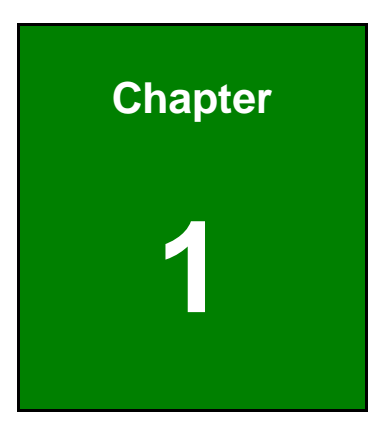

**1 - A** Integration Corp.

## **1 Introduction**

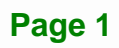

<span id="page-14-0"></span>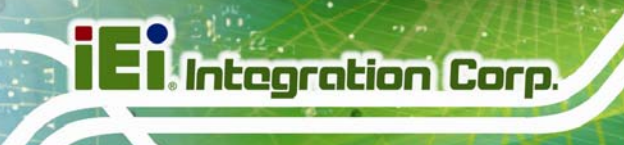

#### **1.1 Introduction**

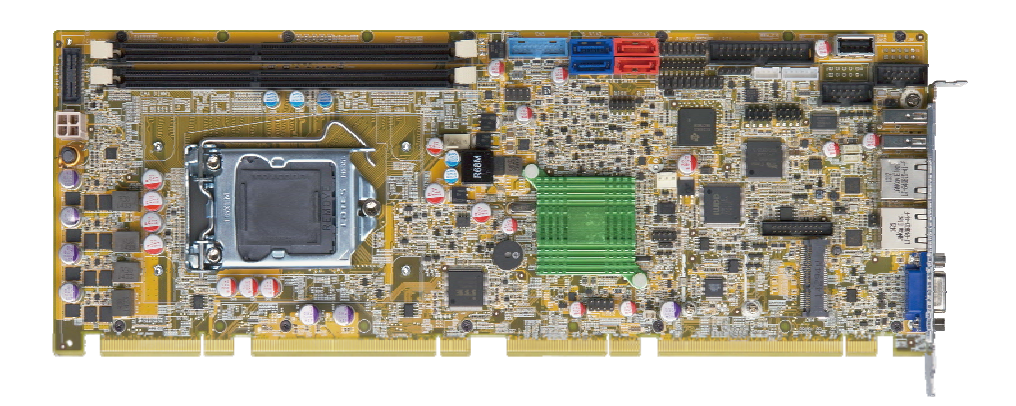

#### **Figure 1-1: PCIE-H810**

The PCIE-H810 PICMG 1.3 CPU card is a Socket LGA1150 Intel® Core<sup>TM</sup> i7/i5/i3, Pentium® or Celeron® processor platform that supports two 240-pin 1600/1333 MHz dual-channel DDR3/DDR3L DIMMs up to 16 GB.

The PCIE-H810 supports two GbE interfaces through the Realtek RTL8111E PCIe Ethernet controllers. The integrated Intel® H81 chipset supports two SATA 6Gb/s and two SATA 3Gb/s drives. In addition, the PCIE-H810 includes VGA and iDP interfaces for dual independent display.

Two USB 3.0 by pin header, two USB 2.0 on the rear panel, four USB 2.0 by pin header, one USB 2.0 by internal Type A connector, four USB 2.0 by backplane pin header (via golden fingers), two RS-232 and one PCIe Mini interface with mSATA support provide flexible expansion options. High Definition Audio (HDA) support ensures HDA devices can be easily implemented on the PCIE-H810.

#### **1.2 Features**

Some of the PCIE-H810 motherboard features are listed below:

- PICMG 1.3 full-size solution
- 4th generation LGA1150 Intel® Core™ i7/i5/i3, Pentium® or Celeron® processor supported
- Intel® H81 PCH

**Page 2** 

- <span id="page-15-0"></span> Two 240-pin 1600/1333 MHz dual-channel DDR3/DDR3L DIMMs support up to 16 GB
- Dual independent display by VGA and iDP interfaces
- Two Realtek PCIe Gigabit Ethernet connectors
- One PCIe Mini slot with mSATA support
- Stiffener bars prevent the PCB bending and damage of components on the solder side
- TPM V1.2 hardware security function supported by the TPM module
- High Definition Audio
- RoHS compliant

#### **1.3 Connectors**

The connectors on the PCIE-H810 are shown in the figure below.

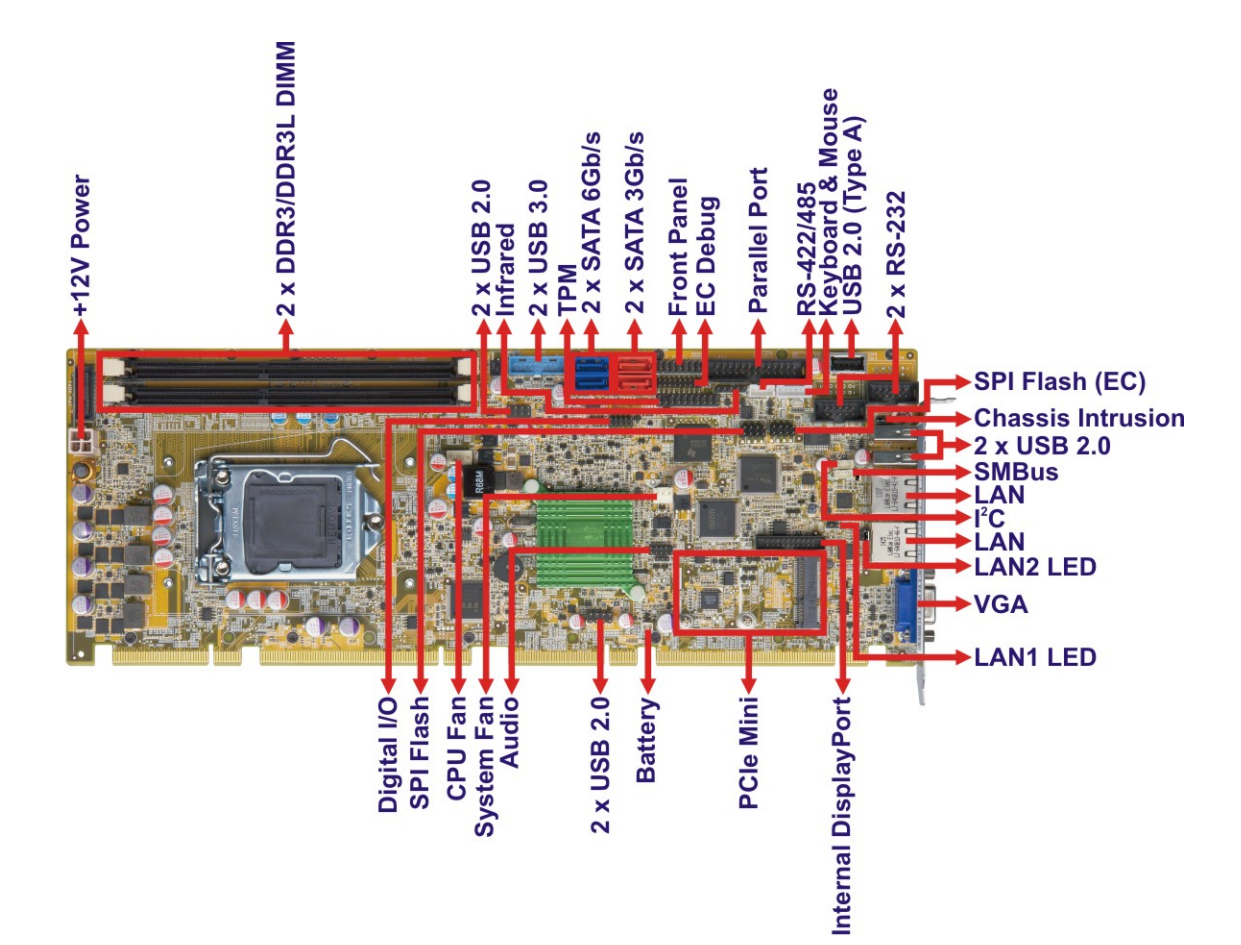

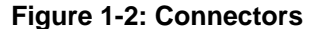

**Integration Corp.** 

#### <span id="page-16-0"></span>**1.4 Dimensions**

The main dimensions of the PCIE-H810 are shown in the diagram below.

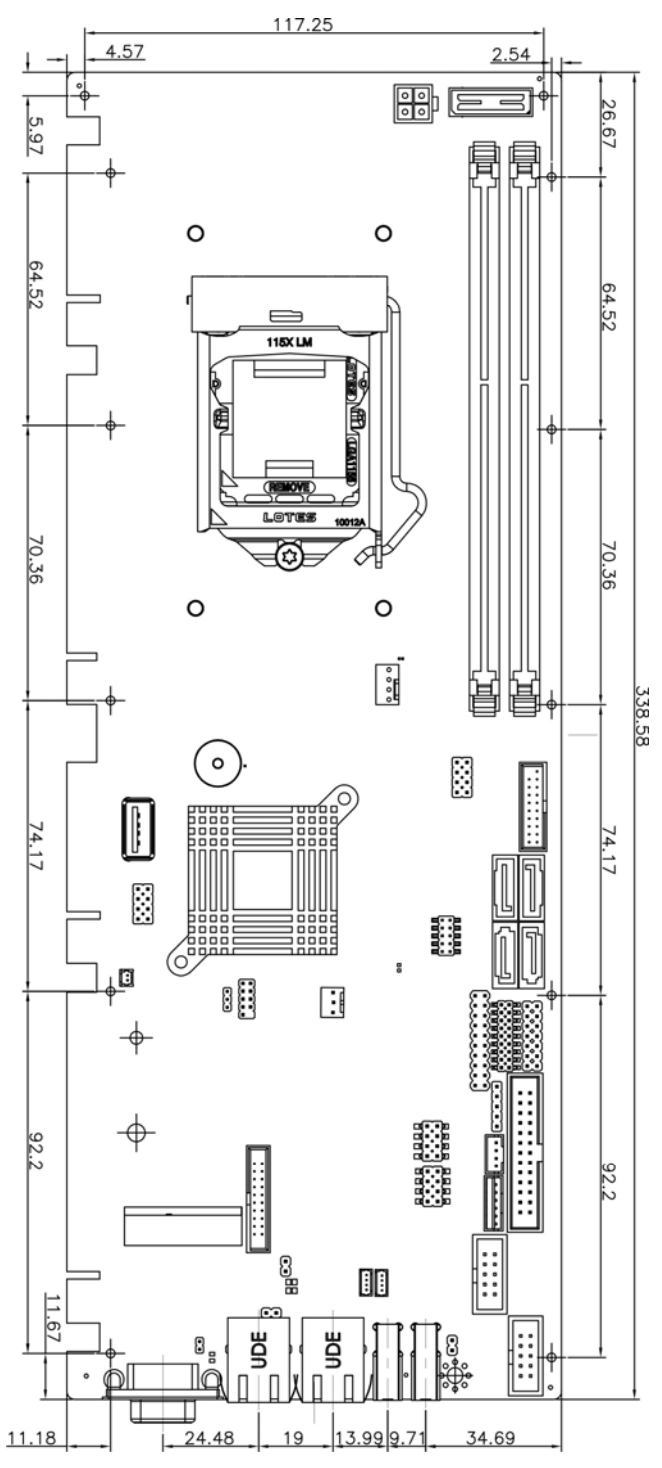

**Figure 1-3: PCIE-H810 Dimensions (mm)** 

**Page 4** 

<span id="page-17-0"></span>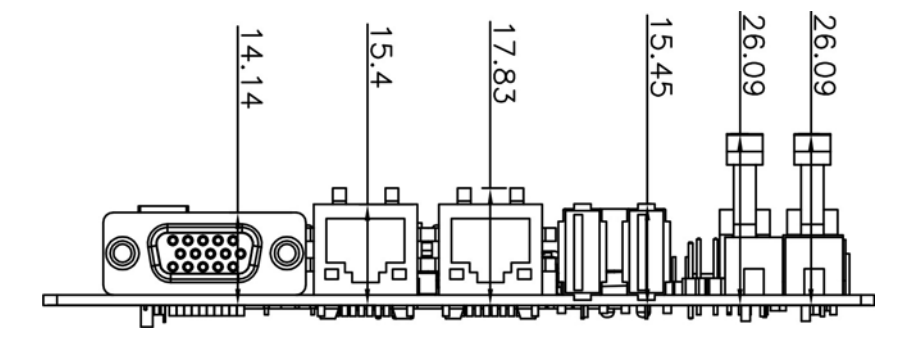

**Figure 1-4: External Interface Panel Dimensions (mm)** 

**I** Integration Corp.

#### <span id="page-18-0"></span>**1.5 Data Flow**

Figure 1-5 shows the data flow between the system chipset, the CPU and other components installed on the motherboard.

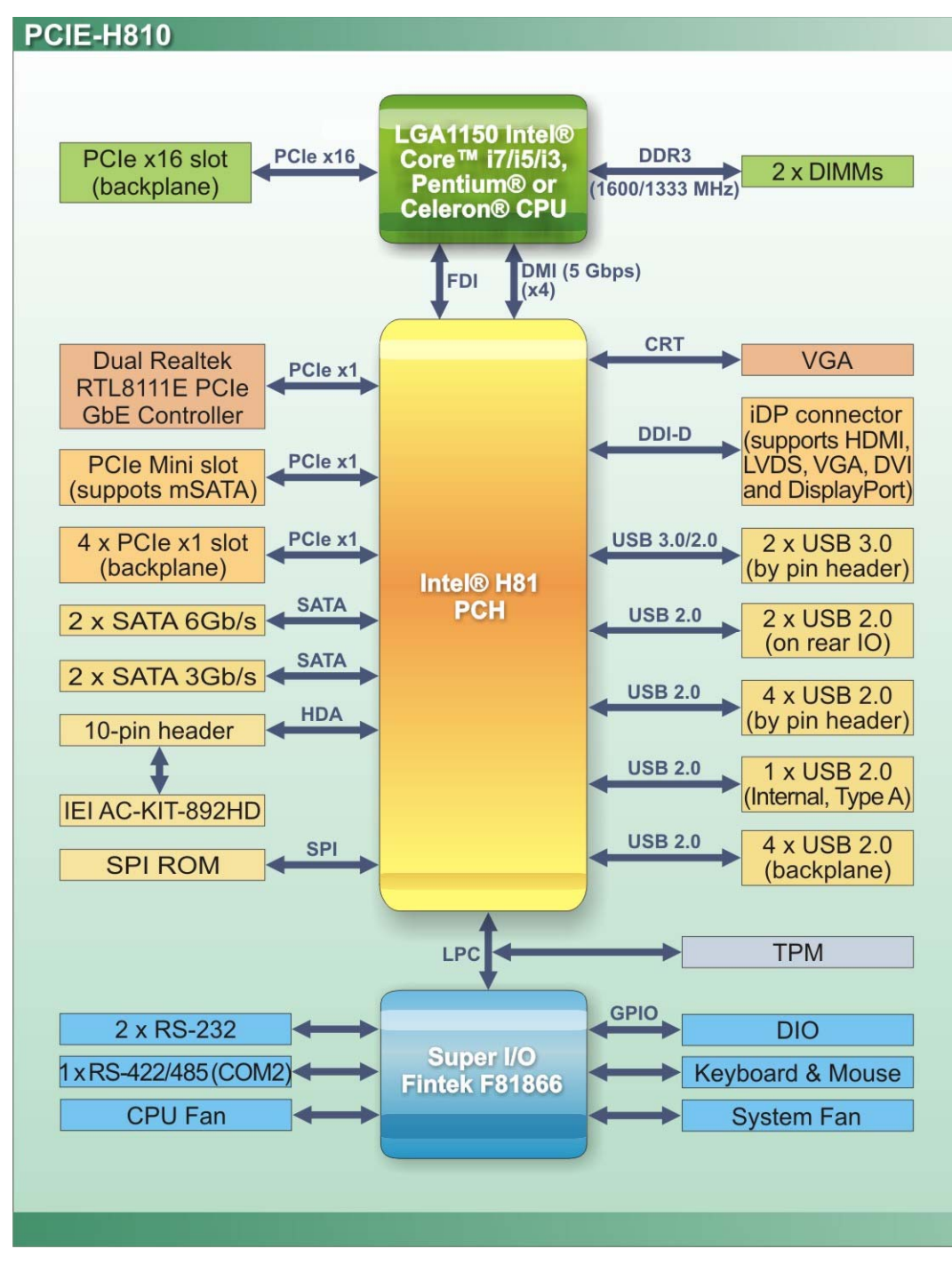

**Figure 1-5: Data Flow Diagram** 

**Page 6** 

## <span id="page-19-0"></span>**1.6 Technical Specifications**

The PCIE-H810 technical specifications are listed [below.](#page-126-0) 

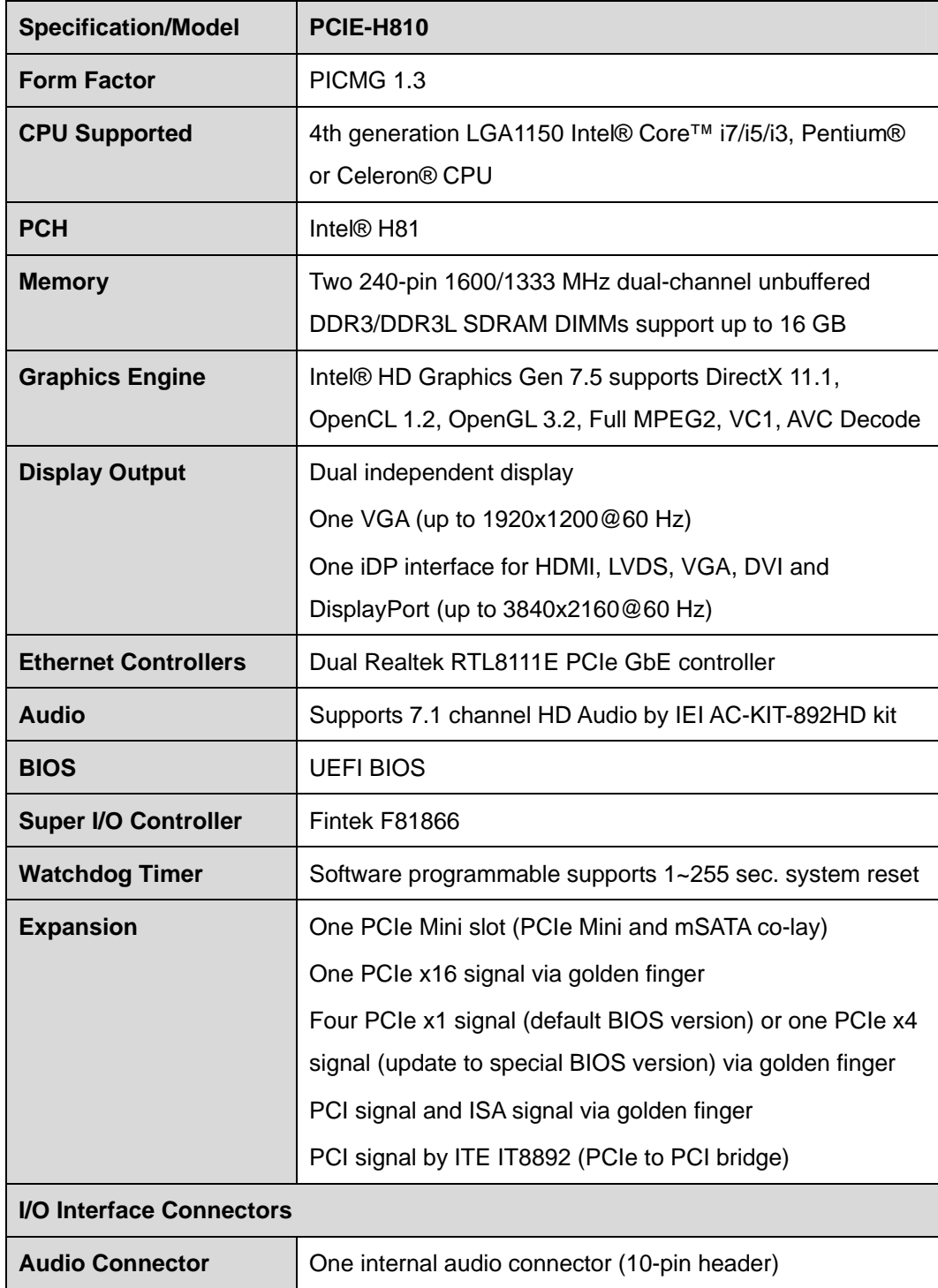

**CONTRACTOR** 

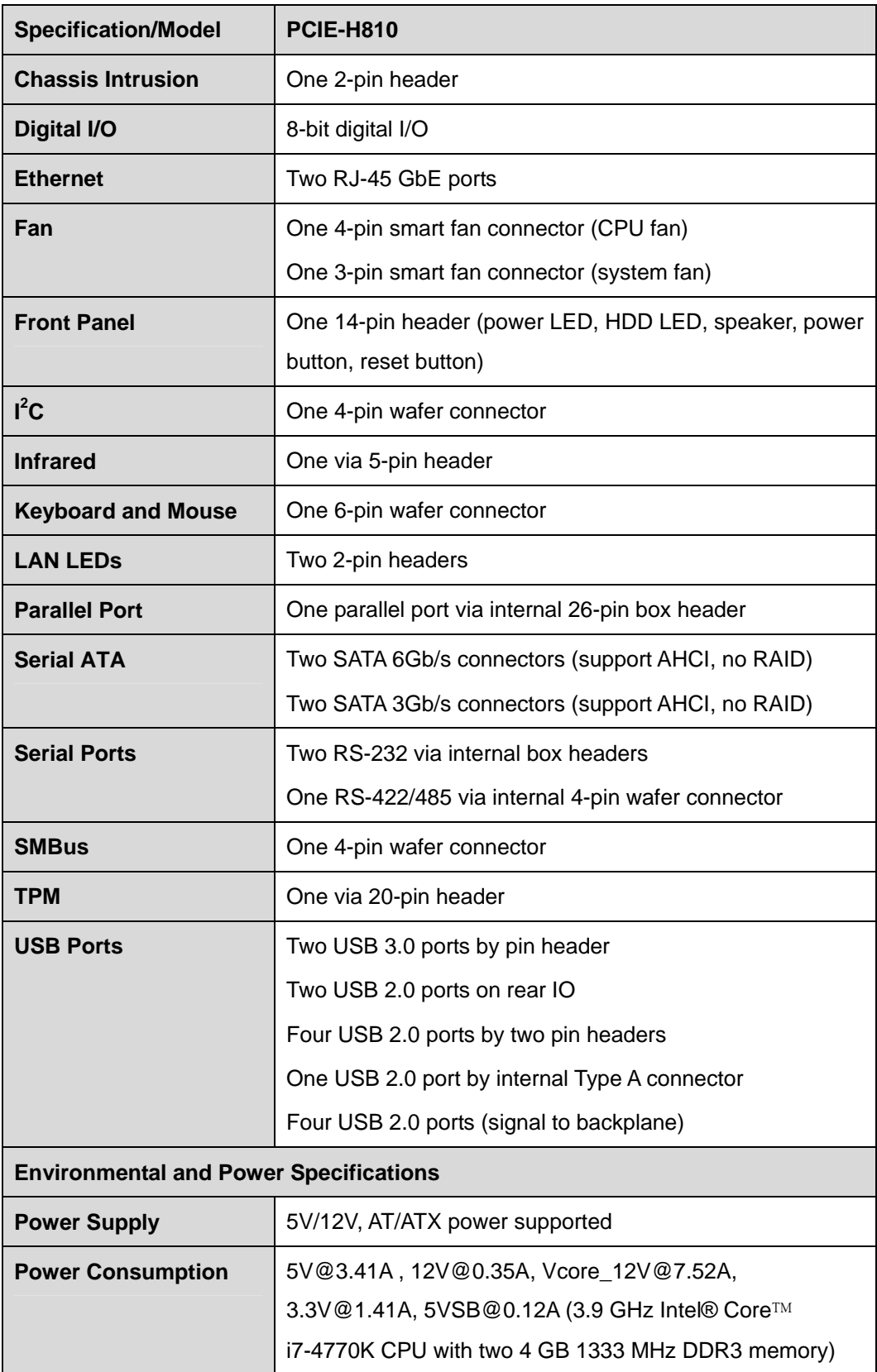

<span id="page-21-0"></span>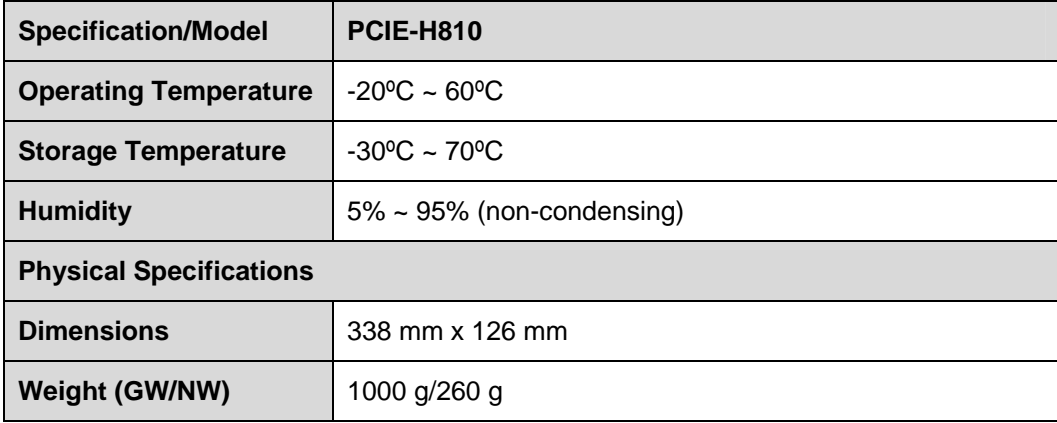

**Table 1-1: PCIE-H810 Specifications** 

**TET Integration Corp.** 

<span id="page-22-0"></span>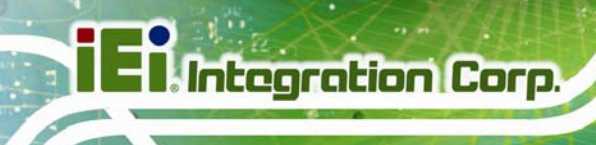

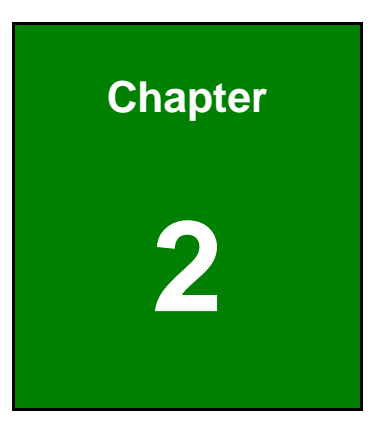

# **2 Packing List**

**Page 10** 

#### <span id="page-23-0"></span>**2.1 Anti-static Precautions**

## **WARNING!**

Static electricity can destroy certain electronics. Make sure to follow the ESD precautions to prevent damage to the product, and injury to the user.

Make sure to adhere to the following guidelines:

- *Wear an anti-static wristband*: Wearing an anti-static wristband can prevent electrostatic discharge.
- *Self-grounding*: Touch a grounded conductor every few minutes to discharge any excess static buildup.
- *Use an anti-static pad*: When configuring any circuit board, place it on an anti-static mat.
- **Only handle the edges of the PCB**: Don't touch the surface of the motherboard. Hold the motherboard by the edges when handling.

#### **2.2 Unpacking Precautions**

When the PCIE-H810 is unpacked, please do the following:

- Follow the anti-static guidelines above.
- Make sure the packing box is facing upwards when opening.
- Make sure all the packing list items are present.

### <span id="page-24-0"></span>**2.3 Packing List**

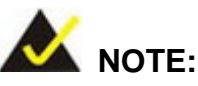

If any of the components listed in the checklist below are missing, do not proceed with the installation. Contact the IEI reseller or vendor the PCIE-H810 was purchased from or contact an IEI sales representative directly by sending an email to sales@ieiworld.com.

[T](#page-80-0)he PCIE-H810 is shipped with the following components:

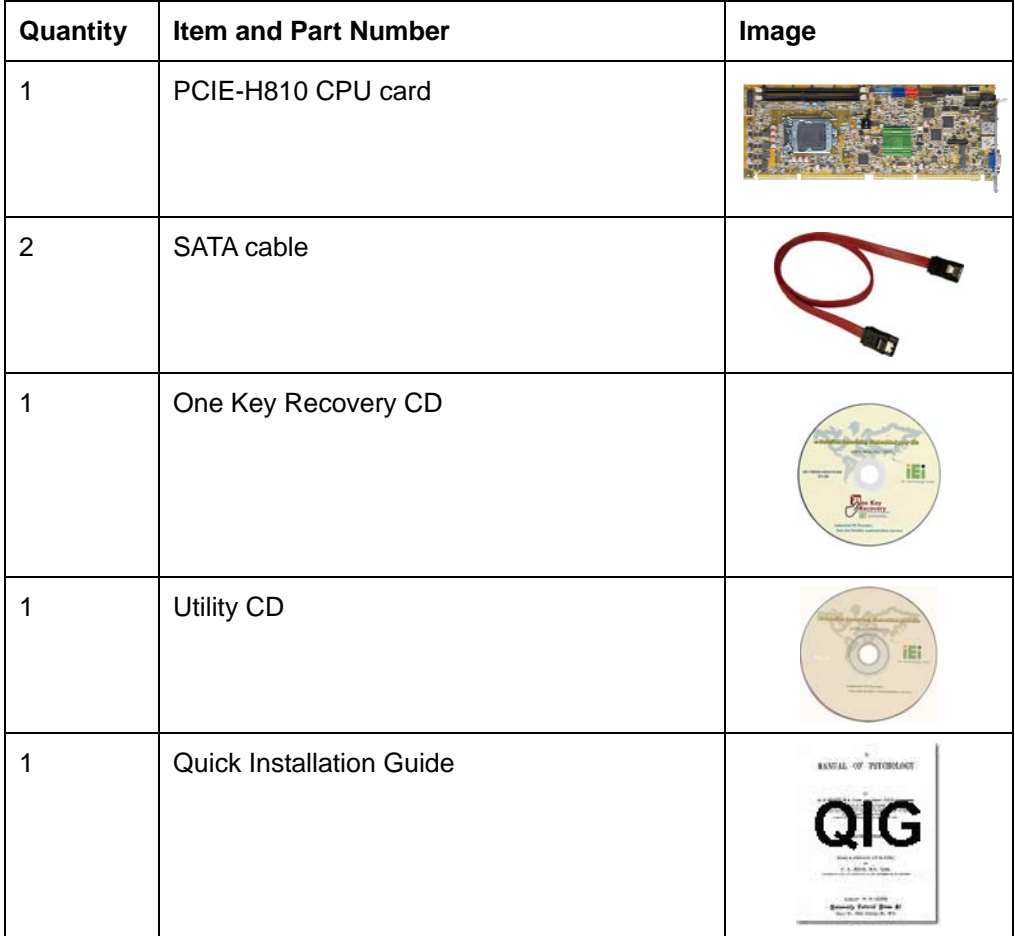

**Table 2-1: Packing List** 

## <span id="page-25-0"></span>**2.4 Optional Items**

The following are optional components which may be separately purchased:

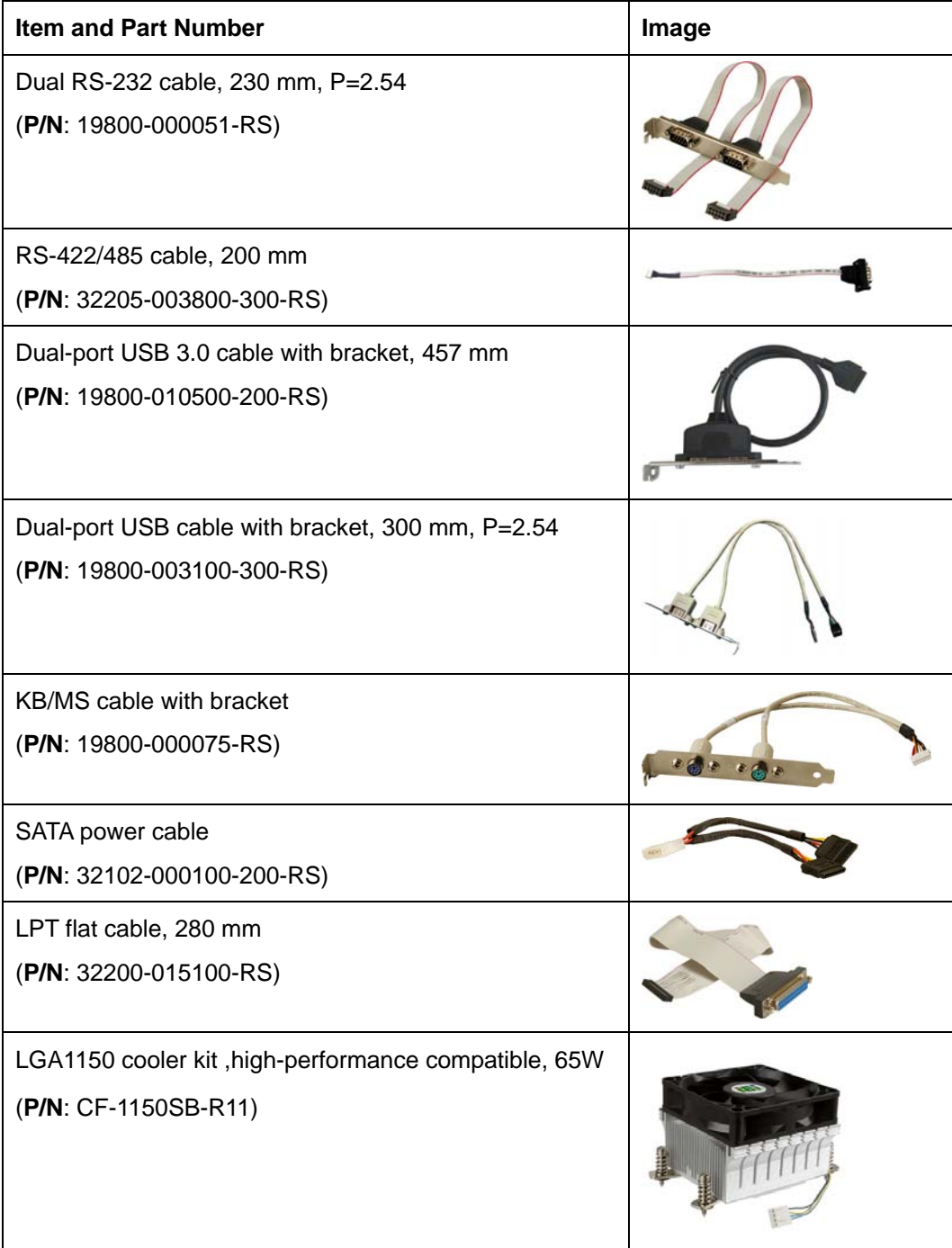

**Integration Corp.** 

**The Company** 

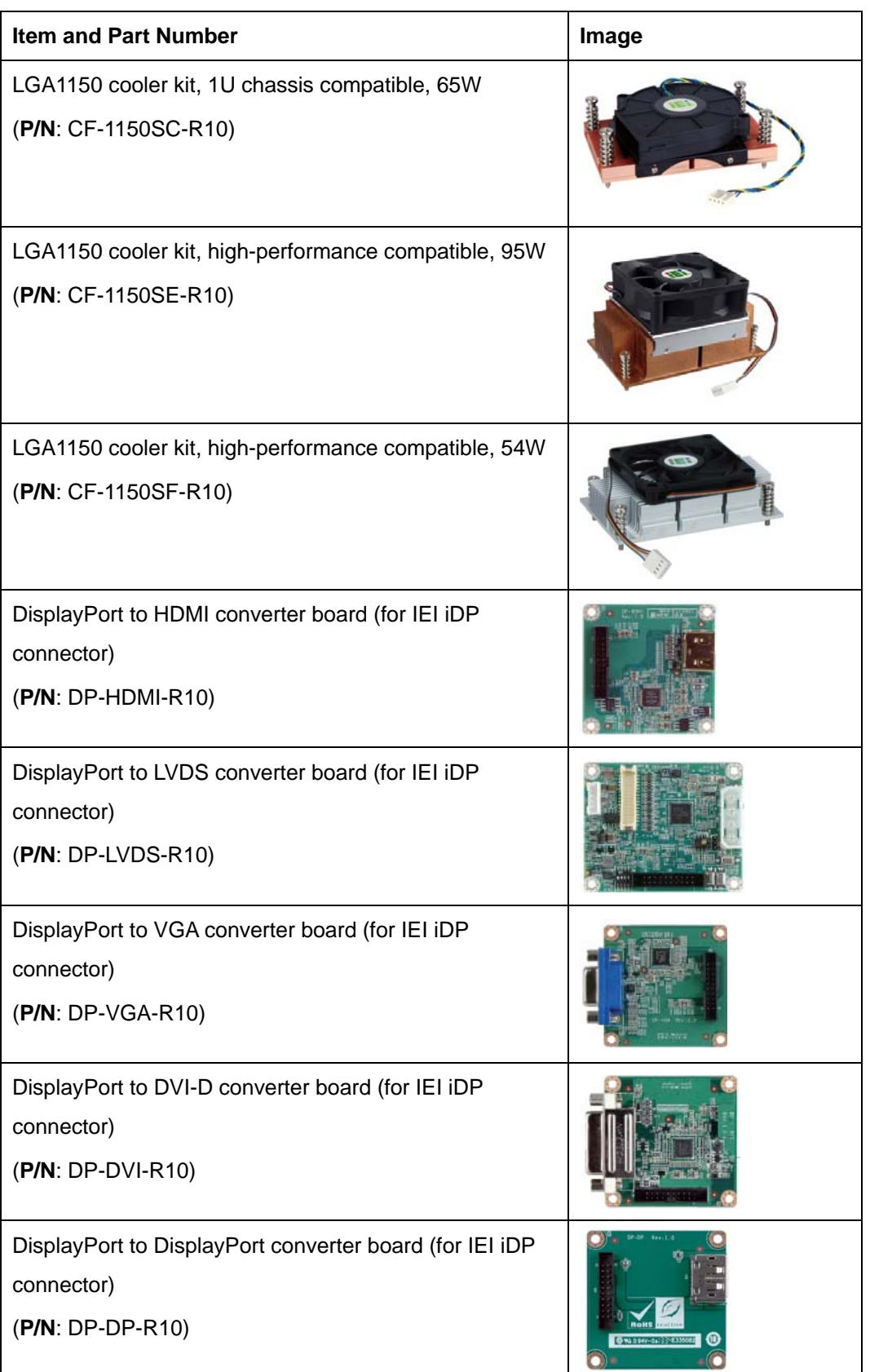

**Page 14** 

<span id="page-27-0"></span>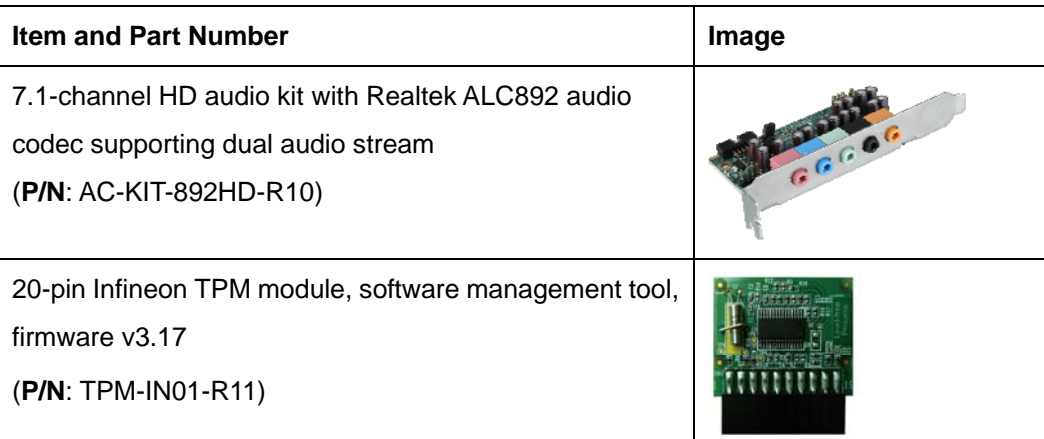

**Table 2-2: Optional Items** 

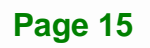

<span id="page-28-0"></span>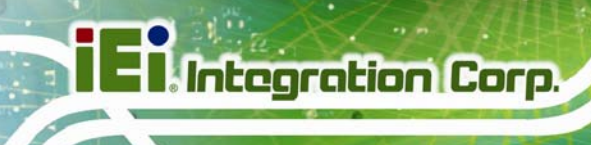

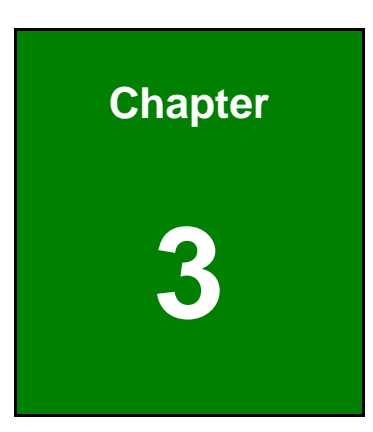

## **3 Connectors**

**Page 16** 

## <span id="page-29-0"></span>**3.1 Peripheral Interface Connectors**

This chapter details all the jumpers and connectors.

#### **3.1.1 PCIE-H810 Layout**

The figures below show all the connectors and jumpers.

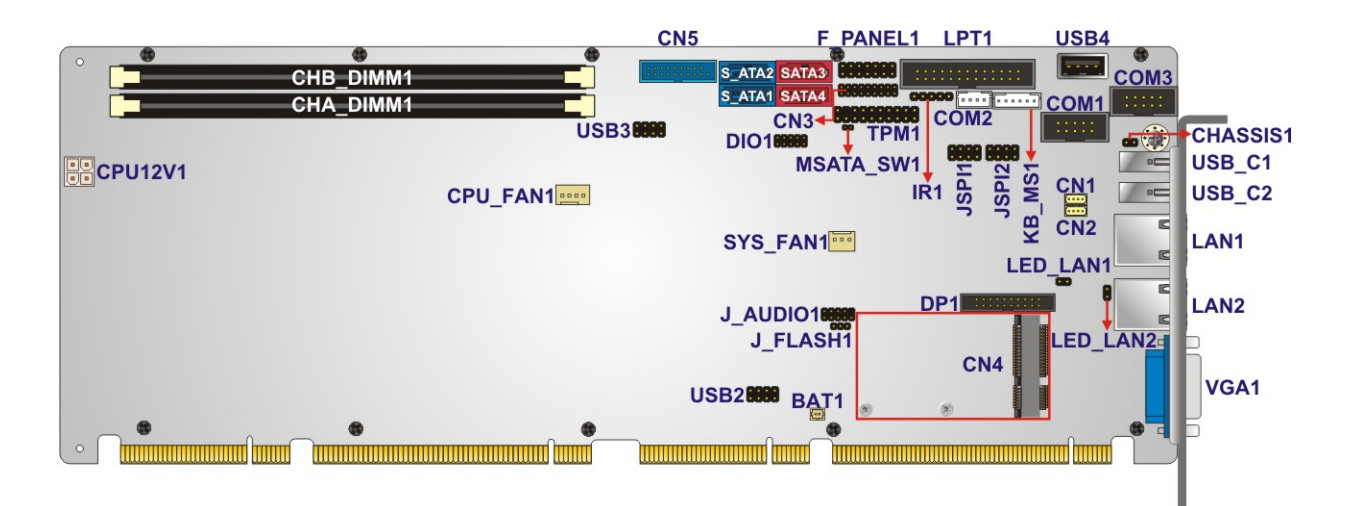

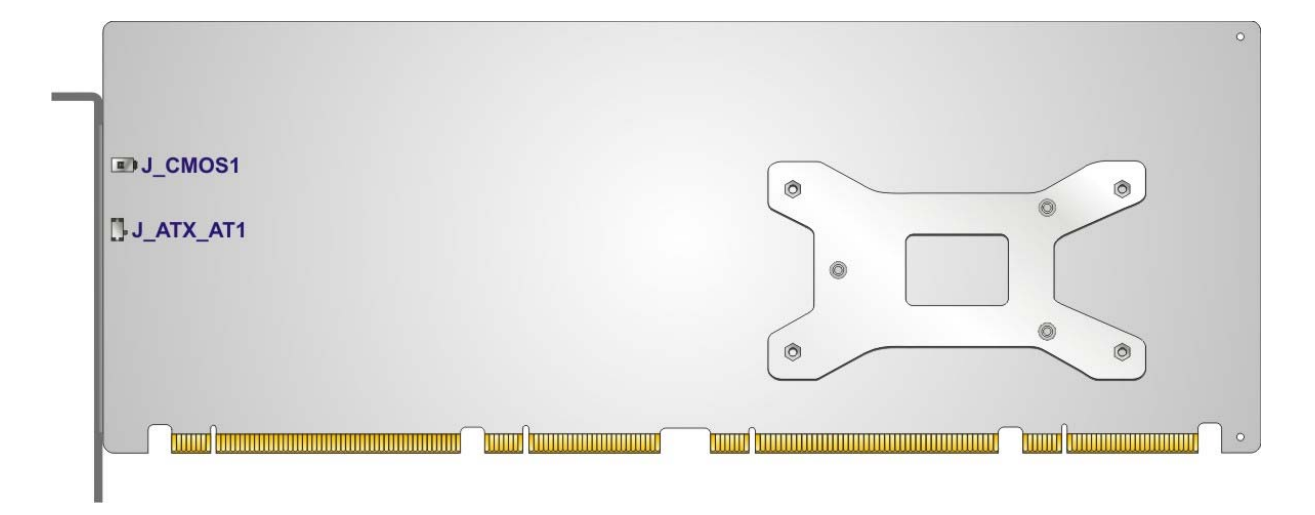

**Figure 3-1: Connectors and Jumpers** 

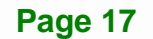

**Integration Corp.** 

#### <span id="page-30-0"></span>**3.1.2 Peripheral Interface Connectors**

The table below lists all the connectors on the board.

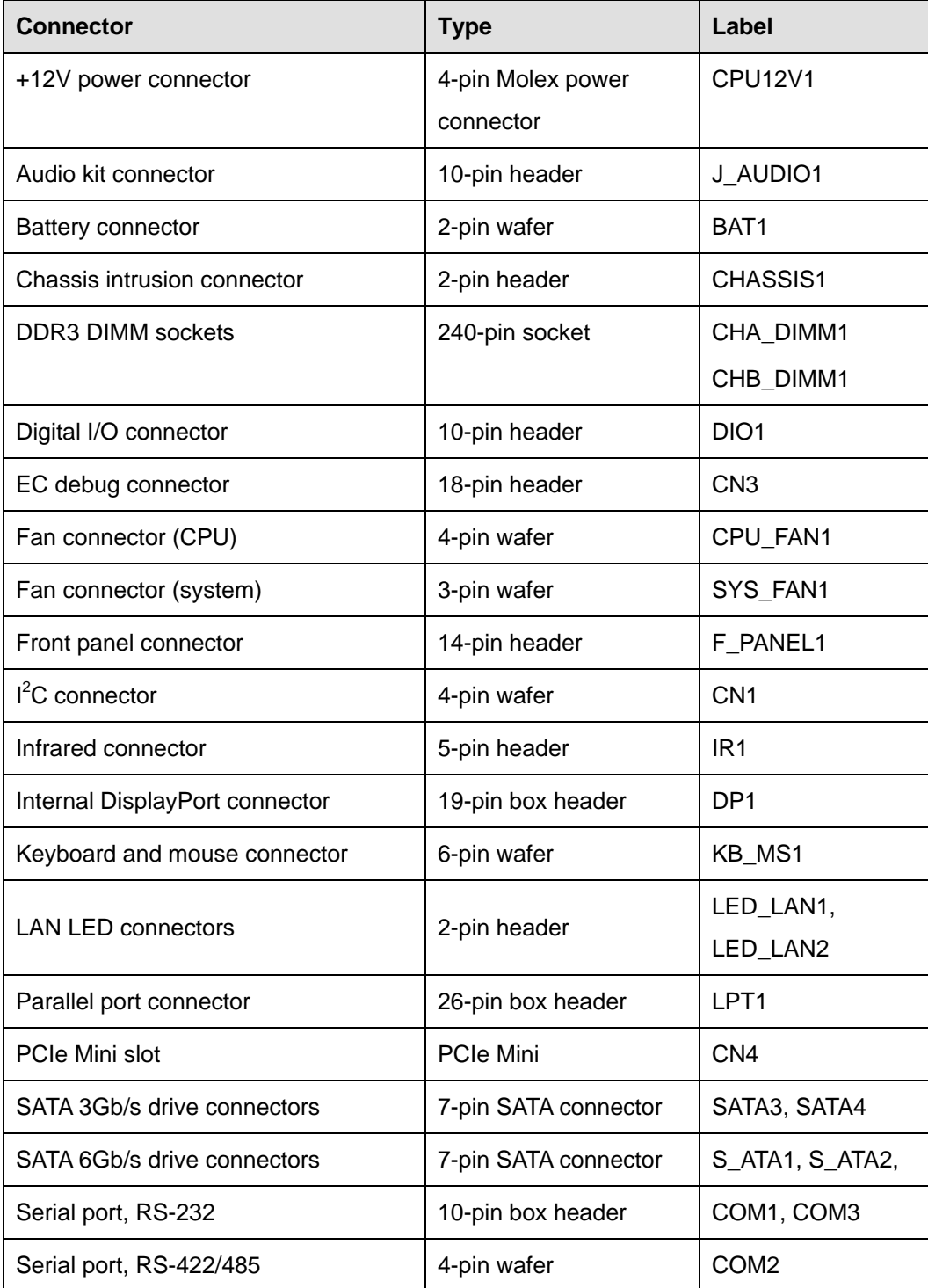

<span id="page-31-0"></span>

| <b>Connector</b>           | <b>Type</b>       | Label             |
|----------------------------|-------------------|-------------------|
| SMBus connector            | 4-pin wafer       | CN <sub>2</sub>   |
| SPI flash connector        | 8-pin header      | JSPI1             |
| SPI flash connector (EC)   | 8-pin header      | JSPI <sub>2</sub> |
| <b>TPM</b> connector       | 20-pin header     | TPM <sub>1</sub>  |
| USB 2.0 connector (Type A) | Type A            | USB4              |
| USB 2.0 connectors         | 8-pin header      | USB2, USB3        |
| USB 3.0 connector          | 19-pin box header | CN <sub>5</sub>   |

**Table 3-1: Peripheral Interface Connectors** 

#### **3.1.3 External Interface Panel Connectors**

The table below lists the connectors on the external I/O panel.

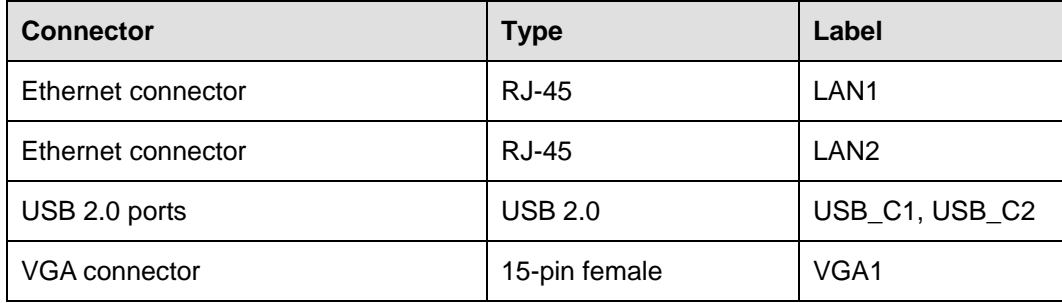

**Table 3-2: Rear Panel Connectors** 

#### <span id="page-32-0"></span>**3.2 Internal Peripheral Connectors**

The section describes all of the connectors on the PCIE-H810.

#### **3.2.1 +12V Power Connector**

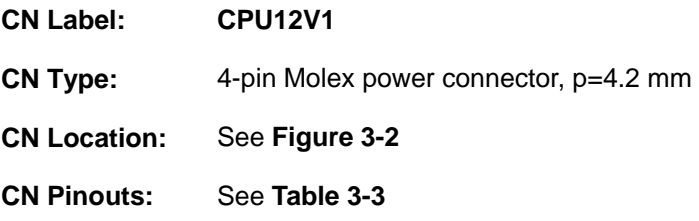

This connector provides power to the CPU.

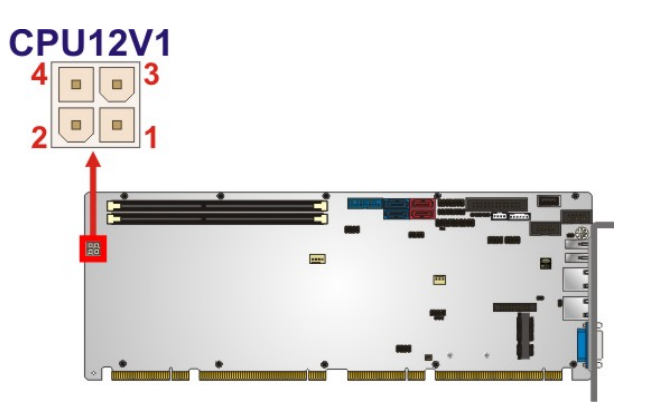

**Figure 3-2: +12V Power Connector Pinout Location** 

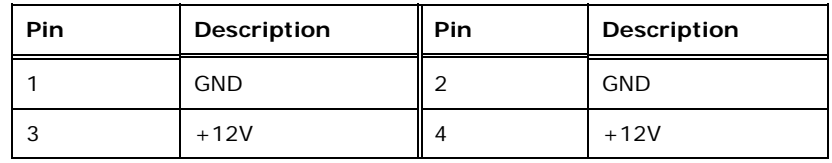

**Table 3-3: +12V Power Connector Pinouts** 

#### **3.2.2 Audio Kit Connector**

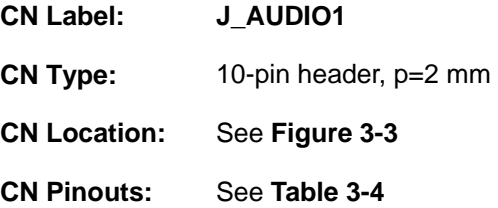

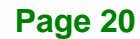

<span id="page-33-0"></span>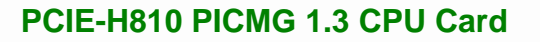

This connector connects to an external audio kit.

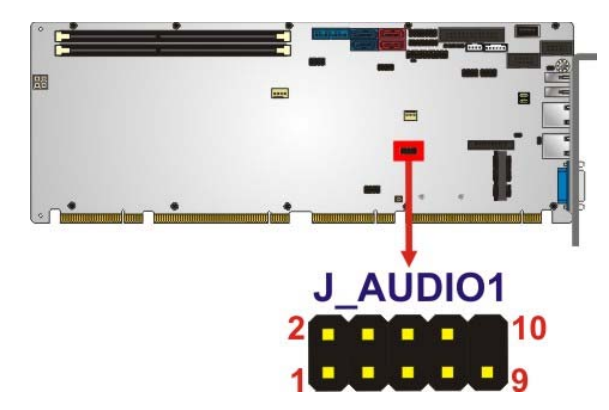

#### **Figure 3-3: Audio Kit Connector Location**

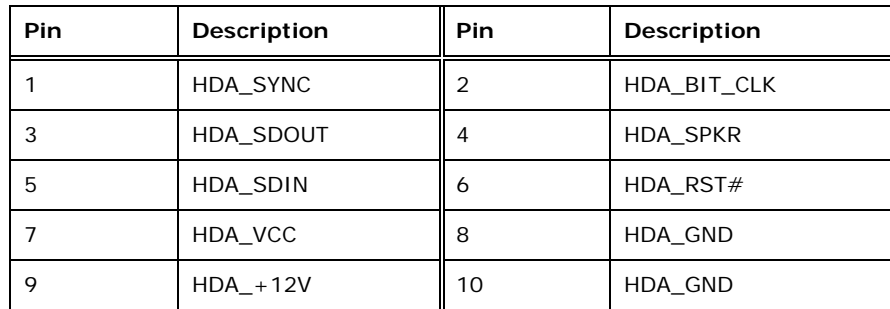

**Table 3-4: Audio Kit Connector Pinouts** 

#### **3.2.3 Battery Connector**

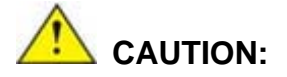

Risk of explosion if battery is replaced by an incorrect type. Only certified engineers should replace the on-board battery.

Dispose of used batteries according to instructions and local regulations.

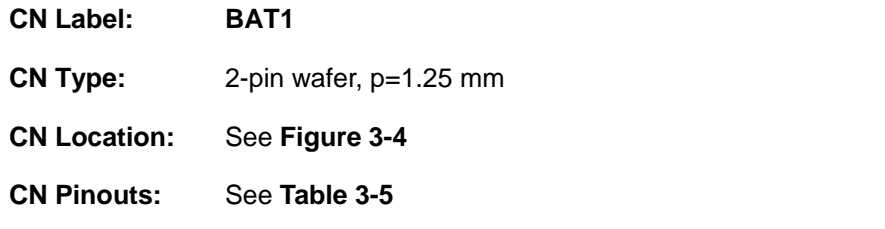

**Page 21**

**Integration Corp.** 

## <span id="page-34-0"></span>**Integration Corp.**

#### **PCIE-H810 PICMG 1.3 CPU Card**

This is connected to the system battery. The battery provides power to the system clock to retain the time when power is turned off.

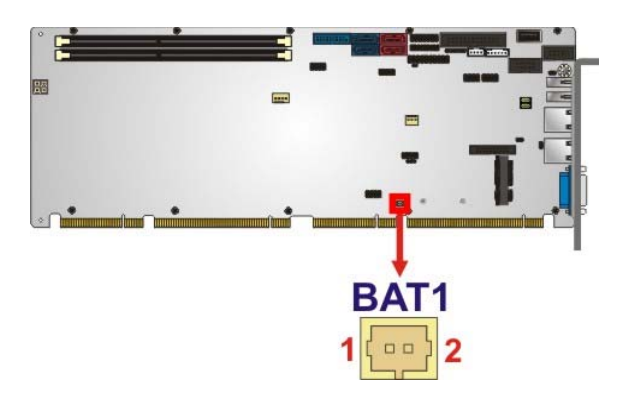

#### **Figure 3-4: Battery Connector Location**

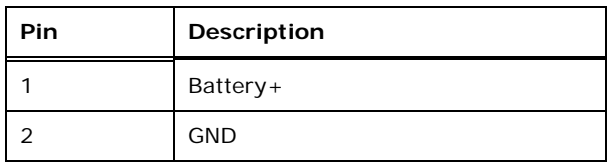

#### **Table 3-5: Battery Connector Pinouts**

#### **3.2.4 Chassis Intrusion Connector**

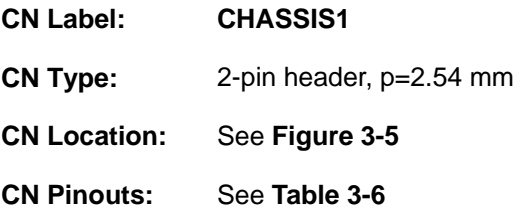

The chassis intrusion connector is for a chassis intrusion detection sensor or switch that detects if a chassis component is removed or replaced.

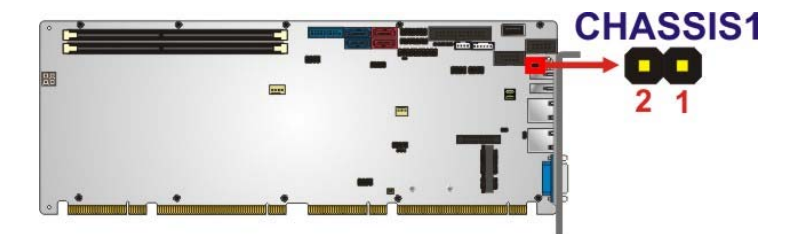

**Figure 3-5: Chassis Intrusion Connector Location** 

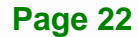

<span id="page-35-0"></span>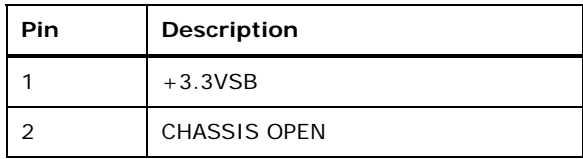

**Table 3-6: Chassis Intrusion Connector Pinouts** 

Integration Corp.

#### **3.2.5 DDR3 DIMM Slots**

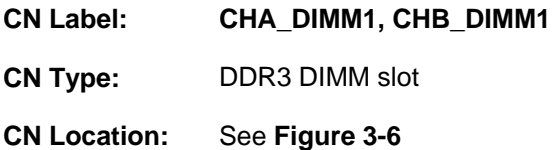

The DIMM slots are for DDR3/DDR3L DIMM memory modules.

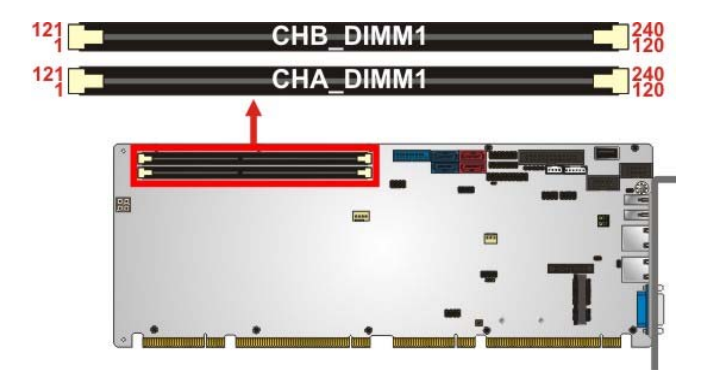

**Figure 3-6: DDR3 DIMM Slot Locations** 

#### **3.2.6 Digital I/O Connector**

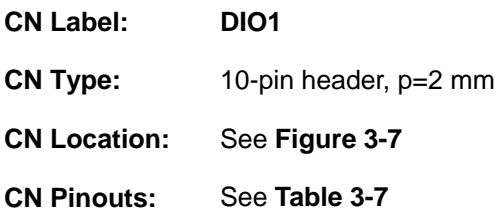

The digital I/O connector provides programmable input and output for external devices.
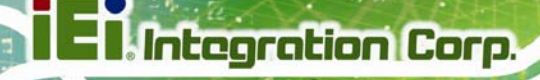

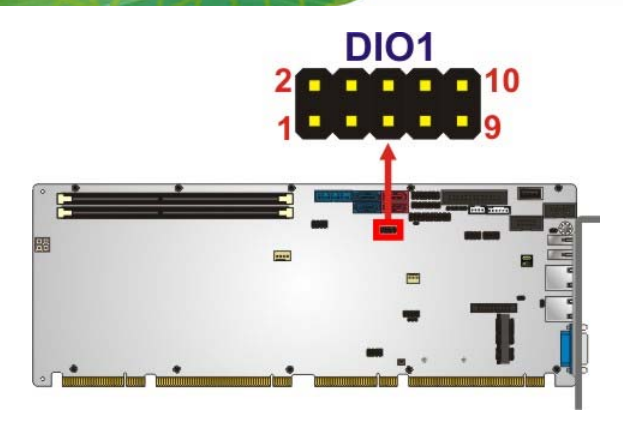

#### **Figure 3-7: Digital I/O Connector Location**

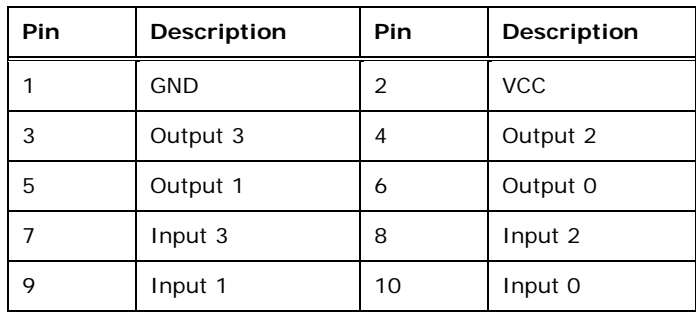

## **Table 3-7: Digital I/O Connector Pinouts**

## **3.2.7 EC Debug Connector**

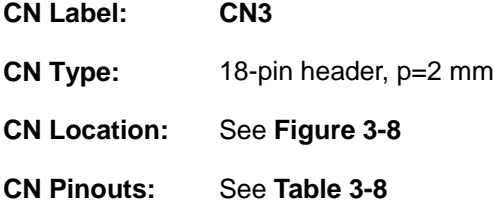

The EC debug connector is used for EC debug.

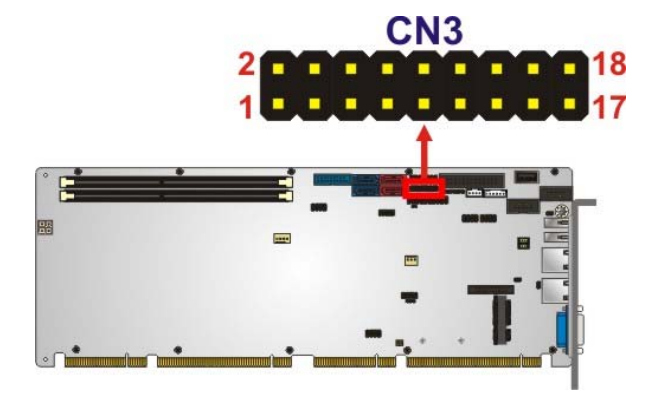

#### **Figure 3-8: EC Debug Connector Location**

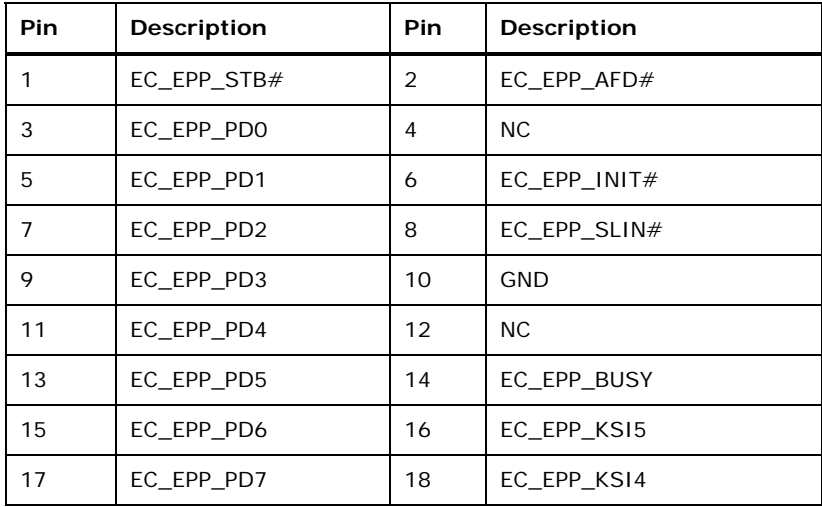

## **Table 3-8: EC Debug Connector Pinouts**

# **3.2.8 Fan Connector (CPU)**

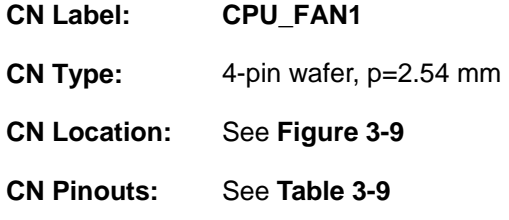

The fan connector attaches to a CPU cooling fan.

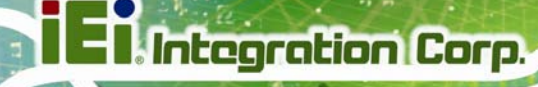

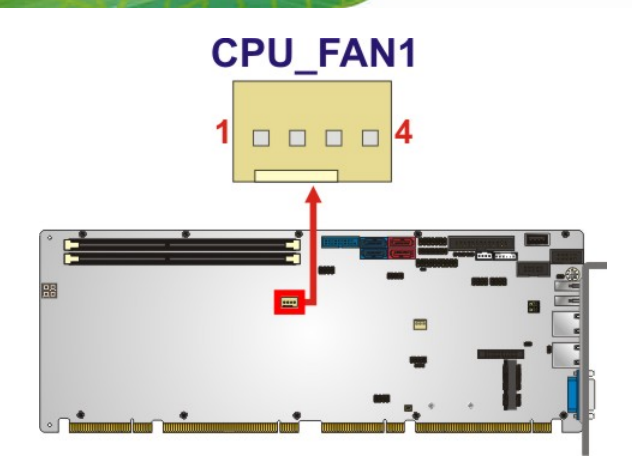

## **Figure 3-9: CPU Fan Connector Location**

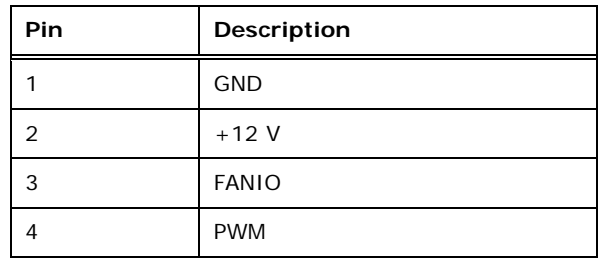

#### **Table 3-9: CPU Fan Connector Pinouts**

# **3.2.9 Fan Connector (System)**

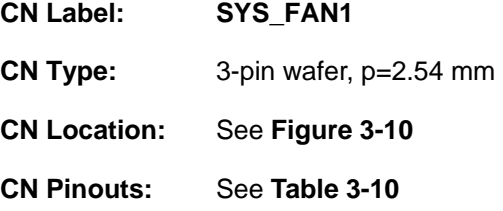

The fan connector attaches to a system cooling fan.

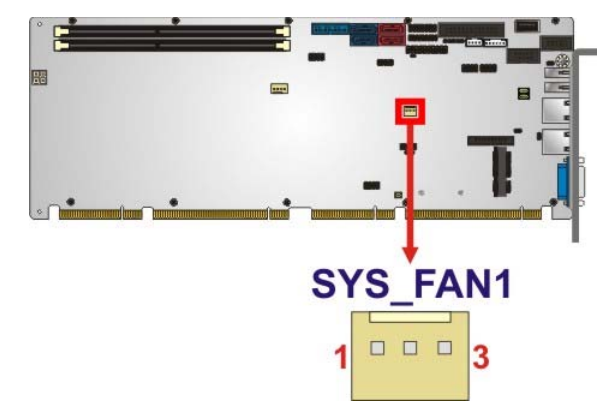

#### **Figure 3-10: System Fan Connector Location**

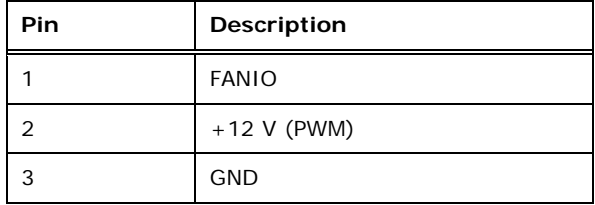

#### **Table 3-10: System Fan Connector Pinouts**

## **3.2.10 Front Panel Connector**

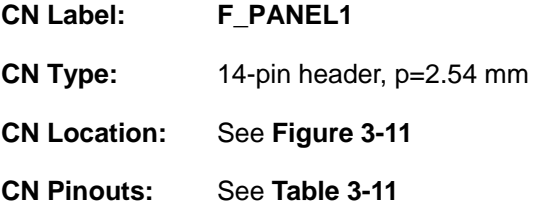

The front panel connector connects to the indicator LEDs and buttons on the computer's front panel.

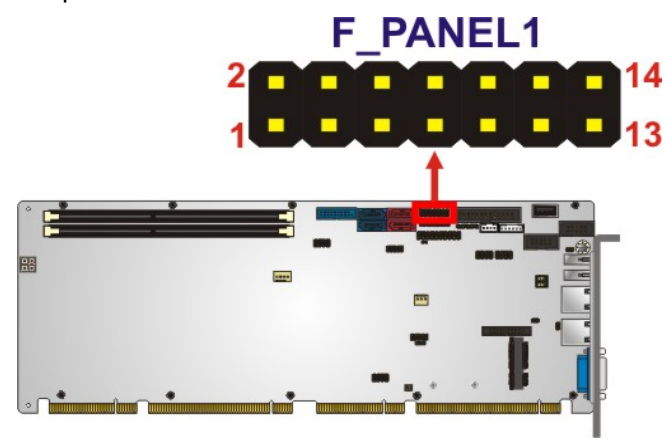

**Figure 3-11: Front Panel Connector Location** 

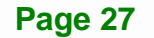

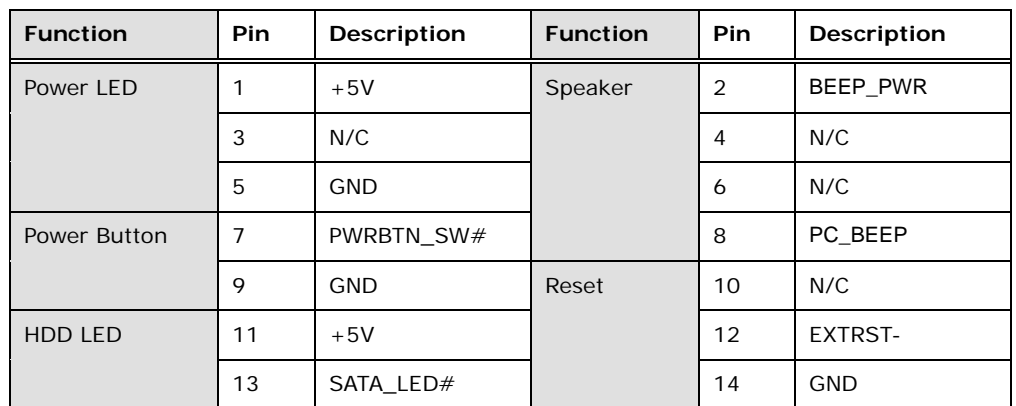

**Table 3-11: Front Panel Connector Pinouts** 

# **3.2.11 I<sup>2</sup> C Connector**

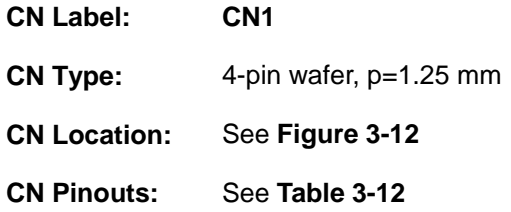

The  $I^2C$  connector is for system debug.

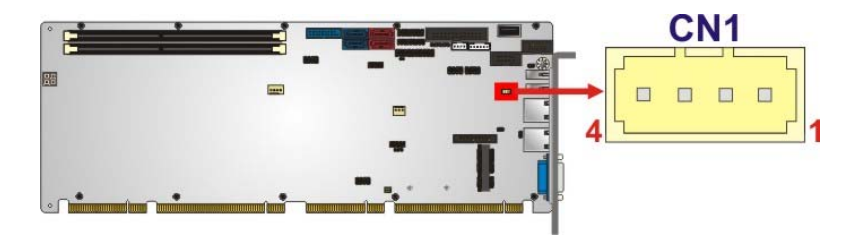

**Figure 3-12: I<sup>2</sup>C Connector Location** 

| Pin | Description |
|-----|-------------|
|     | <b>GND</b>  |
| 2   | I2C_DAT     |
| 3   | I2C_CLK     |
|     | $+5V$       |

**Table 3-12: I2C Connector Pinouts** 

# **3.2.12 Infrared Connector**

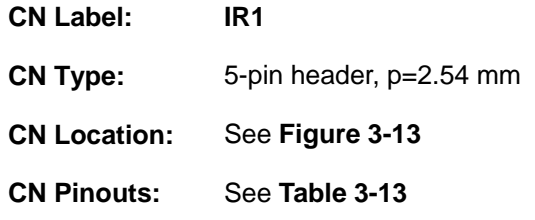

The infrared connector attaches to an infrared receiver for use with remote controls.

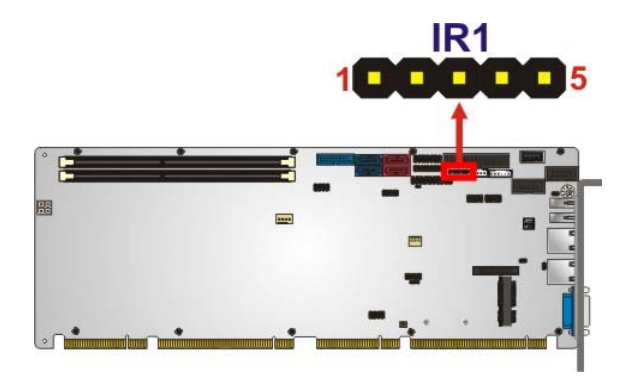

**Figure 3-13: Infrared Connector Location** 

| Pin | <b>Description</b> |
|-----|--------------------|
|     | $+V5S$             |
| 2   | NC                 |
| 3   | IR-RX              |
|     | <b>GND</b>         |
| 5   | IR-TX              |

**Table 3-13: Infrared Connector Pinouts** 

# **3.2.13 Internal DisplayPort Connector**

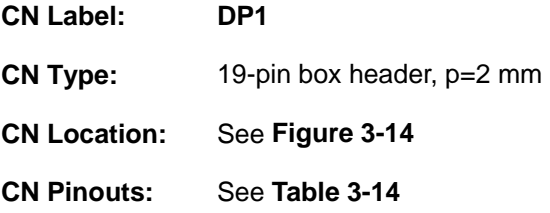

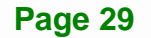

The DisplayPort connector supports HDMI, LVDS, VGA, DVI and DisplayPort graphics interfaces with up to 3840x2160 resolutions.

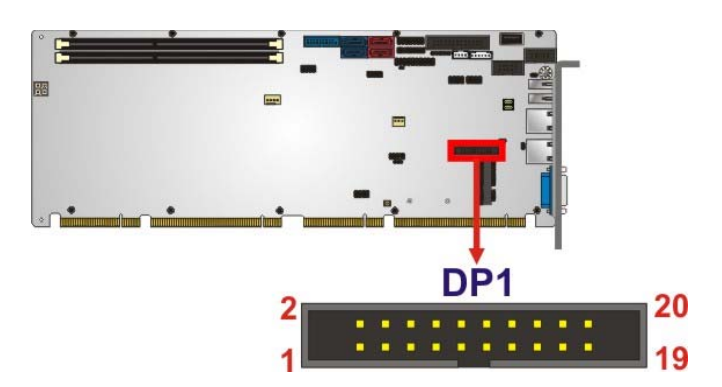

**Figure 3-14: Internal DisplayPort Connector Location** 

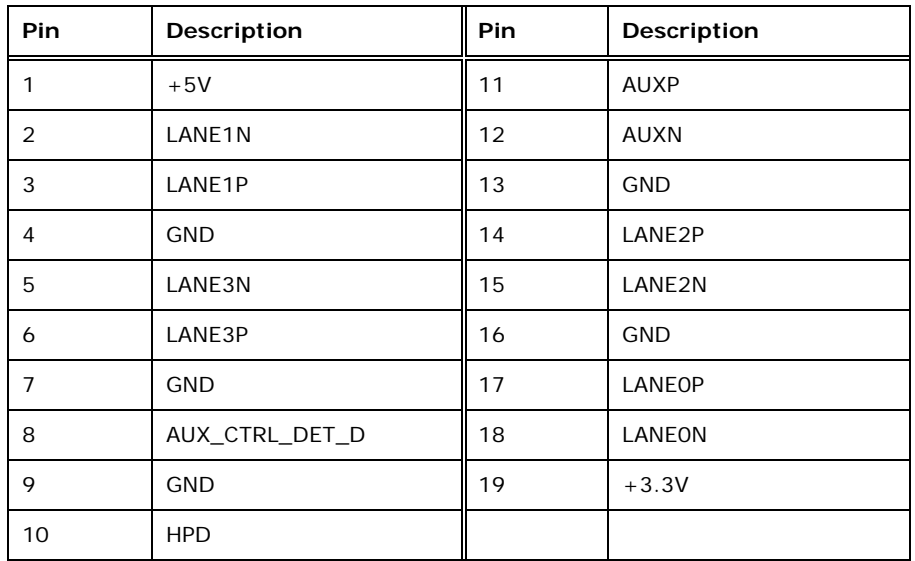

**Table 3-14: Internal DisplayPort Connector Pinouts** 

# **3.2.14 Keyboard and Mouse Connector**

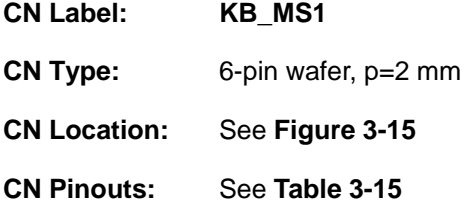

The keyboard/mouse connector connects to a PS/2 Y-cable that can be connected to a PS/2 keyboard and mouse.

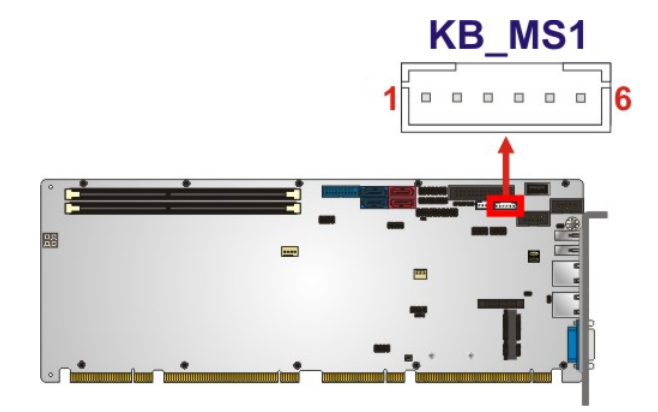

#### **Figure 3-15: Keyboard/Mouse Connector Location**

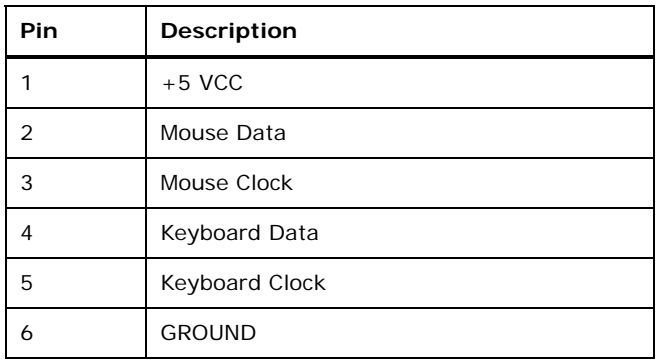

**Table 3-15: Keyboard/Mouse Connector Pinouts** 

## **3.2.15 LAN LED Connectors**

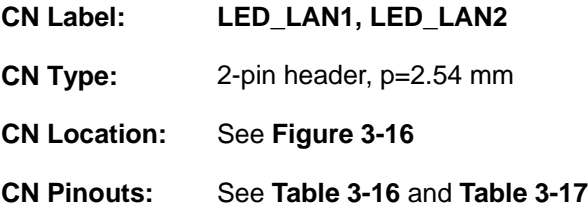

The LAN LED connectors are used to connect to the LAN LED indicators on the chassis to indicate users the link activities of the two LAN ports.

# Integration Corp.

# **PCIE-H810 PICMG 1.3 CPU Card**

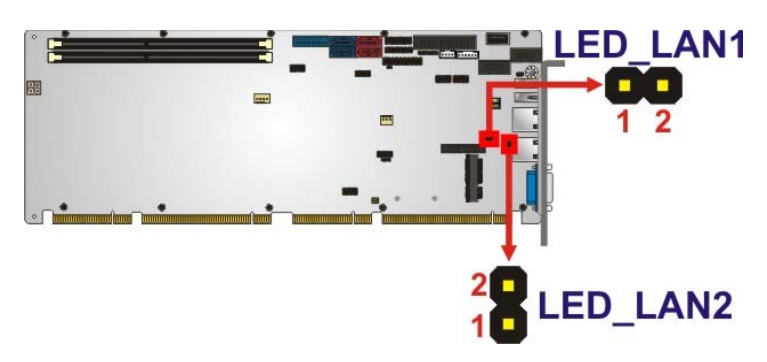

**Figure 3-16: LAN LED Connector Locations** 

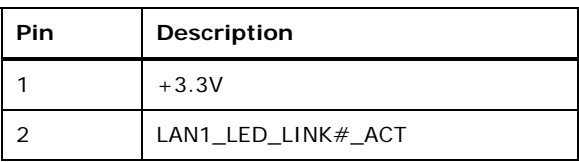

**Table 3-16: LAN1 LED Connector (LED\_LAN1) Pinouts**

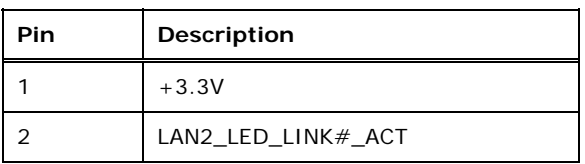

**Table 3-17: LAN2 LED Connector (LED\_LAN2) Pinouts**

# **3.2.16 Parallel Port Connector**

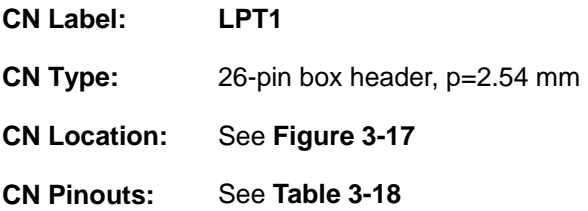

The parallel port connector connects to a parallel port connector interface or some other parallel port device such as a printer.

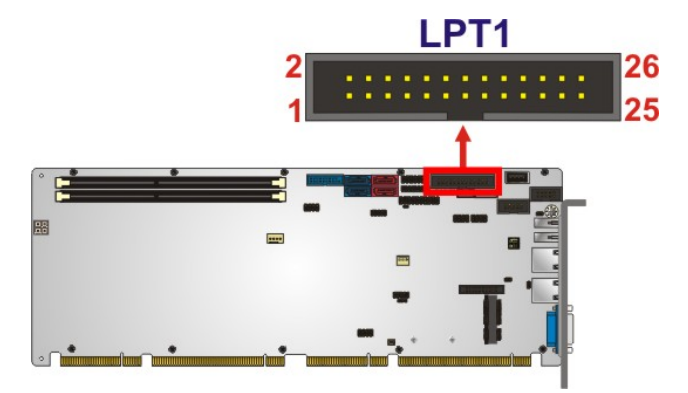

**Figure 3-17: Parallel Port Connector Location** 

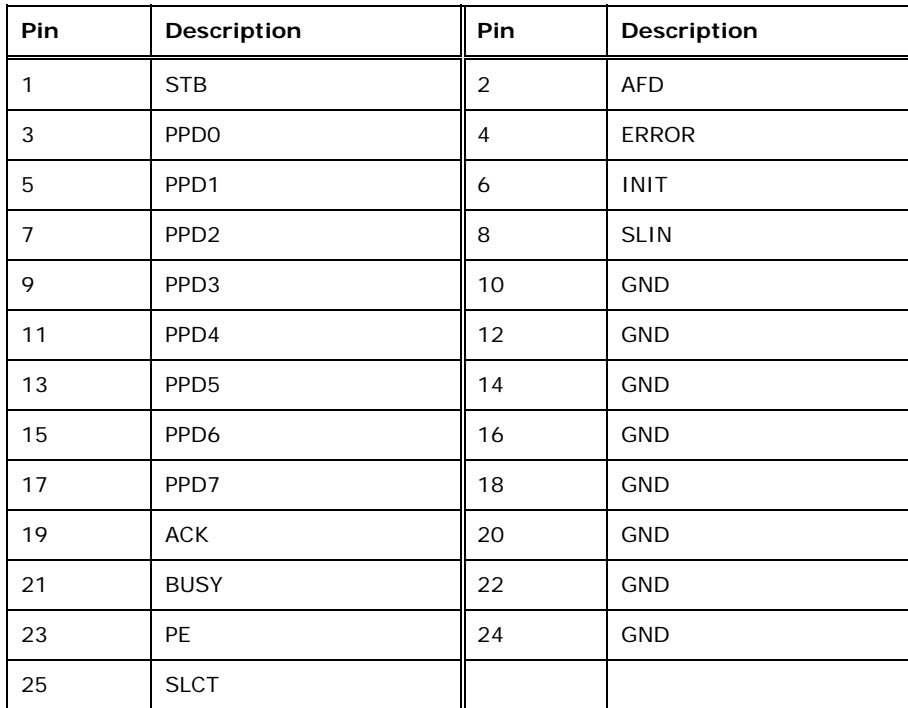

**Table 3-18: Parallel Port Connector Pinouts** 

# **3.2.17 PCIe Mini Slot**

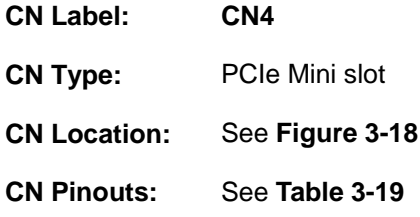

The PCIe Mini slot is for installing a full-size or half-size PCIe Mini expansion card.

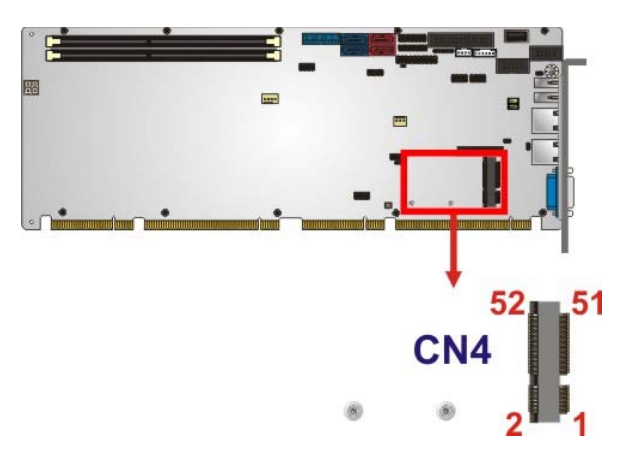

## **Figure 3-18: PCIe Mini Slot Location**

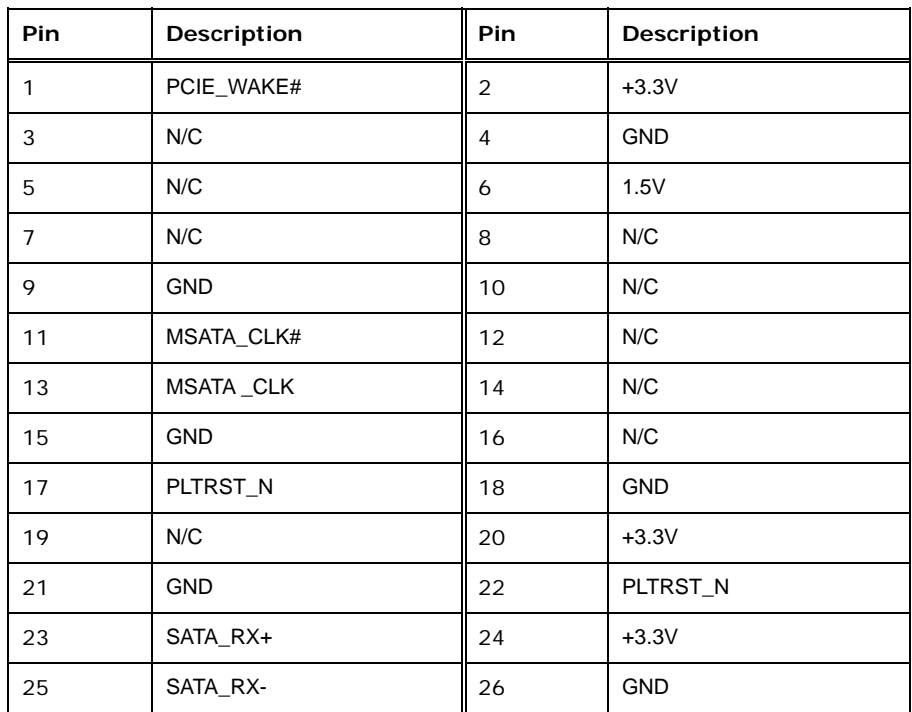

**Page 34** 

# Pin Description **Pin** Description 27 | GND | 28 | 1.5V 29 GND 30 SMB\_CLK 31 SATA\_TX- 32 SMB\_DATA  $33$  SATA\_TX+  $\parallel$  34 GND 35 GND 36 USB\_DATA-37 GND 38 USB\_DATA+ 39 | +3.3V | 40 | GND 41 +3.3V  $\parallel$  42 N/C 43 +3.3V  $\parallel$  44 N/C 45 CLINK\_CLK 46 N/C 47 CLINK\_DATA 48 1.5V 49 CLINK\_RST# | 50 | GND 51 | MSATA\_DET | 52 | +3.3V

#### **Table 3-19: PCIe Mini Slot Pinouts**

#### **3.2.18 SATA 3Gb/s Drive Connectors**

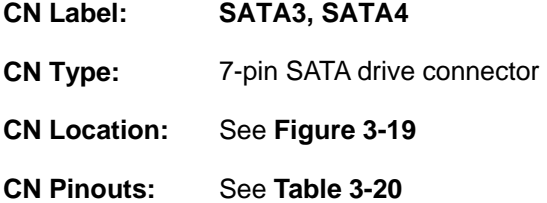

The SATA drive connectors can be connected to SATA drives and support up to 3Gb/s data transfer rate.

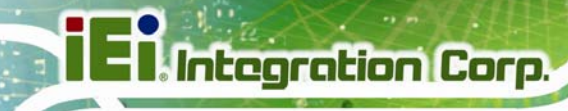

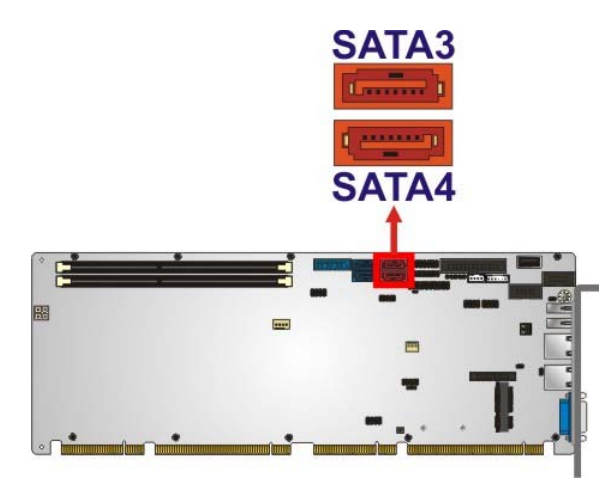

#### **Figure 3-19: SATA 3Gb/s Drive Connector Location**

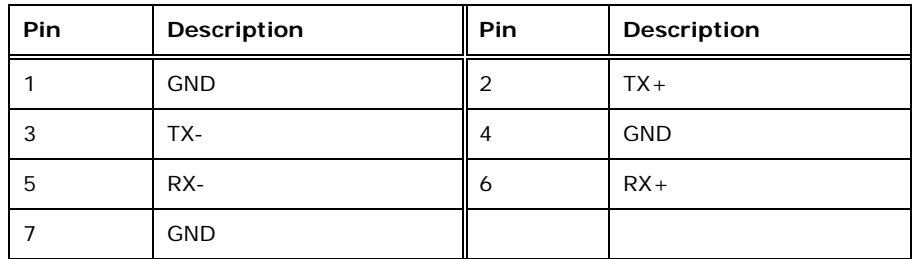

**Table 3-20: SATA 3Gb/s Drive Connector Pinouts** 

# **3.2.19 SATA 6Gb/s Drive Connectors**

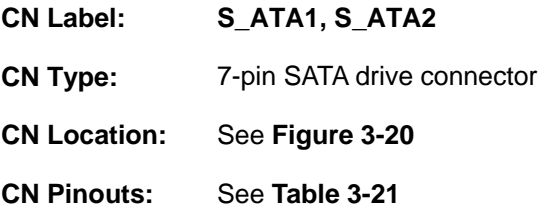

The SATA drive connectors can be connected to SATA drives and support up to 6Gb/s data transfer rate.

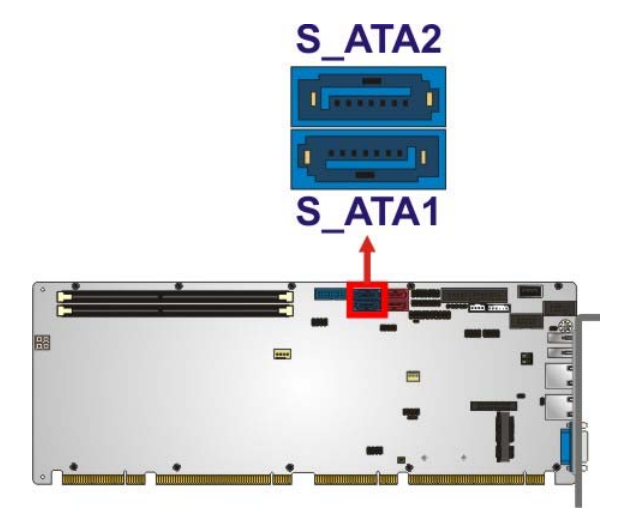

#### **Figure 3-20: SATA 6Gb/s Drive Connector Location**

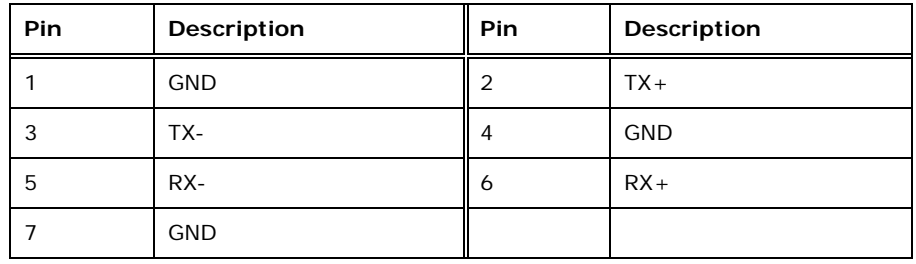

**Table 3-21: SATA 6Gb/s Drive Connector Pinouts** 

# **3.2.20 Serial Port Connectors, RS-232**

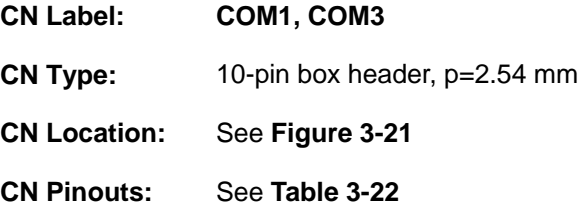

Each of these connectors provides RS-232 connections.

**Page 37**

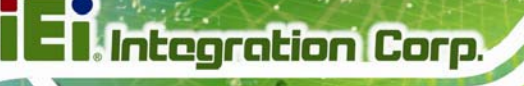

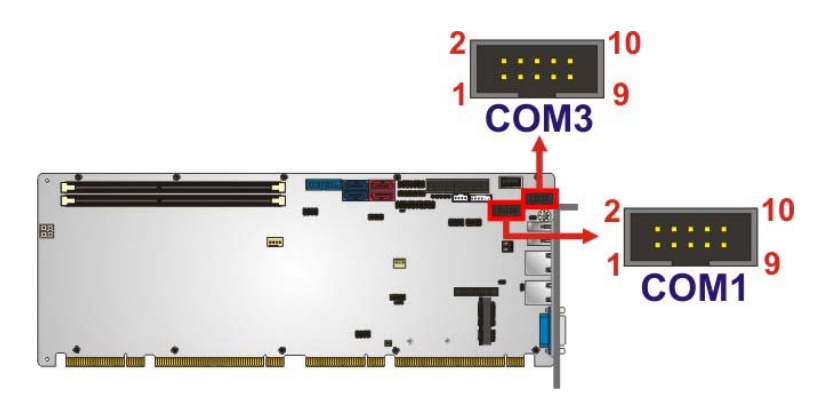

#### **Figure 3-21: Serial Port Connector Location**

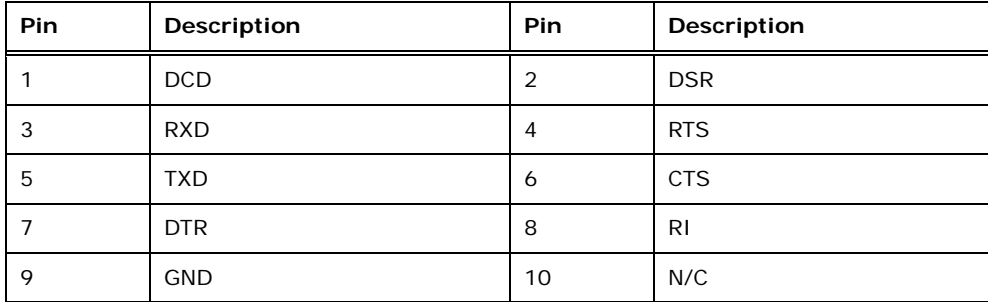

**Table 3-22: Serial Port Connector Pinouts** 

# **3.2.21 Serial Port Connector, RS-422/485**

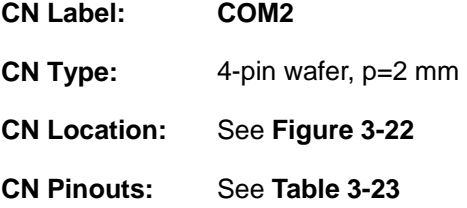

This connector provides RS-422 or RS-485 communications.

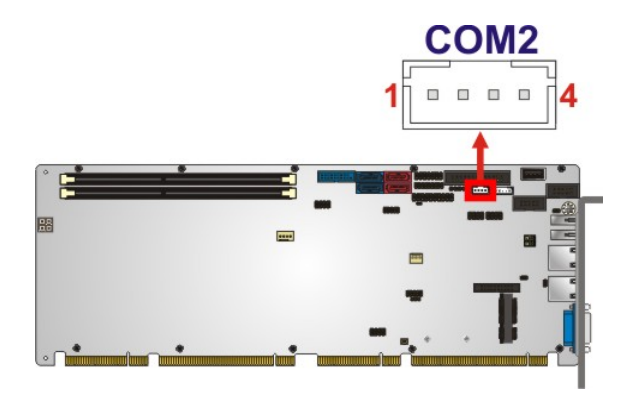

**Figure 3-22: RS-422/485 Connector Location** 

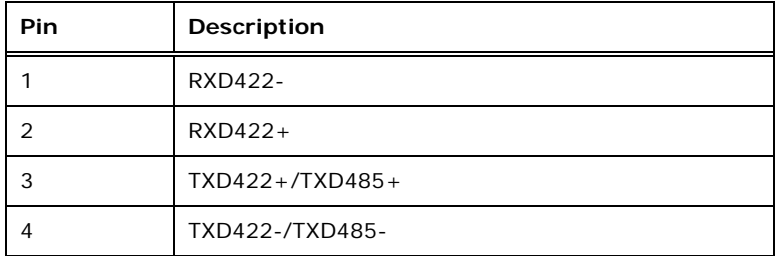

#### **Table 3-23: RS-422/485 Connector Pinouts**

Use the optional RS-422/485 cable to connect to a serial device. The pinouts of the DB-9 connector are listed below.

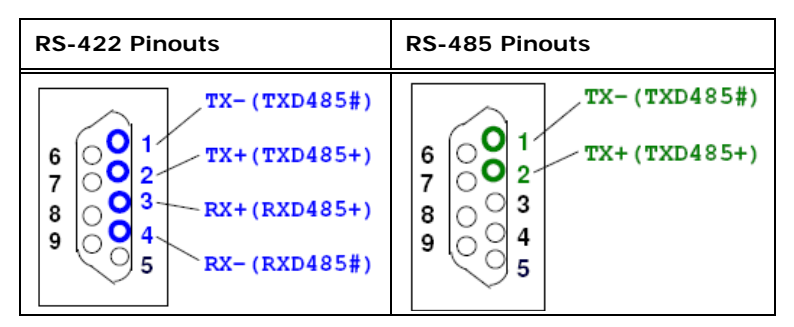

**Table 3-24: DB-9 RS-422/485 Pinouts** 

#### **3.2.22 SMBus Connector**

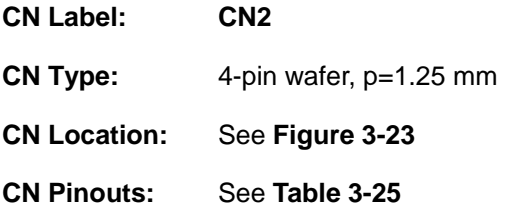

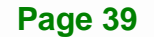

The SMBus (System Management Bus) connector provides low-speed system management communications.

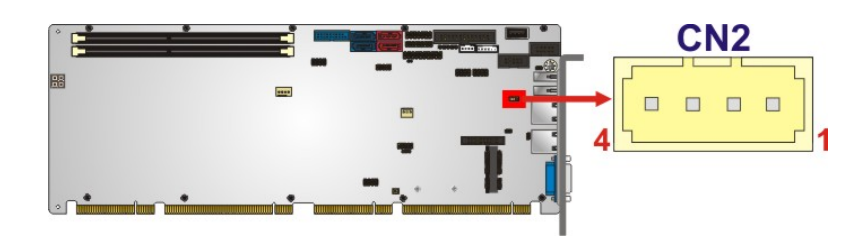

**Figure 3-23: SMBus Connector Location** 

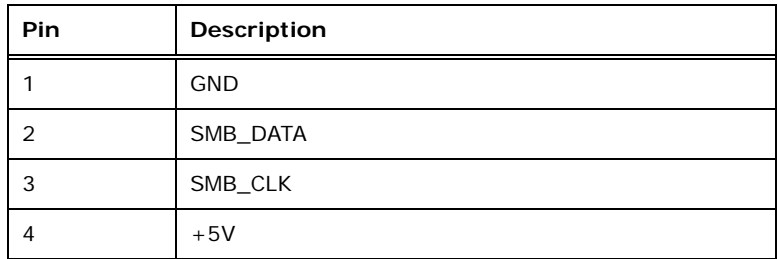

#### **Table 3-25: SMBus Connector Pinouts**

## **3.2.23 SPI Flash Connector**

**Integration Corp.** 

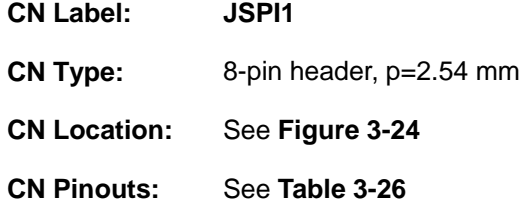

The SPI flash connector is used to flash the BIOS.

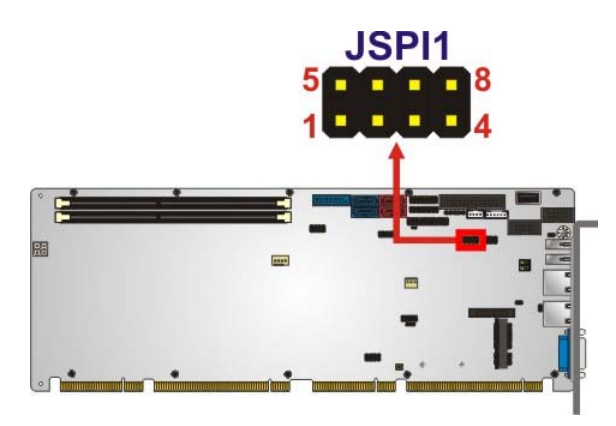

**Figure 3-24: SPI Flash Connector Location** 

**Page 40** 

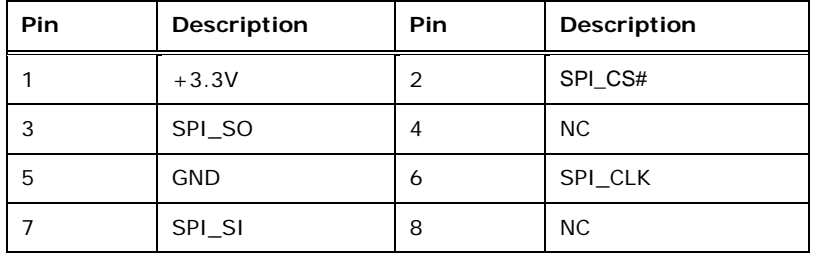

**Table 3-26: SPI Flash Connector Pinouts** 

# **3.2.24 SPI Flash Connector (EC)**

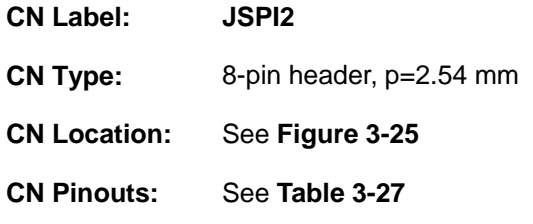

The SPI flash connector is used to flash the EC ROM.

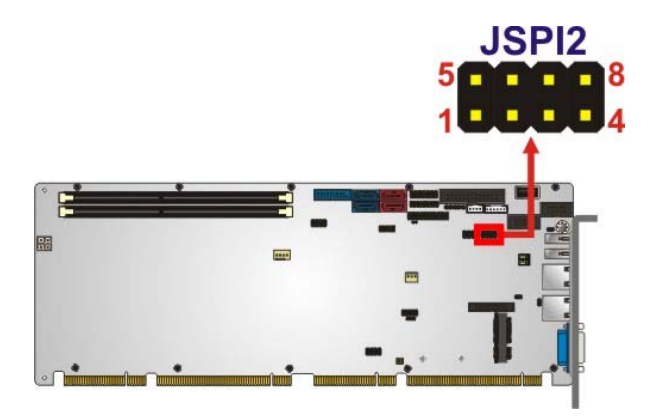

**Figure 3-25: SPI EC Flash Connector Location** 

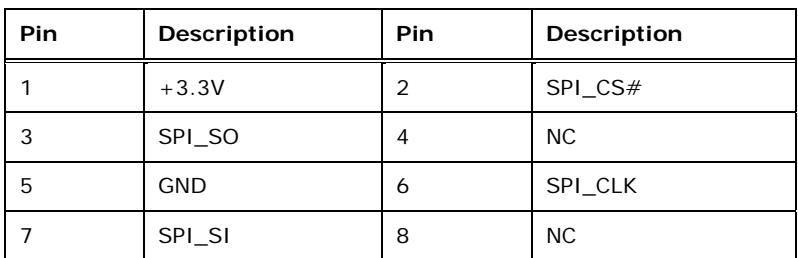

**Table 3-27: SPI EC Flash Connector Pinouts** 

# **3.2.25 TPM Connector**

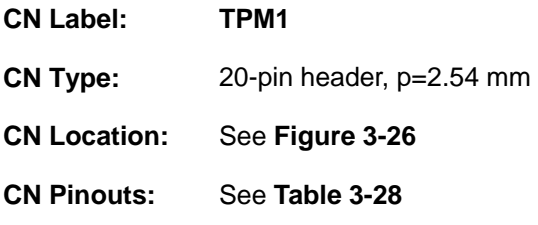

The TPM connector connects to a TPM module.

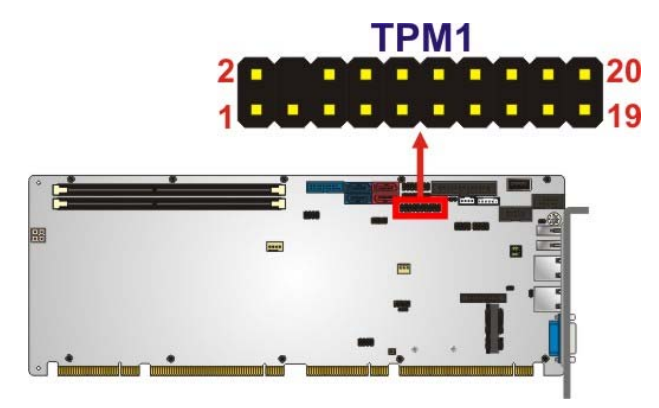

**Figure 3-26: TPM Connector Location** 

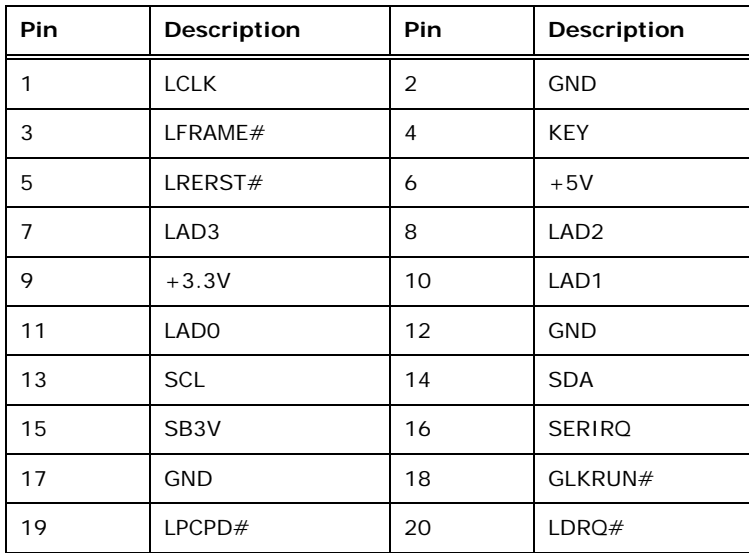

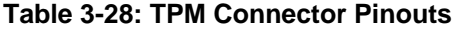

# **3.2.26 USB 2.0 Connectors**

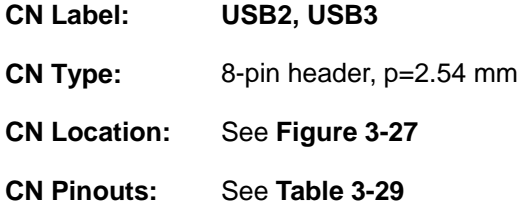

The USB 2.0 connectors connect to USB 2.0/1.1 devices. Each pin header provides two USB 2.0 ports.

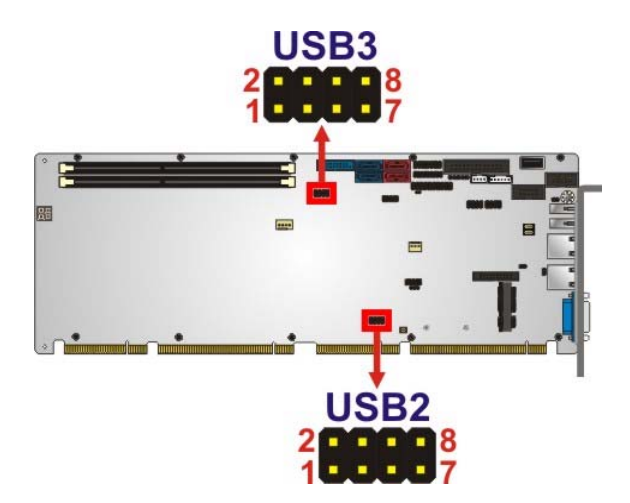

**Figure 3-27: USB 2.0 Connector Pinout Locations** 

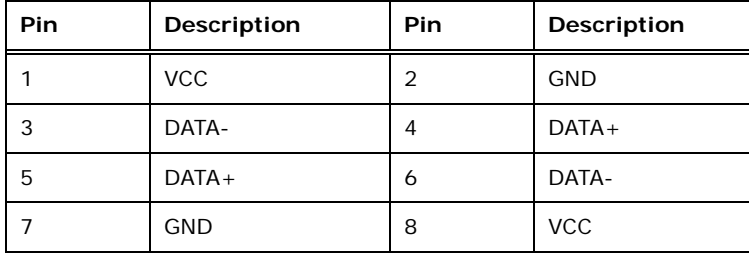

**Table 3-29: USB 2.0 Connector Pinouts** 

# **3.2.27 USB 2.0 Connector (Type A)**

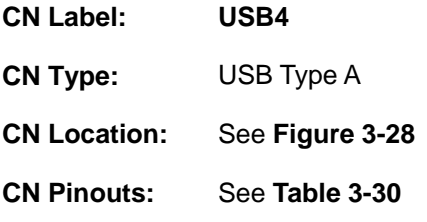

The USB Type A connector connects to a USB 2.0/1.1 device.

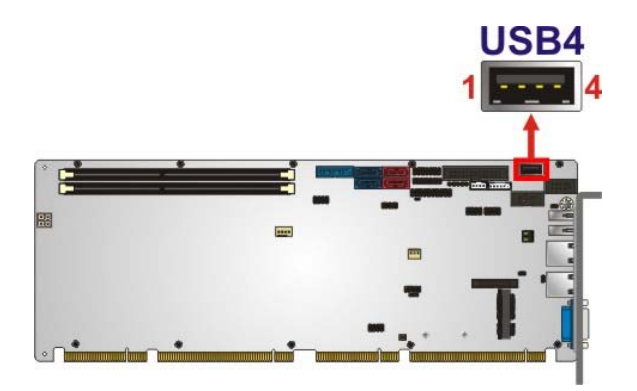

**Figure 3-28: USB 2.0 Connector (Type A) Pinout Location** 

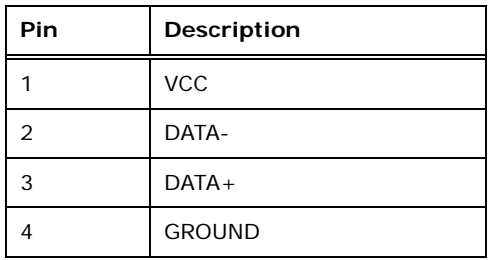

**Table 3-30: USB 2.0 Connector (Type A) Pinouts** 

## **3.2.28 USB 3.0 Connector**

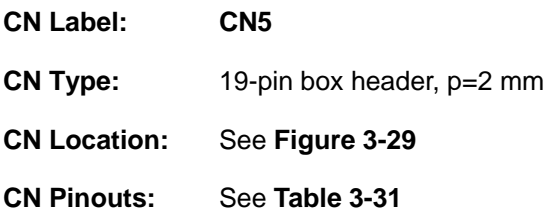

The USB 3.0 connector connects to USB 3.0 devices. This connector provides two USB 3.0 ports.

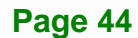

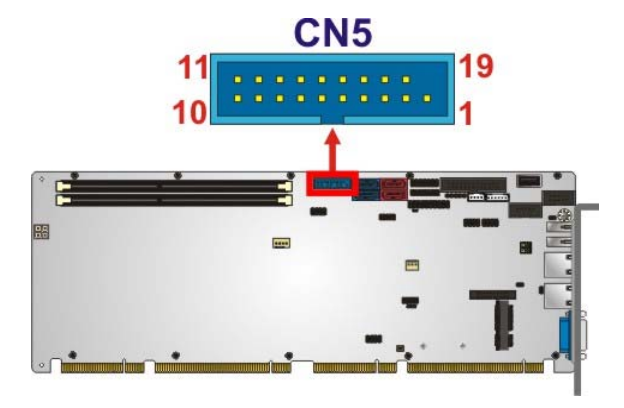

**Figure 3-29: USB 3.0 Connector Location** 

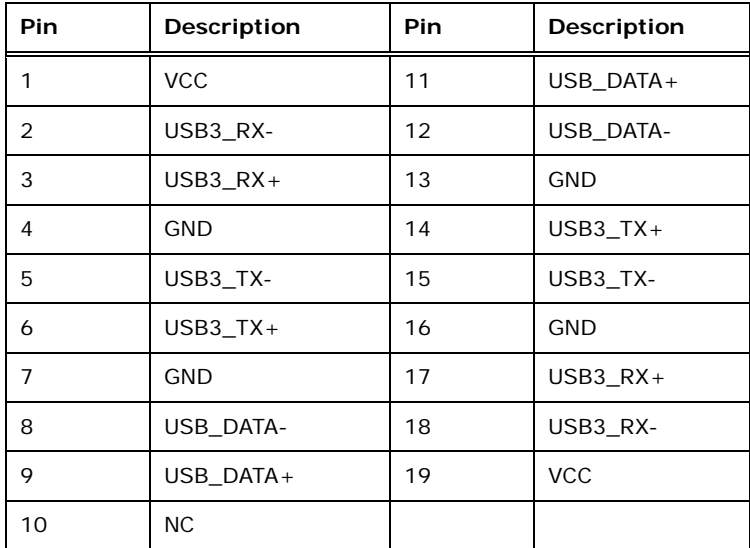

**Table 3-31: USB 3.0 Connector Pinouts** 

# **3.3 External Peripheral Interface Connector Panel**

The figure below shows the external peripheral interface connector (EPIC) panel. The EPIC panel consists of the following:

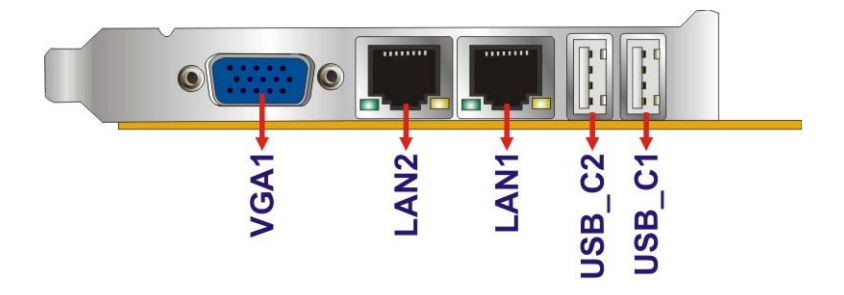

**Figure 3-30: External Peripheral Interface Connector**

**Page 45**

# **3.3.1 Ethernet Connectors**

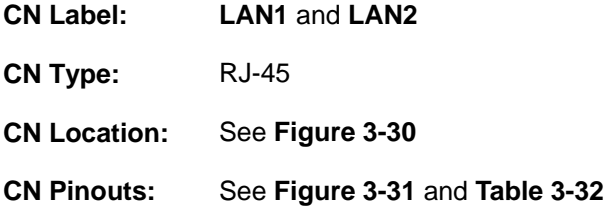

The PCIE-H810 is equipped with two built-in RJ-45 Ethernet controllers. Each controller can connect to the LAN through one RJ-45 LAN connector.

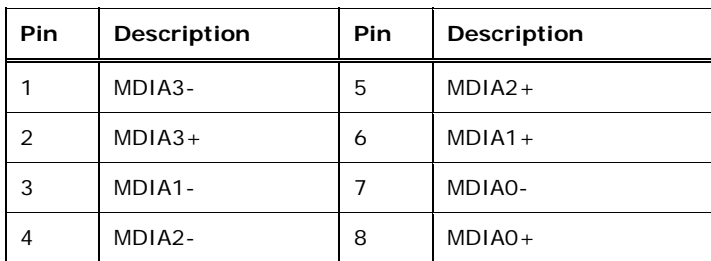

**Table 3-32: LAN Pinouts** 

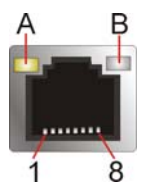

**Figure 3-31: Ethernet Connector** 

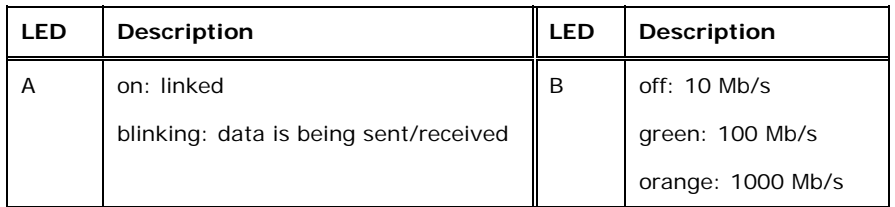

**Table 3-33: Connector LEDs** 

## **3.3.2 USB 2.0 Connectors**

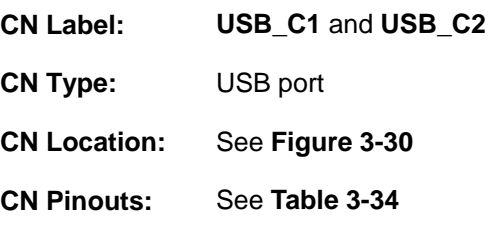

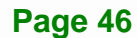

The PCIE-H810 has two external USB 2.0 ports. The ports connect to both USB 2.0 and USB 1.1 devices.

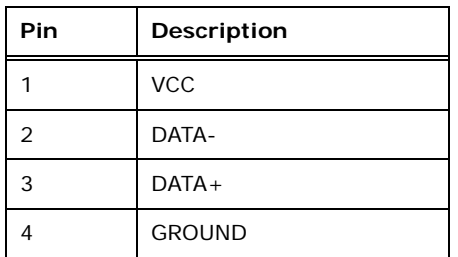

**Table 3-34: USB 2.0 Port Pinouts**

## **3.3.3 VGA Connector**

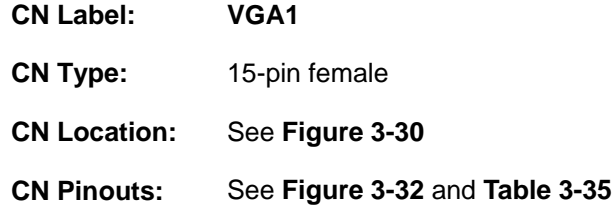

The VGA connector connects to a monitor that accepts a standard VGA input.

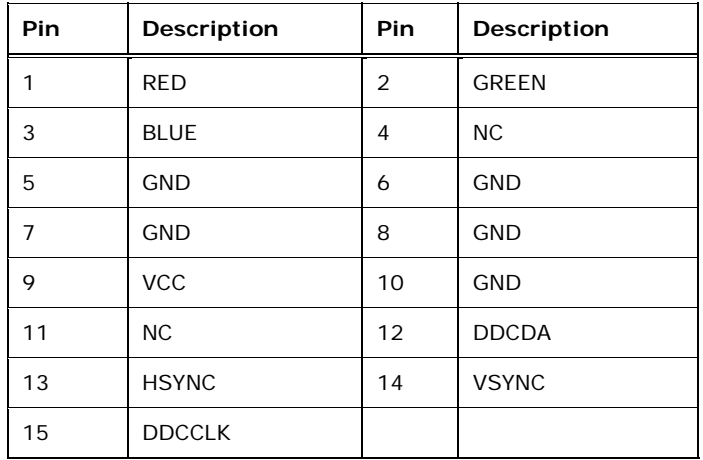

**Table 3-35: VGA Connector Pinouts** 

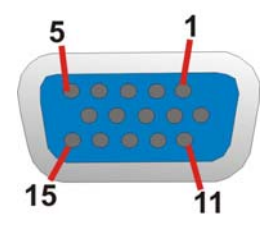

**Figure 3-32: VGA Connector** 

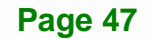

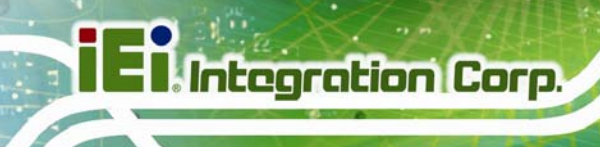

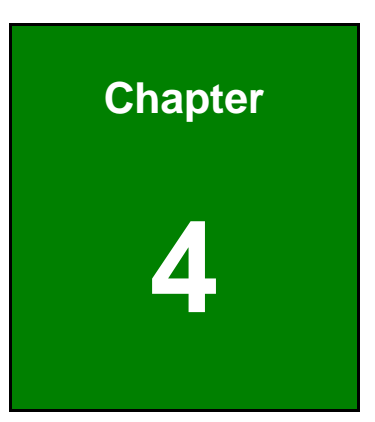

# **4 Installation**

**Page 48** 

# **4.1 Anti-static Precautions**

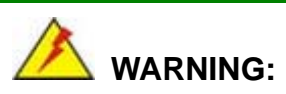

Failure to take ESD precautions during the installation of the PCIE-H810 may result in permanent damage to the PCIE-H810 and severe injury to the user.

Electrostatic discharge (ESD) can cause serious damage to electronic components, including the PCIE-H810. Dry climates are especially susceptible to ESD. It is therefore critical that whenever the PCIE-H810 or any other electrical component is handled, the following anti-static precautions are strictly adhered to.

- *Wear an anti-static wristband*: Wearing a simple anti-static wristband can help to prevent ESD from damaging the board.
- **Self-grounding:** Before handling the board touch any grounded conducting material. During the time the board is handled, frequently touch any conducting materials that are connected to the ground.
- *Use an anti-static pad*: When configuring the PCIE-H810, place it on an anti-static pad. This reduces the possibility of ESD damaging the PCIE-H810.
- **Only handle the edges of the PCB:**-: When handling the PCB, hold the PCB by the edges.

# **4.2 Installation Considerations**

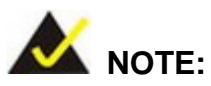

The following installation notices and installation considerations should be read and understood before installation. All installation notices must be strictly adhered to. Failing to adhere to these precautions may lead to severe damage and injury to the person performing the installation.

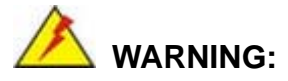

The installation instructions described in this manual should be carefully followed in order to prevent damage to the components and injury to the user.

Before and during the installation please **DO** the following:

- Read the user manual:
	- o The user manual provides a complete description of the PCIE-H810 installation instructions and configuration options.
- Wear an electrostatic discharge cuff (ESD):
	- o Electronic components are easily damaged by ESD. Wearing an ESD cuff removes ESD from the body and helps prevent ESD damage.
- Place the PCIE-H810 on an anti-static pad:
	- o When installing or configuring the motherboard, place it on an anti-static pad. This helps to prevent potential ESD damage.
- Turn all power to the PCIE-H810 off:
	- o When working with the PCIE-H810, make sure that it is disconnected from all power supplies and that no electricity is being fed into the system.

Before and during the installation of the PCIE-H810 **DO NOT:** 

- Remove any of the stickers on the PCB board. These stickers are required for warranty validation.
- Use the product before verifying all the cables and power connectors are properly connected.
- Allow screws to come in contact with the PCB circuit, connector pins, or its components.

# **4.3 Socket LGA1150 CPU Installation**

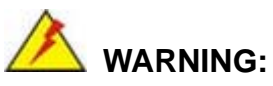

CPUs are expensive and sensitive components. When installing the CPU please be careful not to damage it in anyway. Make sure the CPU is installed properly and ensure the correct cooling kit is properly installed.

**Tegration Corp.** 

DO NOT touch the pins at the bottom of the CPU. When handling the CPU, only hold it on the sides.

To install the CPU, follow the steps below.

**Step 1:** Disengage the load lever by pressing the lever down and slightly outward to clear the retention tab. Fully open the lever. See **Figure 4-1**.

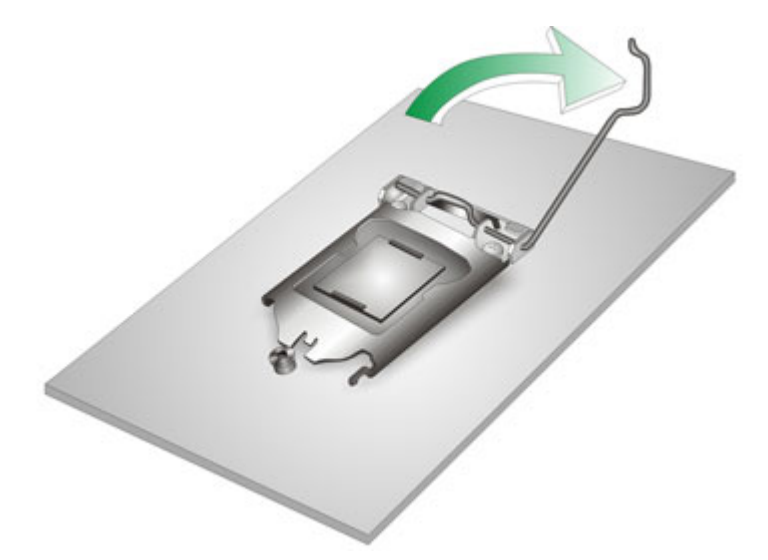

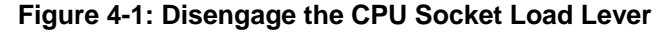

**Step 2:** Open the socket and remove the protective cover. The black protective cover can be removed by pulling up on the tab labeled "Remove". See **Figure 4-2**.

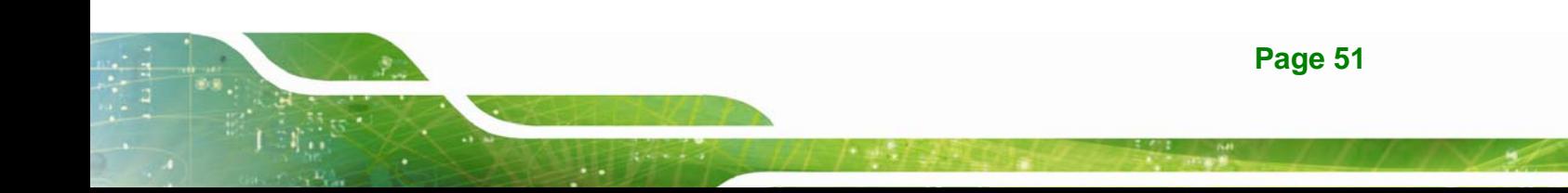

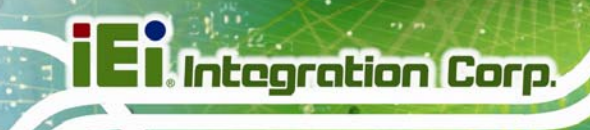

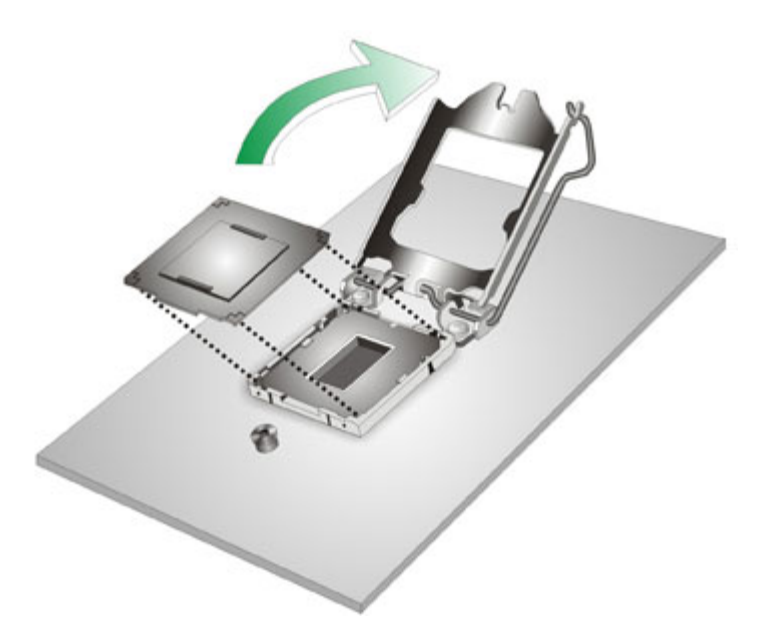

#### **Figure 4-2: Remove Protective Cover**

- **Step 3: Inspect the CPU socket.** Make sure there are no bent pins and make sure the socket contacts are free of foreign material. If any debris is found, remove it with compressed air.
- **Step 4: Orientate the CPU properly.** The contact array should be facing the CPU socket.
- **Step 5: Correctly position the CPU.** Match the Pin 1 mark with the cut edge on the CPU socket.
- **Step 6: Align the CPU pins.** Locate pin 1 and the two orientation notches on the CPU. Carefully match the two orientation notches on the CPU with the socket alignment keys.
- **Step 7: Insert the CPU.** Gently insert the CPU into the socket. If the CPU pins are properly aligned, the CPU should slide into the CPU socket smoothly. See **Figure 4-3**.

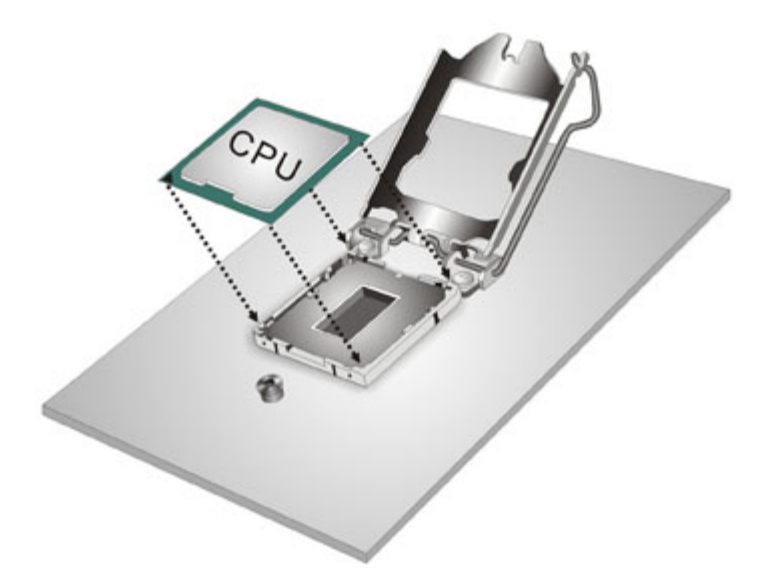

#### **Figure 4-3: Insert the Socket LGA1150 CPU**

**Step 8: Close the CPU socket.** Close the load plate and pull the load lever back a little to have the load plate be able to secure to the knob. Engage the load lever by pushing it back to its original position (**Figure 4-4**). There will be some resistance, but will not require extreme pressure.

**Integration Corp.** 

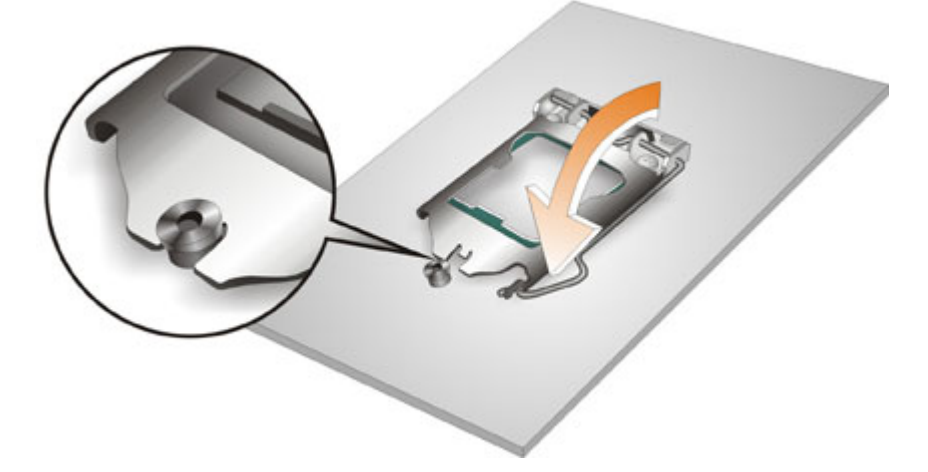

**Figure 4-4: Close the Socket LGA1150** 

**Step 9: Connect the 12 V power to the board.** Connect the 12 V power from the power supply to the board.

# **4.4 Socket LGA1150 Cooling Kit Installation**

The cooling kit can be bought from IEI. The cooling kit has a heatsink and fan.

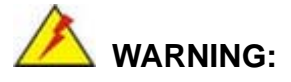

Do not wipe off (accidentally or otherwise) the pre-sprayed layer of thermal paste on the bottom of the heat sink. The thermal paste between the CPU and the heat sink is important for optimum heat dissipation.

To install the cooling kit, follow the instructions below.

**Step 1:** A cooling kit bracket is pre-installed on the rear of the motherboard.

See **Figure 4-5.**

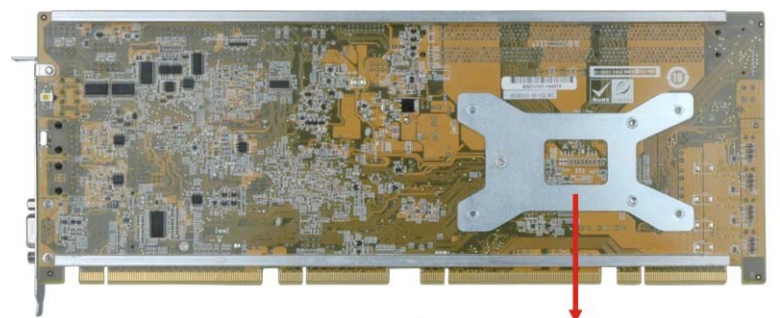

**Cooling Kit Support Bracket** 

**Figure 4-5: Cooling Kit Support Bracket** 

- **Step 2: Place the cooling kit onto the socket LGA1150 CPU**. Make sure the CPU cable can be properly routed when the cooling kit is installed.
- **Step 3: Mount the cooling kit**. Gently place the cooling kit on top of the CPU. Make sure the four threaded screws on the corners of the cooling kit properly pass through the holes of the cooling kit bracket.
- **Step 4: Secure the cooling kit** by fastening the four retention screws of the cooling kit.

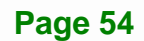

**Step 5: Connect the fan cable**. Connect the cooling kit fan cable to the fan connector on the PCIE-H810. Carefully route the cable and avoid heat generating chips and fan blades.

# **4.5 DIMM Installation**

To install a DIMM, please follow the steps below and refer to **Figure 4-6**.

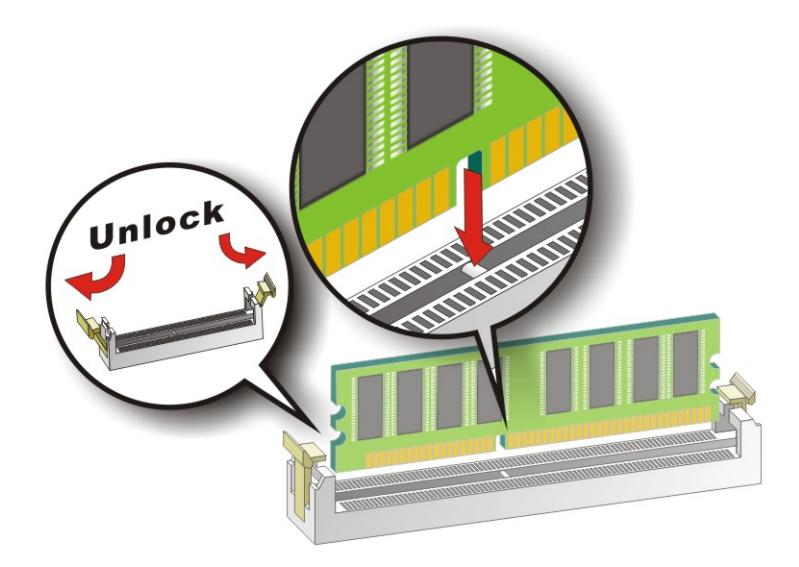

#### **Figure 4-6: DIMM Installation**

- **Step 1: Open the DIMM socket handles**. Open the two handles outwards as far as they can. See **Figure 4-6**.
- **Step 2: Align the DIMM with the socket**. Align the DIMM so the notch on the memory lines up with the notch on the memory socket. See **Figure 4-6**.
- **Step 3: Insert the DIMM**. Once aligned, press down until the DIMM is properly seated. Clip the two handles into place. See **Figure 4-6**.
- **Step 4: Removing a DIMM**. To remove a DIMM, push both handles outward. The memory module is ejected by a mechanism in the socket.

# **4.6 Full-size PCIe Mini Card Installation**

The PCIe Mini slot allows installation of either a full-size or half-size PCIe Mini card. To install a full-size PCIe Mini card, please follow the steps below.

- **Step 1: Locate the PCIe Mini slot**. See **Figure 3-18**.
- **Step 2: Remove the retention screw and standoff for a half-size PCIe Mini card**. To avoid interference of the board circuit, remove the retention screw and standoff for a half-size PCIe Mini card as shown in **Figure 4-7**.

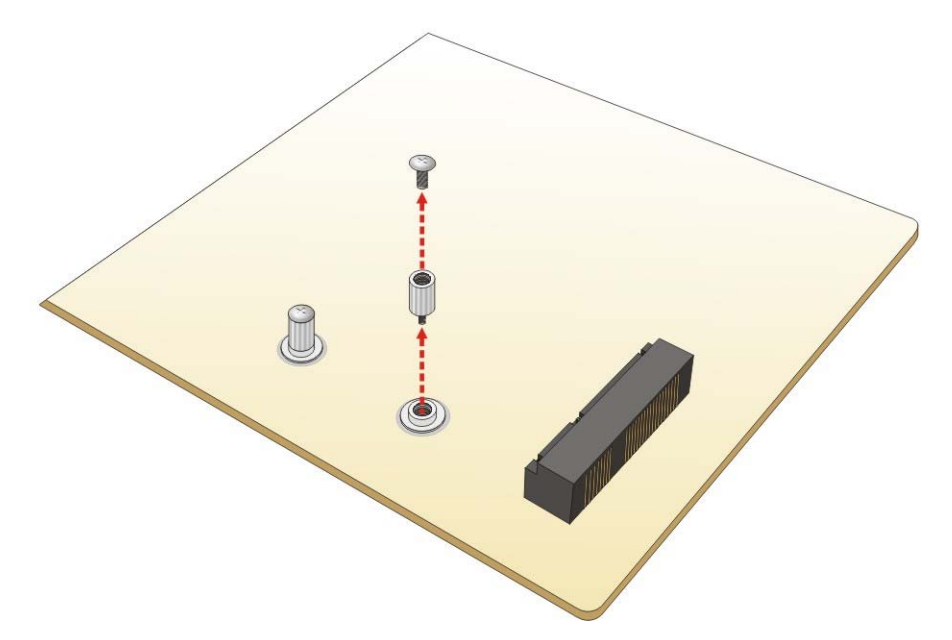

**Figure 4-7: Removing the Retention Screw and Standoff for a Half-size PCIe Mini Card** 

**Step 3: Remove the retention screw.** Remove the retention screw as shown in **Figure 4-8**.

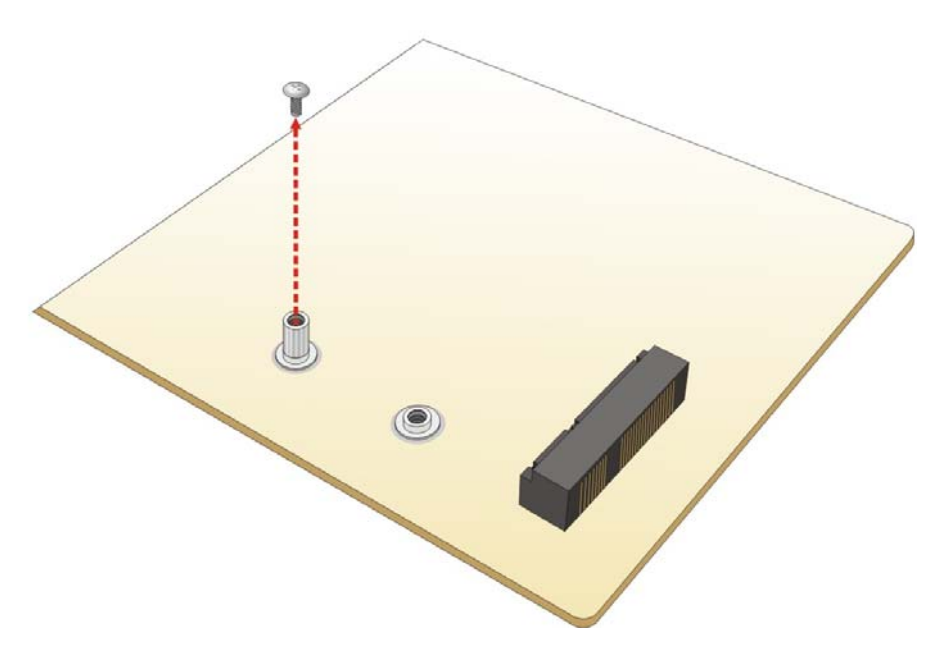

**Figure 4-8: Removing the Retention Screw** 

**Step 4:** Insert into the socket at an angle. Line up the notch on the card with the notch on the slot. Slide the PCIe Mini card into the socket at an angle of about 20º (**Figure 4-9**).

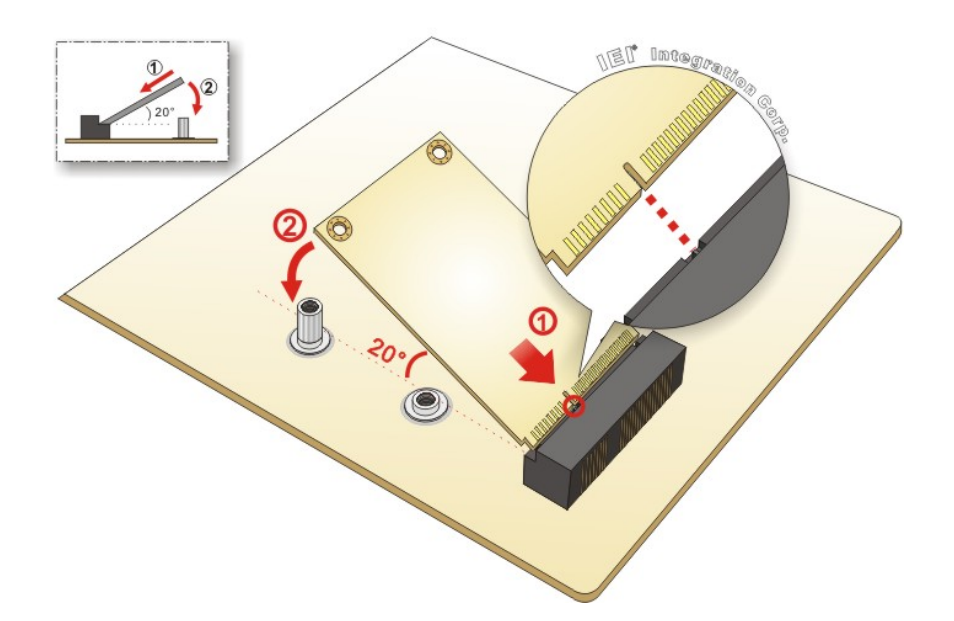

**Figure 4-9: Inserting the Full-size PCIe Mini Card into the Slot at an Angle** 

**Step 5: Secure the full-size PCIe Mini card**. Secure the full-size PCIe Mini card with the retention screw previously removed (**Figure 4-10**).

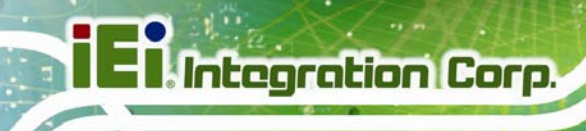

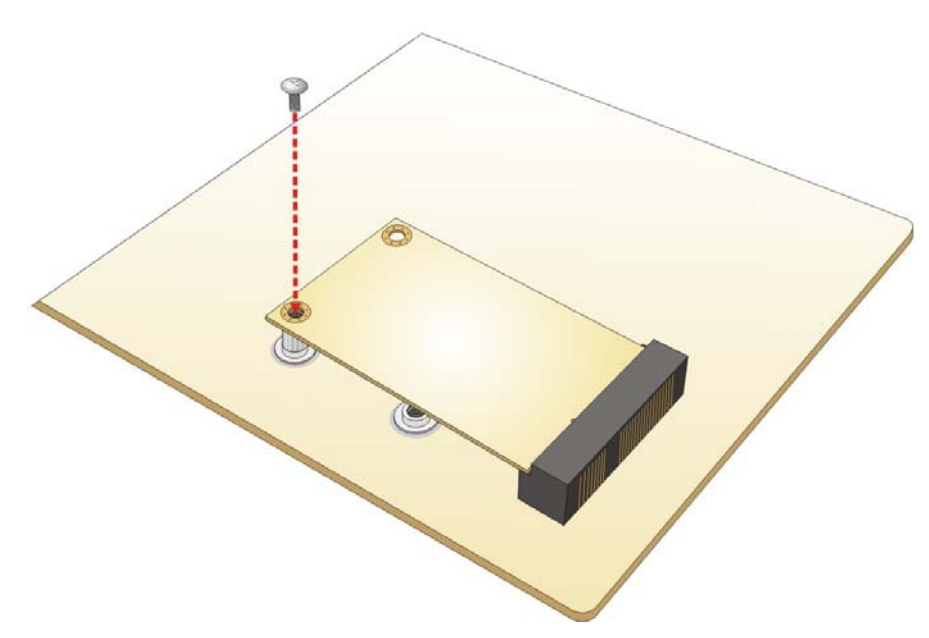

**Figure 4-10: Securing the Full-size PCIe Mini Card** 

# **4.7 Half-size PCIe Mini Card Installation**

The PCIe Mini card slot allows installation of either a full-size or half-size PCIe Mini card. To install a half-size PCIe Mini card, please follow the steps below.

- **Step 1: Locate the PCIe Mini card slot**. See **Figure 3-18**.
- **Step 2:** Remove the retention screw. Remove the retention screw as shown in **Figure 4-11**.

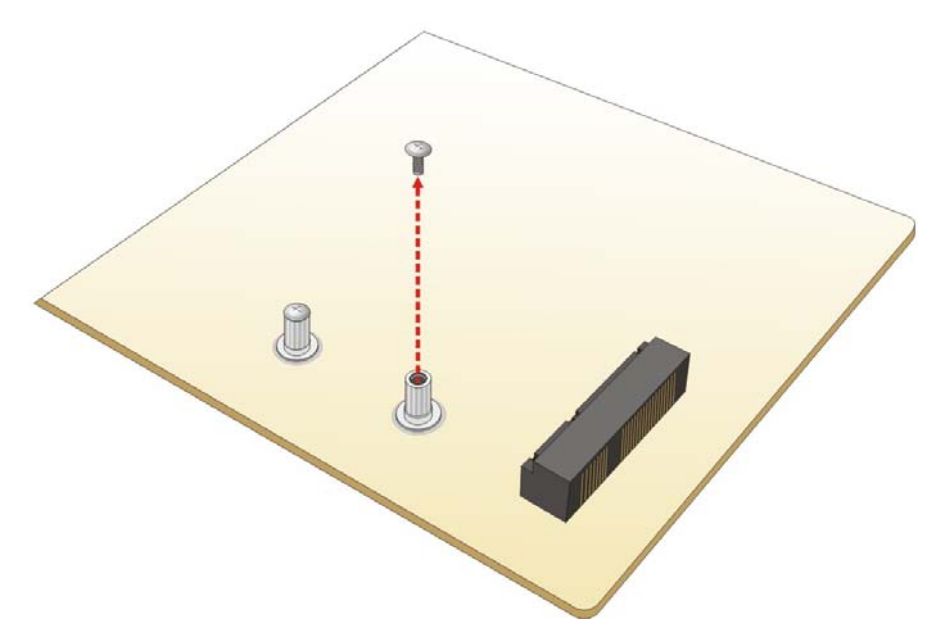

**Figure 4-11: Removing the Retention Screw** 

**Step 3:** Insert into the socket at an angle. Line up the notch on the card with the notch on the slot. Slide the PCIe Mini card into the slot at an angle of about 20º (**Figure 4-12**).

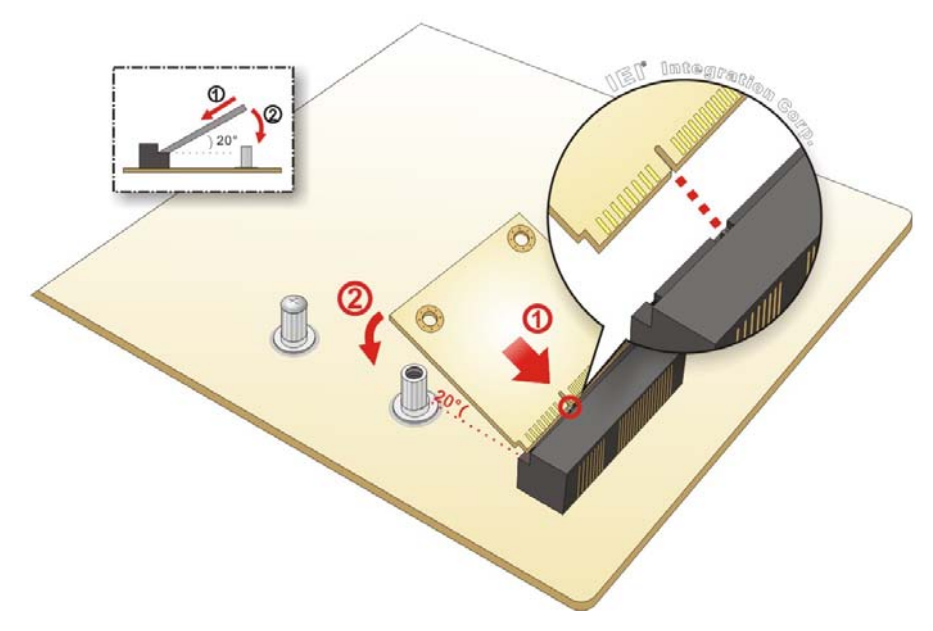

**Figure 4-12: Inserting the Half-size PCIe Mini Card into the Slot at an Angle**
**Step 4: Secure the half-size PCIe Mini card**. Secure the half-size PCIe Mini card with

the retention screw previously removed (Figure 4-13).

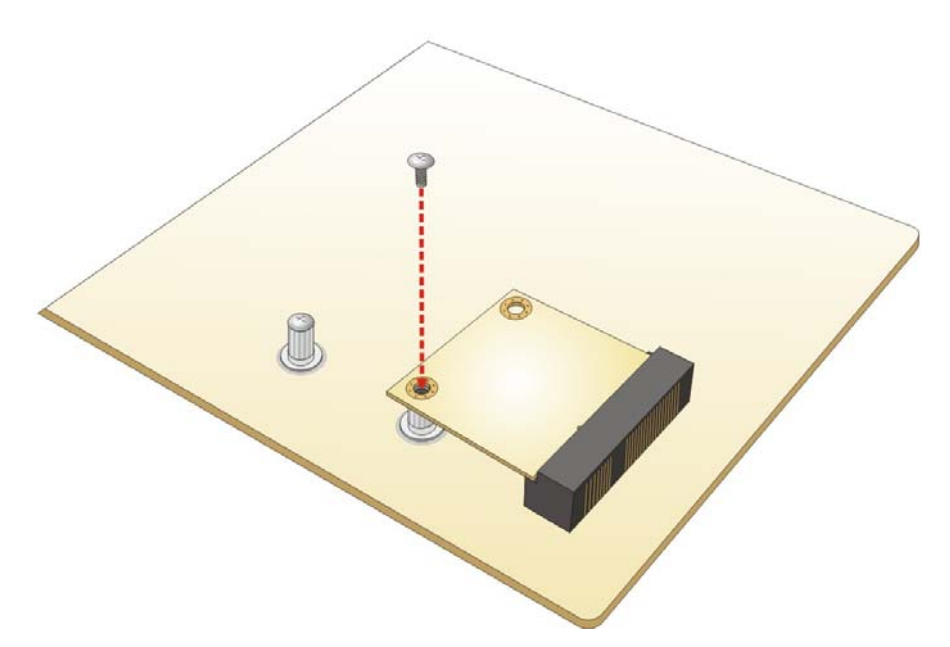

**Figure 4-13: Securing the Half-size PCIe Mini Card** 

# **4.8 System Configuration**

Integration Corp.

The system configuration should be performed before installation.

## **4.8.1 AT/ATX Power Mode Setting**

The AT and ATX power mode selection is made through the AT/ATX power mode switch which is shown in **Figure 4-14**.

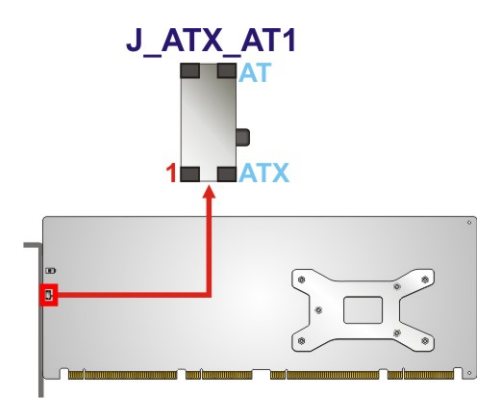

**Figure 4-14: AT/ATX Power Mode Switch Location** 

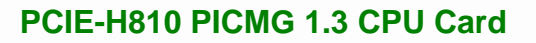

| Setting      | Description              |
|--------------|--------------------------|
| $1-2$ (down) | ATX power mode (default) |
| $2 - 3$ (up) | AT power mode            |

**Table 4-1: AT/ATX Power Mode Switch Settings** 

## **4.8.2 Clear CMOS Button**

To reset the BIOS, remove the on-board battery and press the clear CMOS button for three seconds or more. The clear CMOS button location is shown in **Figure 4-15**.

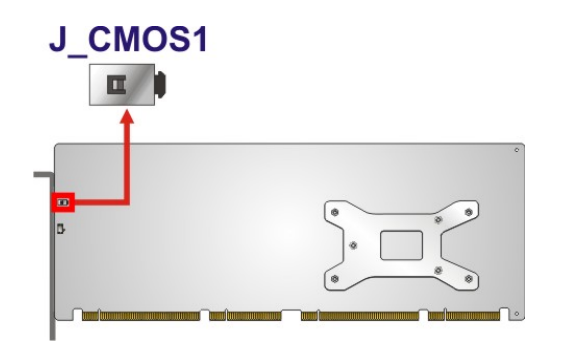

**Figure 4-15: Clear CMOS Button Location** 

#### **4.8.3 Flash Descriptor Security Override**

The Flash Descriptor Security Override jumper specifies whether to override the flash descriptor.

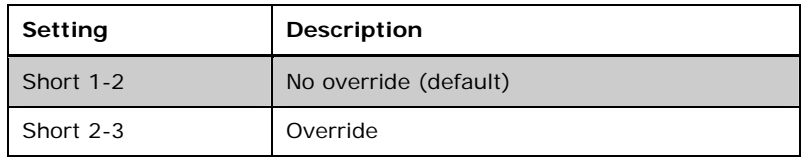

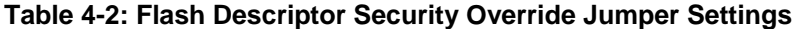

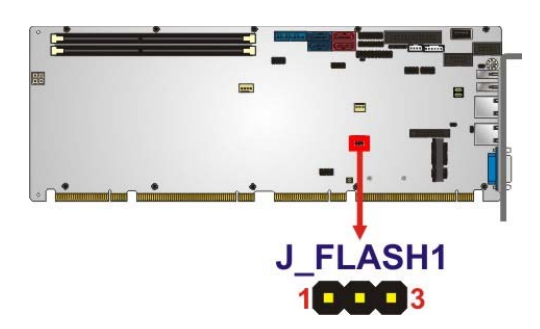

**Figure 4-16: Flash Descriptor Security Override Jumper Location** 

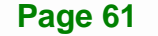

## **4.8.4 mSATA Mode Selection**

The jumper configures the PCIe Mini slot (CN4) to automatically detect mSATA device or to force mSATA to be enabled.

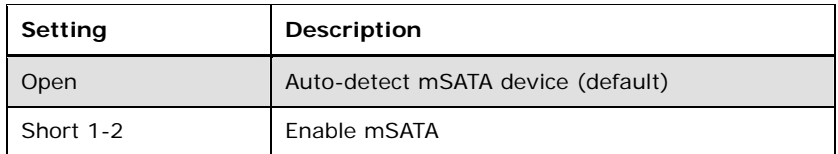

#### **Table 4-3: mSATA Mode Selection Jumper Settings**

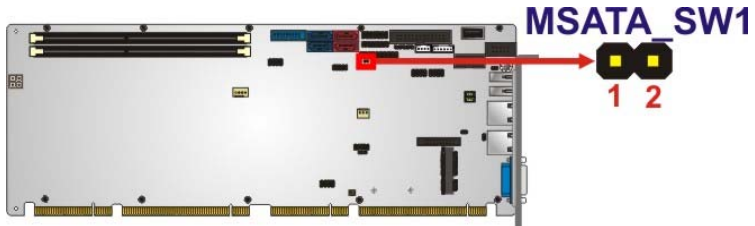

#### **Figure 4-17: mSATA Mode Selection Jumper Location**

#### **4.8.5 USB Power Selection**

The USB power selection is made through the BIOS menu in "Chipset  $\rightarrow$  PCH-IO Configuration". Use the **USB SW1 Power** and the **USB SW2 Power** BIOS options to configure the correspondent USB ports (see **Table 4-4**) and refer to **Table 4-5** to select the USB power source.

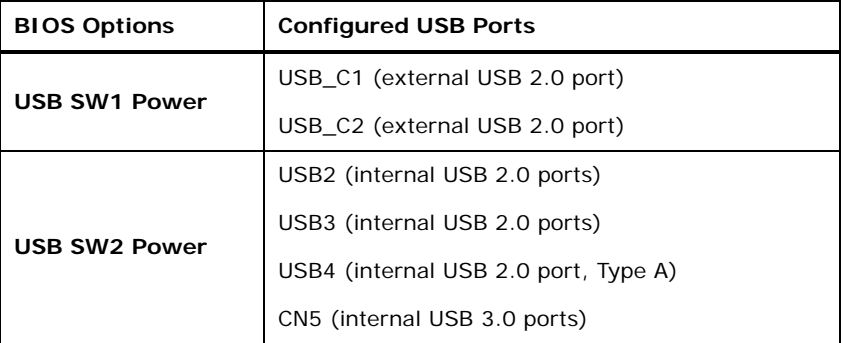

#### **Table 4-4: BIOS Options and Configured USB Ports**

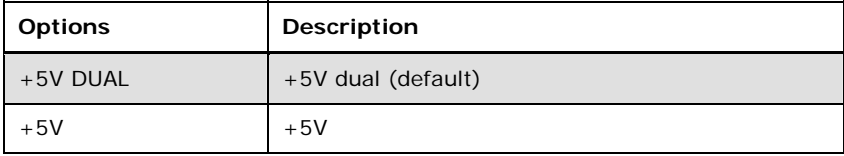

#### **Table 4-5: USB Power Source Setup**

Please refer to Section **5.4.1** for detailed information.

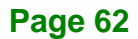

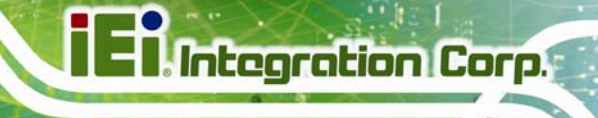

## **4.9 Chassis Installation**

## **4.9.1 Airflow**

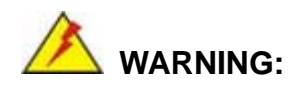

Airflow is critical to the cooling of the CPU and other onboard components. The chassis in which the PCIE-H810 must have air vents to allow cool air to move into the system and hot air to move out.

The PCIE-H810 must be installed in a chassis with ventilation holes on the sides allowing airflow to travel through the heat sink surface. In a system with an individual power supply unit, the cooling fan of a power supply can also help generate airflow through the board surface.

## **4.9.2 CPU Card Installation**

To install the CPU card onto the backplane, carefully align the CPU card edge connector with the CPU card socket on the backplane. To do this, please refer to the reference material that came with the backplane. Next, secure the CPU card to the chassis. To do this, please refer to the reference material that came with the chassis.

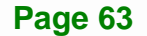

## **4.10 Internal Peripheral Device Connections**

This section outlines the installation of peripheral devices to the onboard connectors.

## **4.10.1 SATA Drive Connection**

The PCIE-H810 is shipped with four SATA drive cables. To connect the SATA drives to the connectors, please follow the steps below.

- **Step 1: Locate the connectors**. The locations of the SATA drive connectors are shown in **Chapter 3**.
- **Step 2: Insert the cable connector**. Insert the cable connector into the on-board SATA drive connector until it clips into place. See **Figure 4-18**.

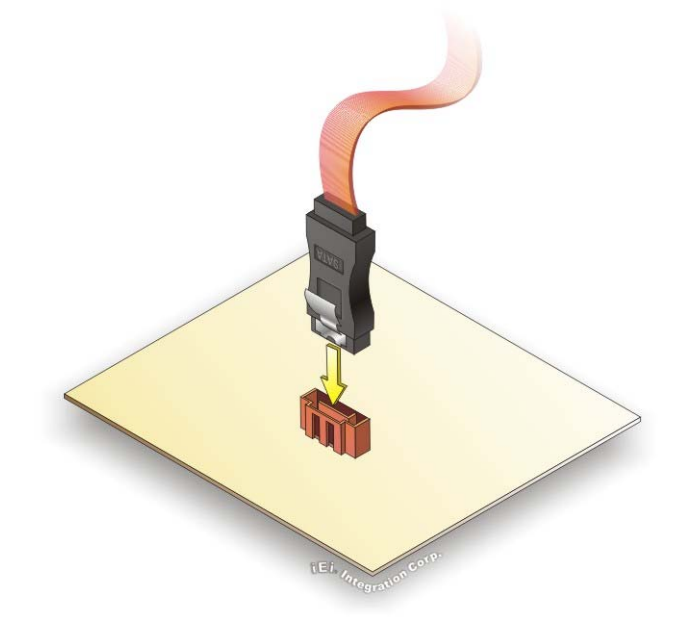

**Figure 4-18: SATA Drive Cable Connection** 

**Step 3: Connect the cable to the SATA disk**. Connect the connector on the other end of the cable to the connector at the back of the SATA drive. See **Figure 4-19**.

## **Step 4: Connect the SATA power cable (optional)**. Connect the SATA power

connector to the back of the SATA drive. See **Figure 4-19**.

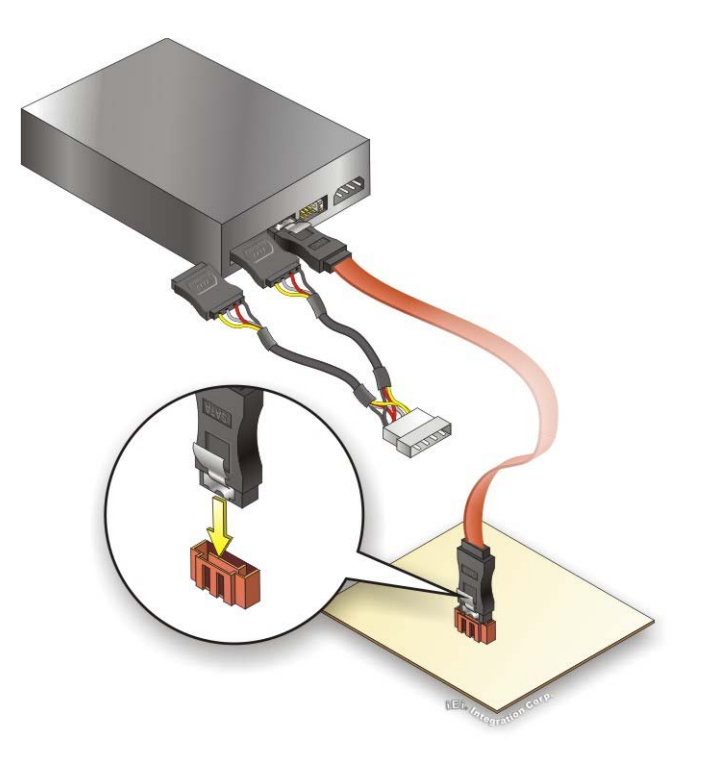

**Figure 4-19: SATA Power Drive Connection** 

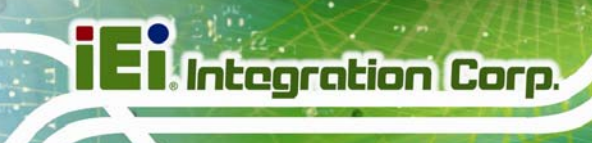

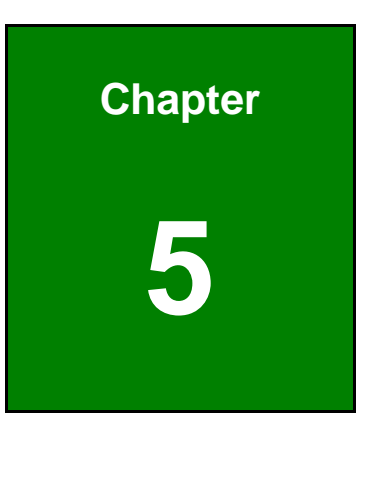

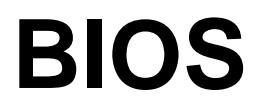

## **5.1 Introduction**

The BIOS is programmed onto the BIOS chip. The BIOS setup program allows changes to certain system settings. This chapter outlines the options that can be changed.

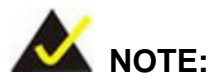

Some of the BIOS options may vary throughout the life cycle of the product and are subject to change without prior notice.

## **5.1.1 Starting Setup**

The UEFI BIOS is activated when the computer is turned on. The setup program can be activated in one of two ways.

- 1. Press the **DEL** or **F2** key as soon as the system is turned on or
- 2. Press the **DEL** or **F2** key when the "**Press DEL or F2 to enter SETUP**" message appears on the screen.

If the message disappears before the **DEL or F2** key is pressed, restart the computer and try again.

#### **5.1.2 Using Setup**

Use the arrow keys to highlight items, press **ENTER** to select, use the PageUp and PageDown keys to change entries, press **F1** for help and press **ESC** to quit. Navigation keys are shown in the following table.

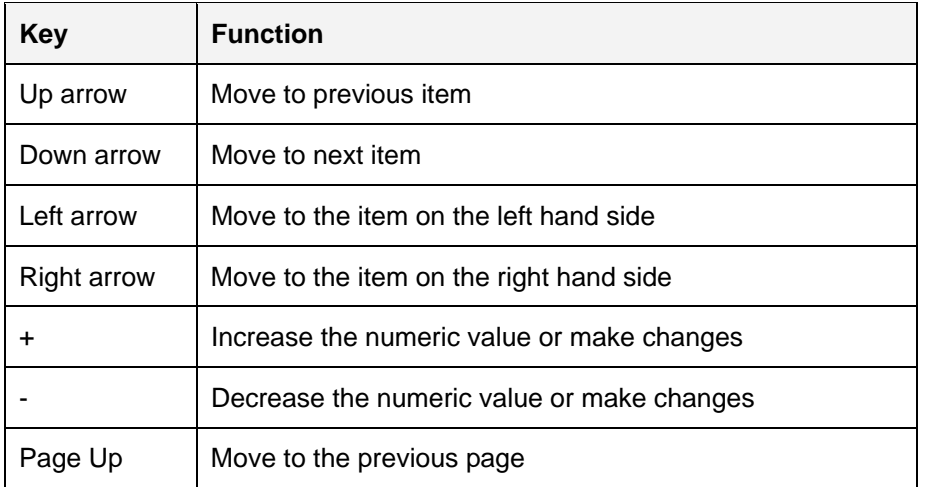

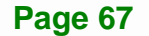

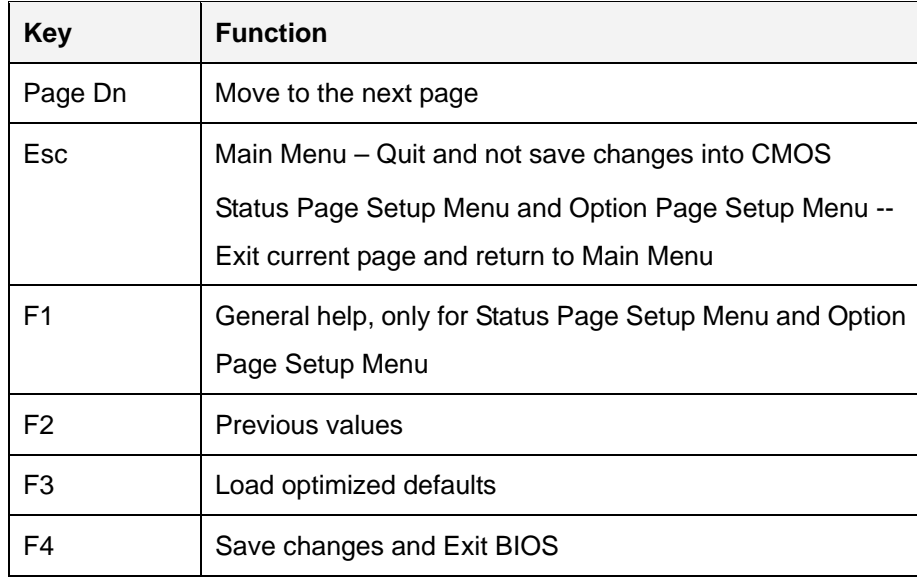

**Table 5-1: BIOS Navigation Keys** 

## **5.1.3 Getting Help**

When **F1** is pressed a small help window describing the appropriate keys to use and the possible selections for the highlighted item appears. To exit the Help Window press **ESC** or the **F1** key again.

## **5.1.4 Unable to Reboot after Configuration Changes**

If the computer cannot boot after changes to the system configuration is made, CMOS defaults. Use the jumper described in Chapter **4**.

## **5.1.5 BIOS Menu Bar**

The **menu bar** on top of the BIOS screen has the following main items:

- Main Changes the basic system configuration.
- Advanced Changes the advanced system settings.
- Chipset Changes the chipset settings.
- Boot Changes the system boot configuration.
- Security Sets User and Supervisor Passwords.
- Save & Exit Selects exit options and loads default settings

The following sections completely describe the configuration options found in the menu items at the top of the BIOS screen and listed above.

# **5.2 Main**

The **Main** BIOS menu (**BIOS Menu 1**) appears when the **BIOS Setup** program is entered. The **Main** menu gives an overview of the basic system information.

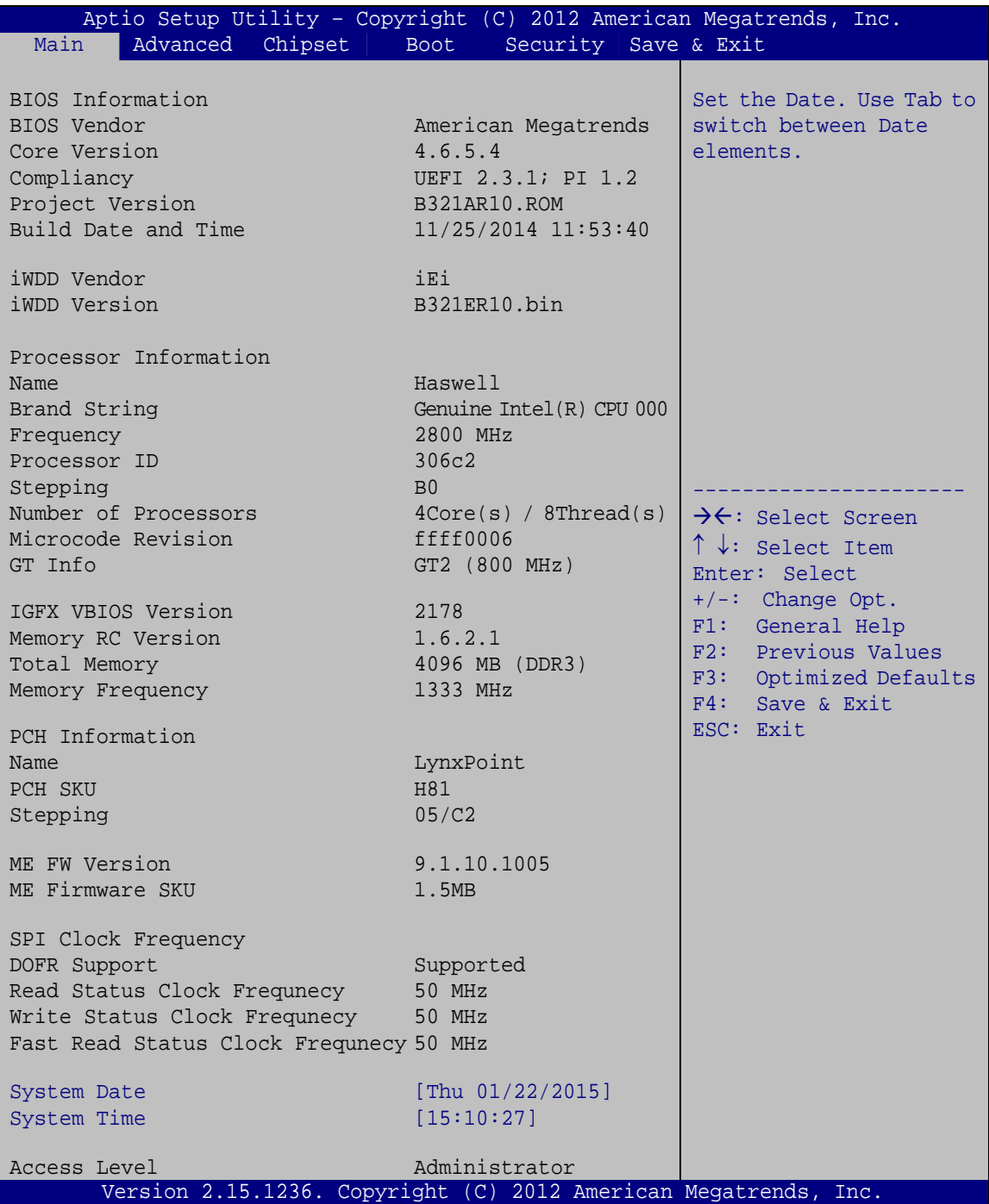

**BIOS Menu 1: Main**

#### **System Overview**

The system overview lists a brief summary of the BIOS. The fields in system overview cannot be changed. The items shown in the system overview include:

- BIOS Information
- Processor Information
- **Memory Information**
- PCH Information
- SPI Clock Frequency

The **Main** menu has two user configurable fields:

#### $\rightarrow$  System Date [xx/xx/xx]

Use the **System Date** option to set the system date. Manually enter the day, month and year.

#### $\rightarrow$  System Time [xx:xx:xx]

Use the **System Time** option to set the system time. Manually enter the hours, minutes and seconds.

## **5.3 Advanced**

Use the **Advanced** menu (**BIOS Menu 2**) to configure the CPU and peripheral devices through the following sub-menus:

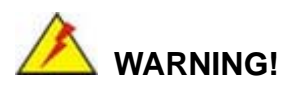

Setting the wrong values in the sections below may cause the system to malfunction. Make sure that the settings made are compatible with the hardware.

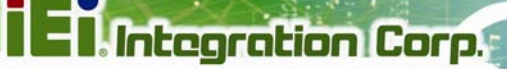

| Chipset                           | Aptio Setup Utility - Copyright (C) 2012 American Megatrends, Inc. |
|-----------------------------------|--------------------------------------------------------------------|
| Main                              | Security Save & Exit                                               |
| Advanced I                        | <b>Boot</b>                                                        |
| > ACPI Settings                   | System ACPI Parameters                                             |
| > RTC Wake Settings               | $\rightarrow$ $\leftarrow$ : Select Screen                         |
| > Trusted Computing               | $\uparrow \downarrow$ : Select Item                                |
| > CPU Configuration               | Enter: Select                                                      |
| > SATA Configuration              | $+/-$ : Change Opt.                                                |
| > USB Configuration               | F1: General Help                                                   |
| > F81866 Super IO Configuration   | F2: Previous Values                                                |
| > iWDD H/M Monitor                | F3: Optimized Defaults                                             |
| > Serial Port Console Redirection | $F4:$ Save & Exit                                                  |
| > iEi Feature                     | ESC: Exit                                                          |
|                                   | Version 2.15.1236. Copyright (C) 2012 American Megatrends, Inc.    |

**BIOS Menu 2: Advanced**

## **5.3.1 ACPI Settings**

The **ACPI Settings** menu (**BIOS Menu 3**) configures the Advanced Configuration and Power Interface (ACPI) options.

|                  | Aptio Setup Utility - Copyright (C) 2012 American Megatrends, Inc. |                                                                                                    |
|------------------|--------------------------------------------------------------------|----------------------------------------------------------------------------------------------------|
| Advanced         |                                                                    |                                                                                                    |
| ACPI Settings    |                                                                    | Select ACPI sleep state<br>the system will enter                                                                                                    |
| ACPI Sleep State | [S1 only(CPU Stop C1]                                              | when the SUSPEND button<br>is pressed.                                                                                                    |
|                  |                                                                    | $\rightarrow \leftarrow$ : Select Screen<br>$\uparrow \downarrow$ : Select Item<br>Enter: Select<br>$+/-$ : Change Opt.<br>F1: General Help<br>F2: Previous Values<br>F3: Optimized Defaults<br>F4: Save & Exit<br>ESC: Exit |
|                  | Version 2.15.1236. Copyright (C) 2012 American Megatrends, Inc.    |                                                                                                    |

**BIOS Menu 3: ACPI Configuration**

## → ACPI Sleep State [S1 only (CPU Stop Clock)]

Use the **ACPI Sleep State** option to specify the sleep state the system enters when it is not being used.

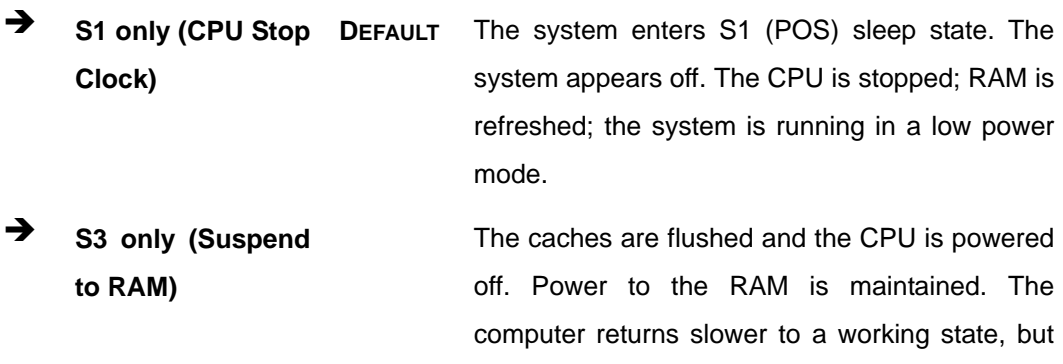

more power is saved.

## **5.3.2 RTC Wake Settings**

The **RTC Wake Settings** menu (**BIOS Menu 4**) enables the system to wake at the specified time.

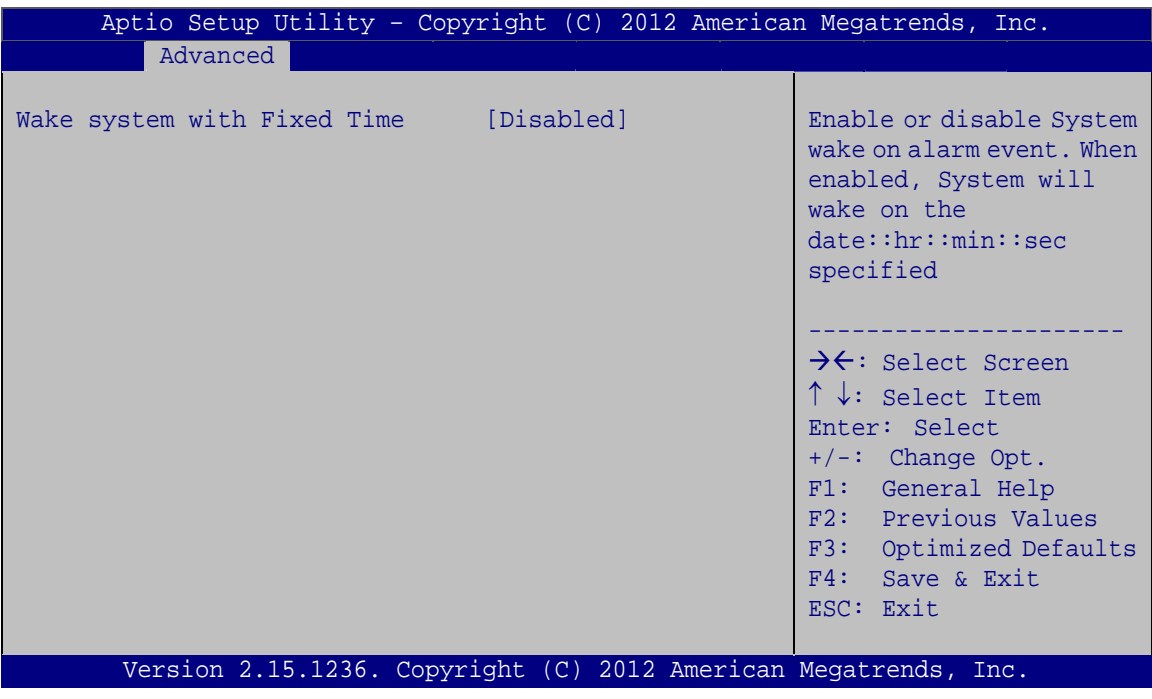

**BIOS Menu 4: RTC Wake Settings**

#### → Wake system with Fixed Time [Disabled]

Use the **Wake system with Fixed Time** option to enable or disable the system wake on alarm event.

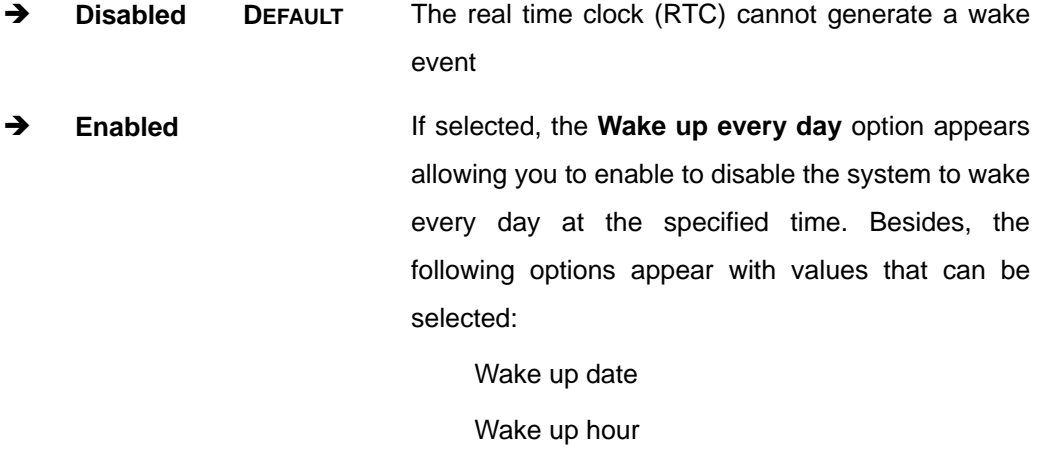

Wake up minute

Wake up second

After setting the alarm, the computer turns itself on from a suspend state when the alarm goes off.

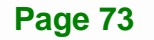

## 5.3.3 Trusted Computing

Use the Trusted Computing menu (BIOS Menu 5) to configure settings related to the Trusted Computing Group (TCG) Trusted Platform Module (TPM).

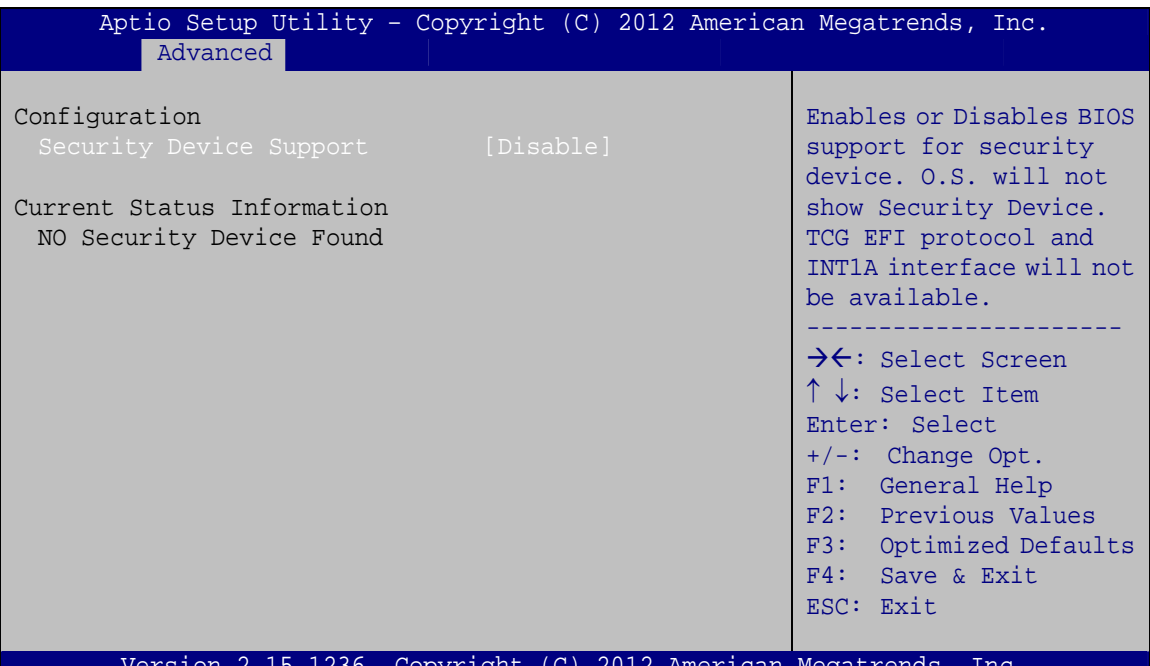

**BIOS Menu 5: TPM Configuration** 

#### Security Device Support [Disable]

Use the Security Device Support option to configure support for the TPM.

- → Disable DEFAULT TPM support is disabled.
- $\rightarrow$ **Enable** TPM support is enabled.

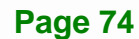

## **5.3.4 CPU Configuration**

Use the **CPU Configuration** menu (**BIOS Menu 6**) to view detailed CPU specifications or enable the Intel Virtualization Technology.

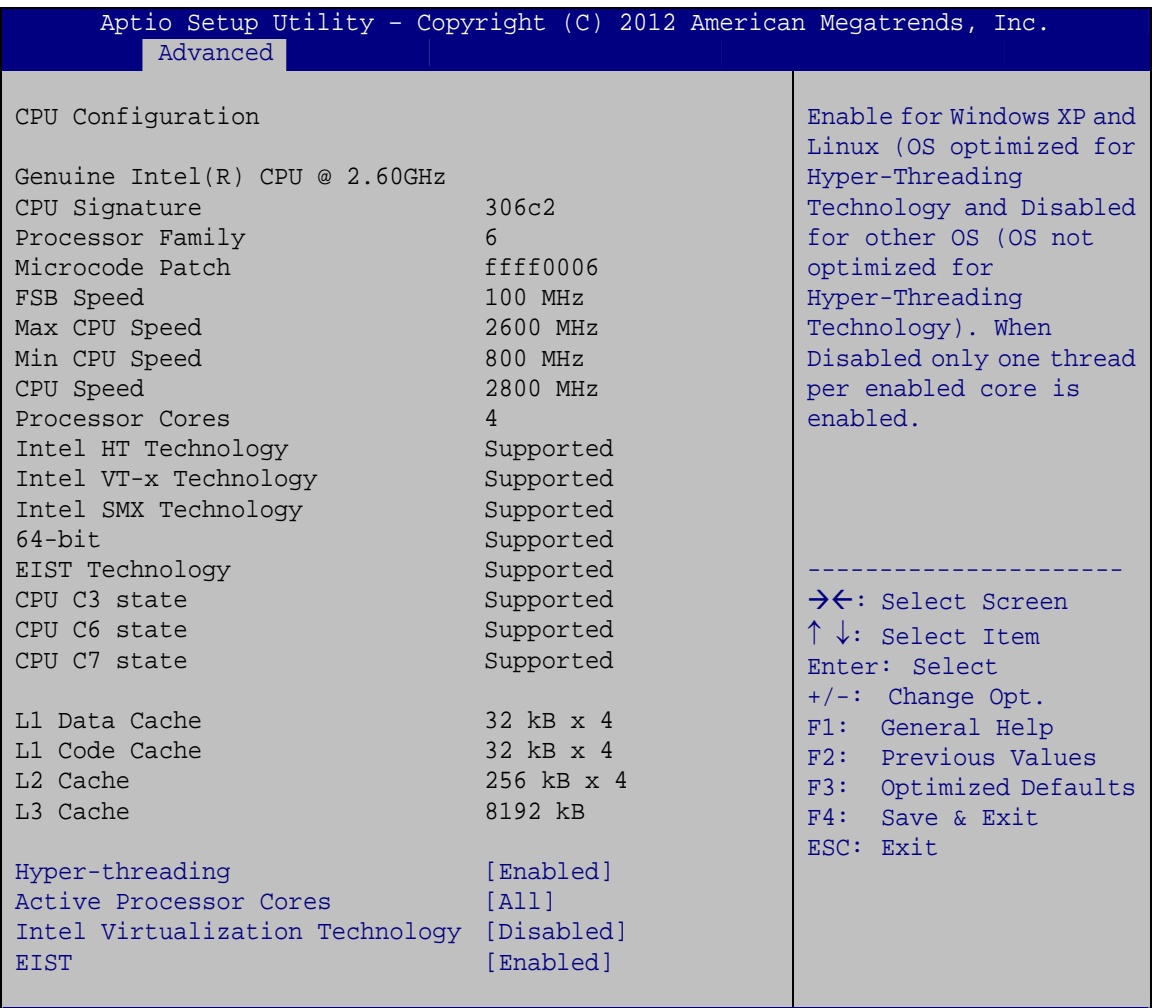

Version 2.15.1236. Copyright (C) 2012 American Megatrends, Inc.

**BIOS Menu 6: CPU Configuration**

#### Î **Hyper-threading [Enabled]**

Use the **Hyper-threading** BIOS option to enable or disable the Intel Hyper-Threading Technology.

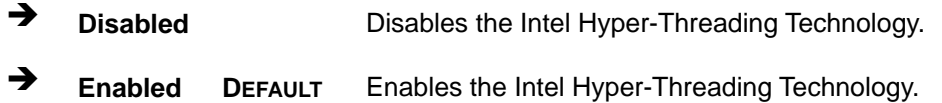

#### **Active Processor Cores [All]**

Use the **Active Processor Cores** BIOS option to enable numbers of cores in the processor package.

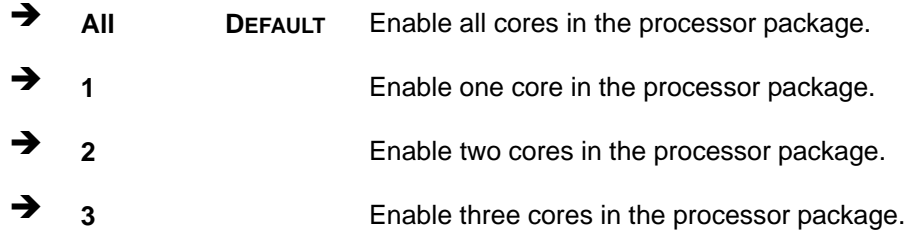

#### $\rightarrow$  Intel Virtualization Technology [Disabled]

Use the **Intel Virtualization Technology** option to enable or disable virtualization on the system. When combined with third party software, Intel® Virtualization technology allows several OSs to run on the same system at the same time.

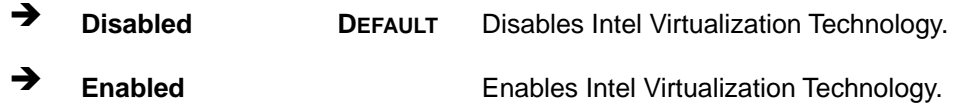

#### Î **EIST [Enabled]**

Use the **EIST** option to enable or disable the Enhanced Intel® SpeedStep Technology (EIST).

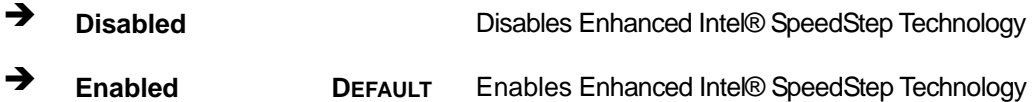

## **5.3.5 SATA Configuration**

Use the **SATA Configuration** menu (**BIOS Menu 7**) to change and/or set the configuration of the SATA devices installed in the system.

| Advanced                                             |                                                                 | Aptio Setup Utility - Copyright (C) 2012 American Megatrends, Inc.                                                                                                    |
|------------------------------------------------------|-----------------------------------------------------------------|----------------------------------------------------------------------------------------------------|
| SATA Controller(s)<br>SATA Mode Selection            | [Enabled]<br>[IDE]                                              | Enable or disable SATA<br>Device.                                                                                                    |
| SATA1 Port<br>SATA2 Port<br>SATA3 Port<br>SATA4 Port | Empty<br>Empty<br>Empty<br>Empty                                | $\rightarrow$ $\leftarrow$ : Select Screen<br>↑↓: Select Item<br>Enter: Select<br>$+/-$ : Change Opt.<br>F1: General Help<br>F2: Previous Values<br>F3:<br>Optimized Defaults<br>F4: Save & Exit<br>ESC: Exit |
|                                                      | Version 2.15.1236. Copyright (C) 2012 American Megatrends, Inc. |                                                                                                    |

**BIOS Menu 7: SATA Configuration**

#### → SATA Controller(s) [Enabled]

Use the **SATA Controller(s)** option to configure the SATA controller(s).

- **Enabled DEFAULT** Enables the on-board SATA controller(s).
- $\rightarrow$  **Disabled Disables the on-board SATA controller(s).**

#### → SATA Mode Selection [IDE]

Use the **SATA Mode Selection** option to determine how SATA devices operate.

- **IDE DEFAULT** Configures SATA devices as normal IDE device.
- → AHCI Configures SATA devices as AHCI device.

## 5.3.6 USB Configuration

Use the USB Configuration menu (BIOS Menu 8) to read USB configuration information and configure the USB settings.

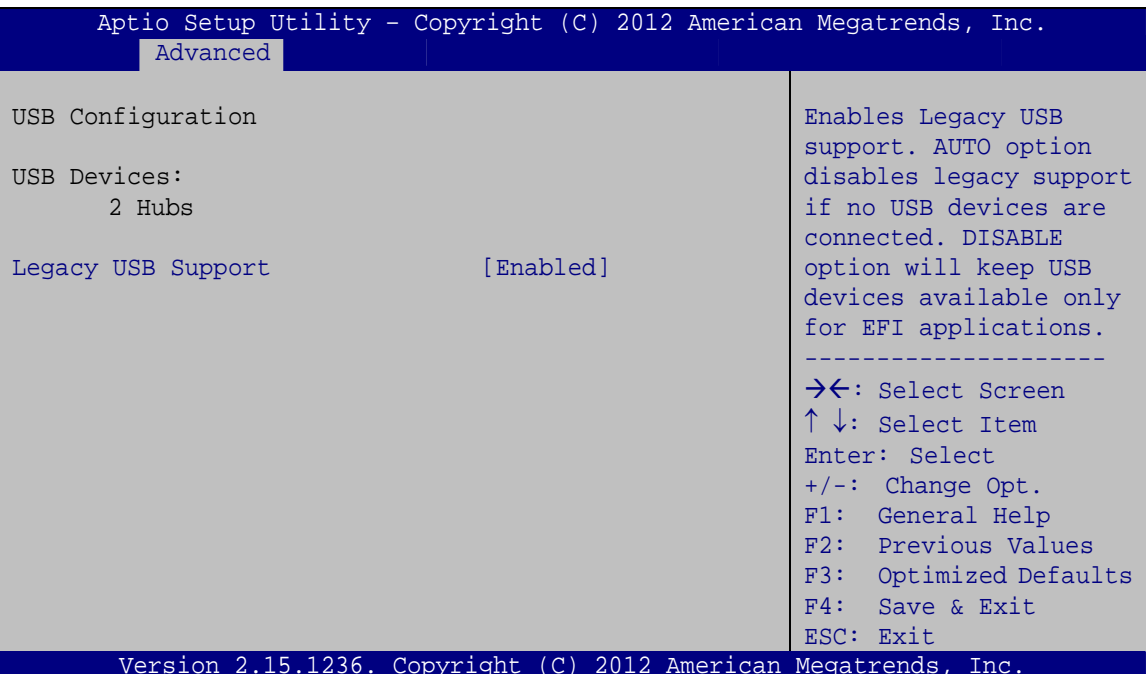

**BIOS Menu 8: USB Configuration** 

#### **USB Devices**

The USB Devices field lists the USB devices that are enabled on the system

#### **Legacy USB Support [Enabled]**

Use the Legacy USB Support BIOS option to enable USB mouse and USB keyboard support. Normally if this option is not enabled, any attached USB mouse or USB keyboard does not become available until a USB compatible operating system is fully booted with all USB drivers loaded. When this option is enabled, any attached USB mouse or USB keyboard can control the system even when there is no USB driver loaded onto the system.

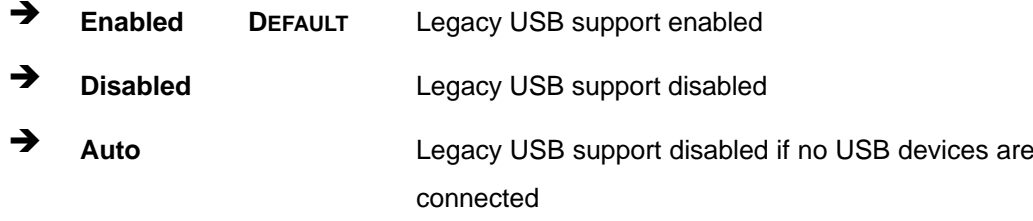

## **5.3.7 F81866 Super IO Configuration**

Use the **F81866 Super IO Configuration** menu (**BIOS Menu 9**) to set or change the configurations for the serial ports and parallel port.

| Aptio Setup Utility - Copyright (C) 2012 American Megatrends, Inc.<br>Advanced                                                                                                    |                                                                                                    |
|----------------------------------------------------------------------------------------------------|----------------------------------------------------------------------------------------------------|
| F81866 Super IO Configuration<br>F81866 Super IO Chip<br><b>EXAMPLE 201866</b>                                                                                                    | Set Parameters of Serial<br>Port 1 (COMA)                                                                                                    |
| > Serial Port 1 Configuration<br>> Serial Port 2 Configuration<br>> Serial Port 3 Configuration<br>> Serial Port 4 Configuration<br>> Serial Port 5 Configuration<br>> IrDA Configuration<br>> Parallel Port Configuration | $\rightarrow$ $\leftarrow$ : Select Screen<br>$\uparrow \downarrow$ : Select Item<br>Enter: Select<br>$+/-$ : Change Opt.<br>F1: General Help<br>F2: Previous Values<br>F3: Optimized Defaults<br>F4: Save & Exit<br>ESC: Exit |
| Version 2.15.1236. Copyright (C) 2012 American Megatrends, Inc.                                                                                                    |                                                                                                    |

**BIOS Menu 9: F81866 Super IO Configuration** 

## **5.3.7.1 Serial Port n Configuration**

Use the **Serial Port n Configuration** menu (**BIOS Menu 10**) to configure the serial port n.

| Aptio Setup Utility - Copyright (C) 2012 American Megatrends, Inc. |                                                                 |                                                                                                    |
|--------------------------------------------------------------------|-----------------------------------------------------------------|----------------------------------------------------------------------------------------------------|
| Advanced                                                           |                                                                 |                                                                                                    |
| Serial Port n Configuration                                        |                                                                 | Enable or Disable Serial<br>Port (COM)                                                                                                    |
| Serial Port                                                        | [Enabled]                                                       |                                                                                                    |
| Device Settings                                                    | $IO=3F8h; IRO=4$                                                |                                                                                                    |
| Change Settings                                                    | [Auto]                                                          | →←: Select Screen<br>$\uparrow \downarrow$ : Select Item<br>Enter: Select<br>$+/-$ : Change Opt.<br>F1: General Help<br>F2: Previous Values<br>F3: Optimized Defaults<br>F4: Save & Exit<br>ESC: Exit |
|                                                                    | Version 2.15.1236. Copyright (C) 2012 American Megatrends, Inc. |                                                                                                    |

**BIOS Menu 10: Serial Port n Configuration Menu** 

## **5.3.7.1.1 Serial Port 1 Configuration**

## **→** Serial Port [Enabled]

Use the **Serial Port** option to enable or disable the serial port.

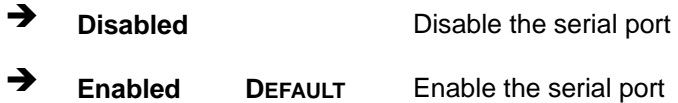

#### → Change Settings [Auto]

Use the **Change Settings** option to change the serial port IO port address and interrupt address.

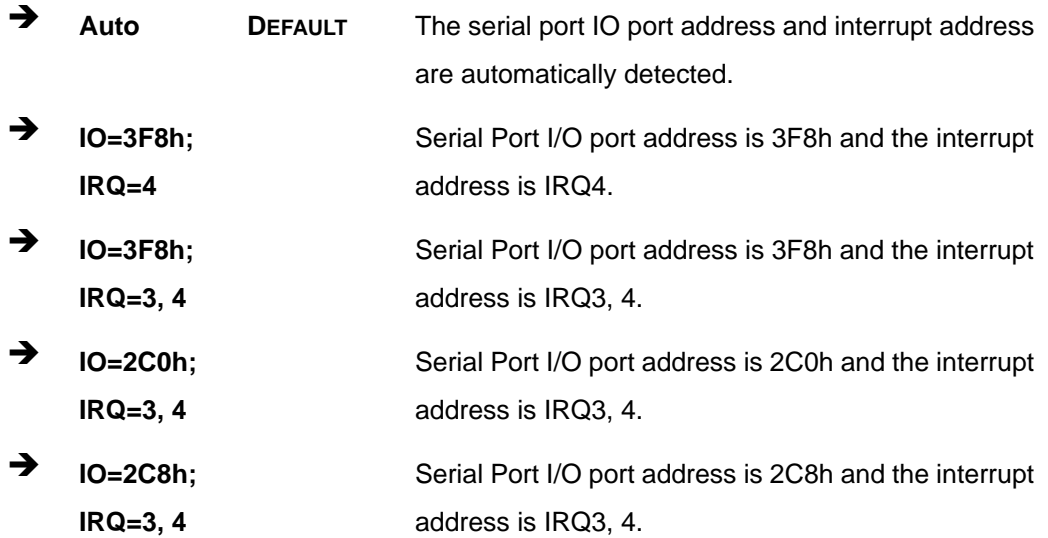

## **5.3.7.1.2 Serial Port 2 Configuration**

#### $\rightarrow$  Serial Port [Enabled]

Use the **Serial Port** option to enable or disable the serial port.

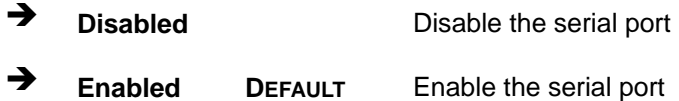

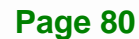

#### **→** Change Settings [Auto]

Use the **Change Settings** option to change the serial port IO port address and interrupt address.

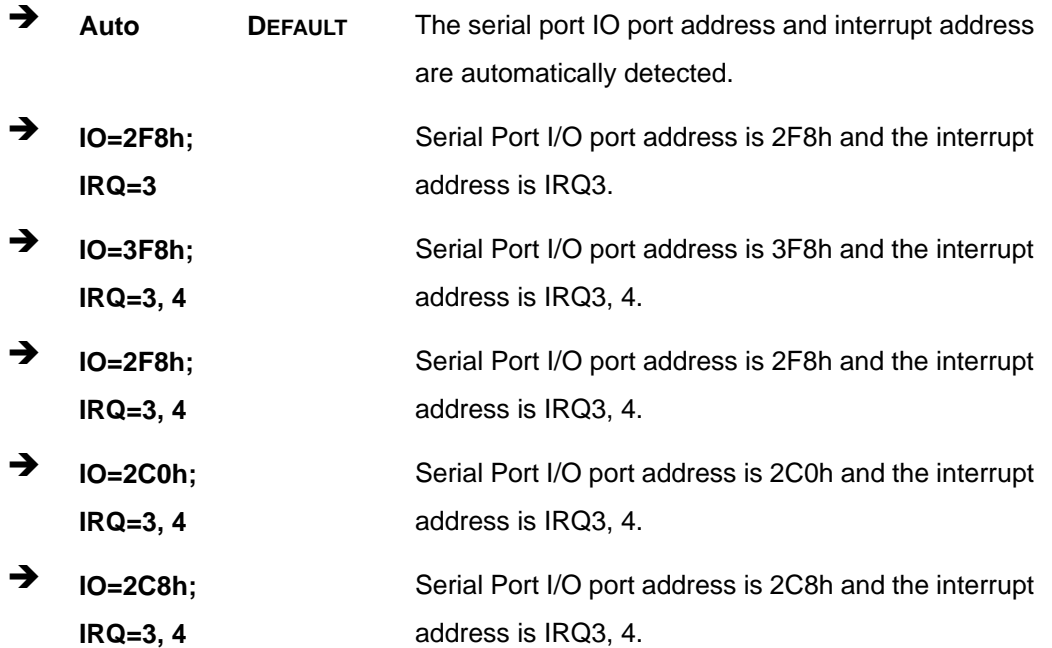

## **5.3.7.1.3 Serial Port 3 Configuration**

## $\rightarrow$  Serial Port [Enabled]

Use the **Serial Port** option to enable or disable the serial port.

- **→ Disabled Disable the serial port**
- **Enabled DEFAULT** Enable the serial port

#### **→** Change Settings [Auto]

Use the **Change Settings** option to change the serial port IO port address and interrupt address.

Î **Auto DEFAULT** The serial port IO port address and interrupt address are automatically detected.

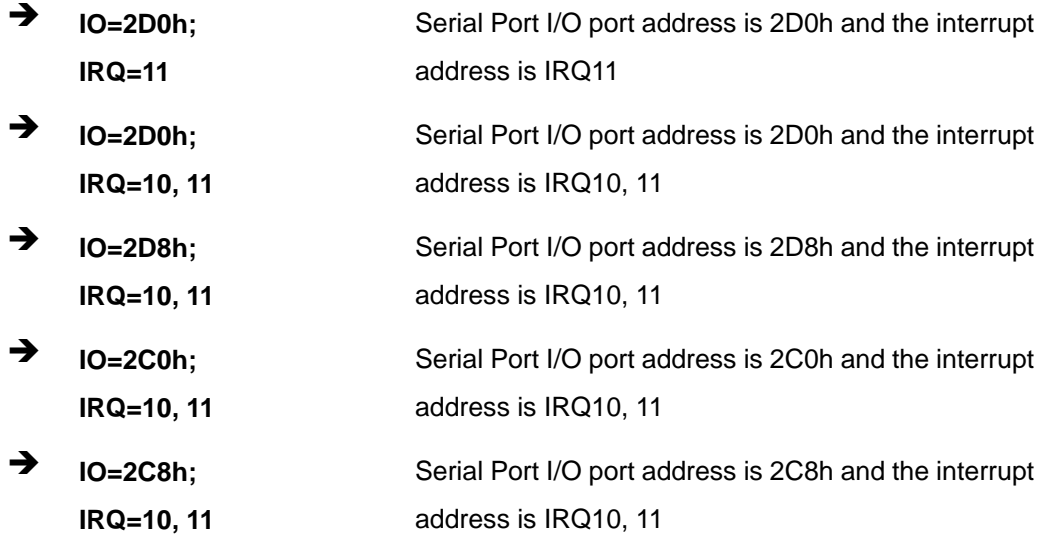

## **5.3.7.1.4 Serial Port 4 Configuration**

## $\rightarrow$  Serial Port [Enabled]

Use the **Serial Port** option to enable or disable the serial port.

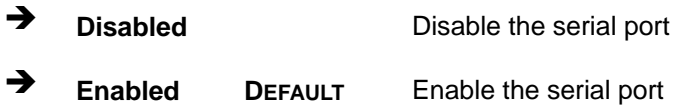

## → Change Settings [Auto]

Use the **Change Settings** option to change the serial port IO port address and interrupt address.

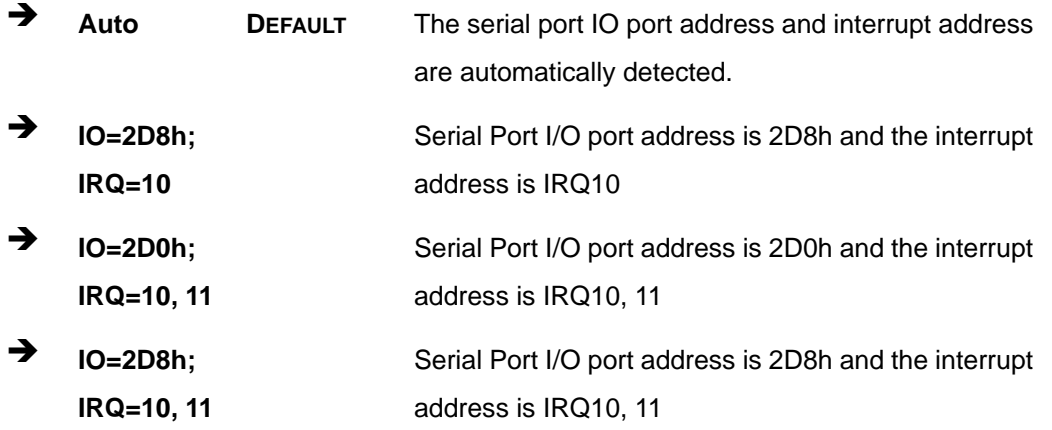

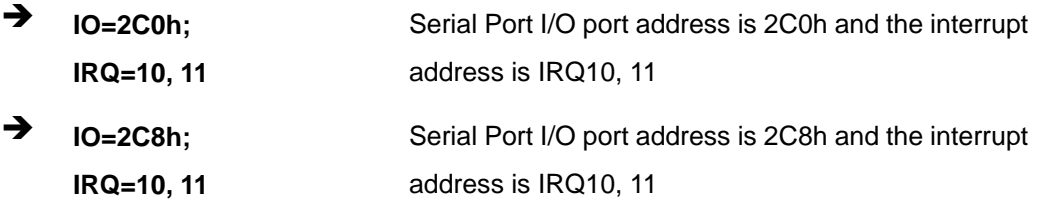

## 5.3.7.1.5 Serial Port 5 Configuration

#### **Serial Port [Enabled]**  $\rightarrow$

Use the Serial Port option to enable or disable the serial port.

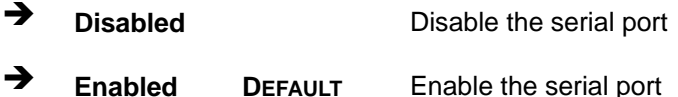

## > Change Settings [Auto]

Use the Change Settings option to change the serial port IO port address and interrupt address.

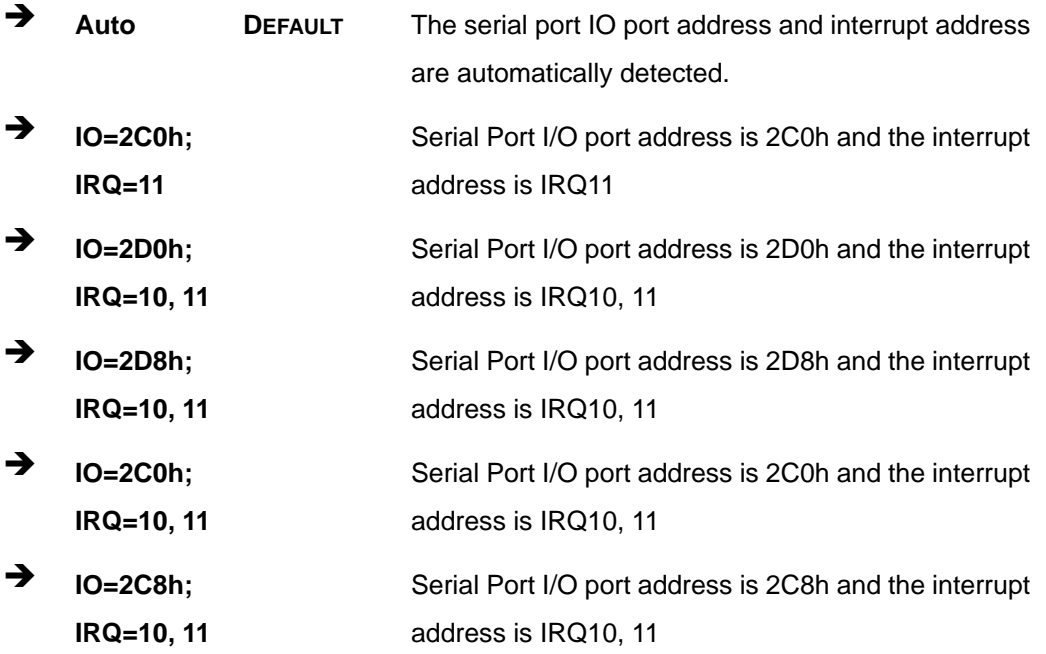

## 5.3.7.2 IrDA Configuration

Use the IrDA Configuration menu (BIOS Menu 11) to configure the infrared port.

| Aptio Setup Utility - Copyright (C) 2010 American Megatrends, Inc.<br>Advanced |                         |                                                                                                    |
|--------------------------------------------------------------------------------|-------------------------|----------------------------------------------------------------------------------------------------|
| IrDA Configuration<br>Serial Port                                              | [Enabled]               | Enable or Disable Serial<br>Port (COM)                                                                                                    |
| Device Settings                                                                | $IO=2C8h; IRO=10$       |                                                                                                    |
| Change Settings<br>Duplex Function                                             | [Auto]<br>[Full Duplex] | $\rightarrow$ $\leftarrow$ : Select Screen<br>$\uparrow \downarrow$ : Select Item<br>Enter: Select<br>$+/-:$ Change Opt.<br>F1: General Help<br>F2: Previous Values<br>F3: Optimized Defaults<br>F4: Save & Exit<br>ESC: Exit |
| Version 2.15.1236. Copyright (C) 2012 American Megatrends, Inc.                |                         |                                                                                                    |

**BIOS Menu 11: IrDA Configuration Menu** 

#### **Serial Port [Enabled]** →

Use the Serial Port option to enable or disable the infrared port.

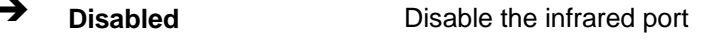

→ Enabled **DEFAULT** Enable the infrared port

#### **Change Settings [Auto]**  $\rightarrow$

Use the Change Settings option to change the infrared port IO port address and interrupt address.

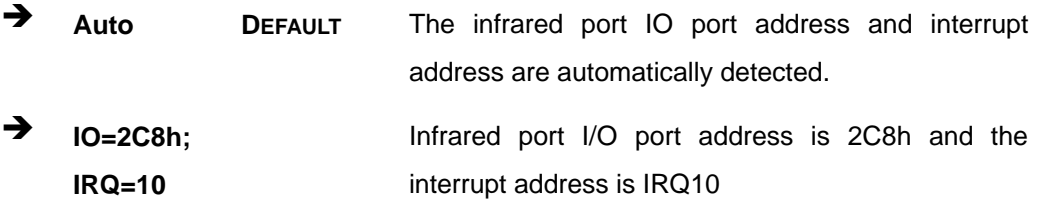

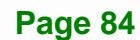

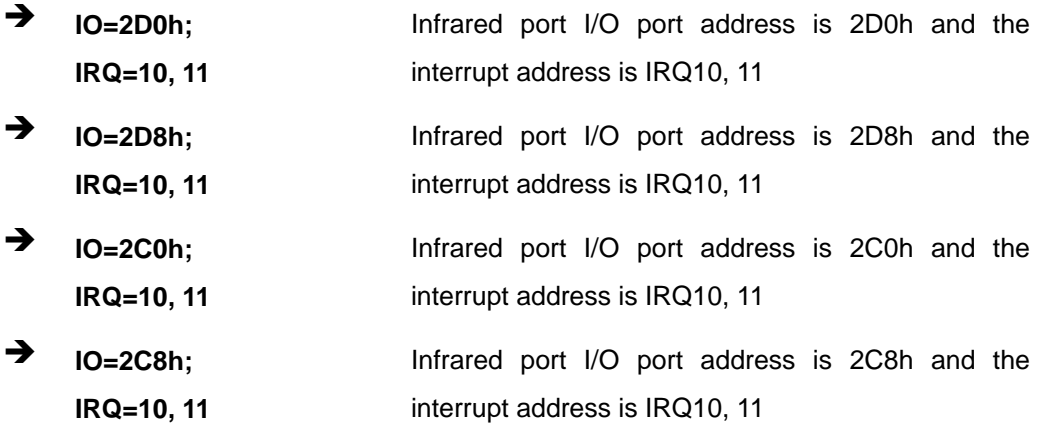

## **→** Duplex Function [Full Duplex]

Use the **Duplex Function** option to select the IR data transmission mode.

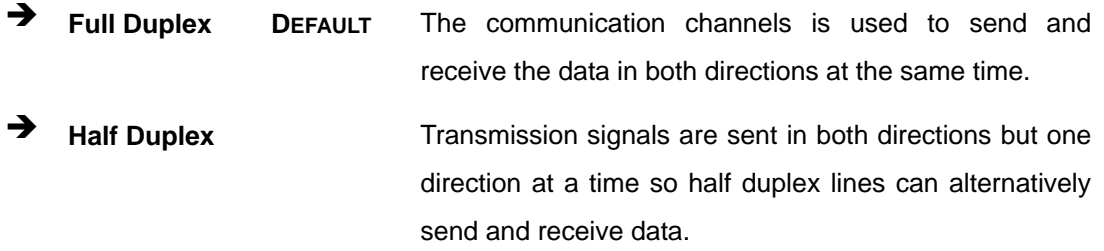

## 5.3.7.3 Parallel Port Configuration

Use the Parallel Port Configuration menu (BIOS Menu 12) to configure the serial port n.

| Aptio Setup Utility - Copyright (C) 2010 American Megatrends, Inc.<br>Advanced |                              |                                                                                                    |
|--------------------------------------------------------------------------------|------------------------------|----------------------------------------------------------------------------------------------------|
| Parallel Port Configuration<br>Parallel Port                                   | [Enabled]                    | Enable or Disable<br>Parallel Port (LPT/LPTE)                                                                                                    |
| Device Settings                                                                | $IO=378h; IRO=5$             | $\rightarrow$ $\leftarrow$ : Select Screen                                                                                                    |
| Change Settings<br>Device Mode                                                 | [Auto]<br>[STD Printer Mode] | $\uparrow \downarrow$ : Select Item<br>Enter: Select<br>$+/-$ : Change Opt.<br>F1: General Help<br>F2: Previous Values<br>F3: Optimized Defaults<br>F4: Save & Exit<br>ESC: Exit |
| Version 2.15.1236. Copyright (C) 2012 American Megatrends, Inc.                |                              |                                                                                                    |

**BIOS Menu 12: Parallel Port Configuration Menu** 

## → Parallel Port [Enabled]

Use the Parallel Port option to enable or disable the parallel port.

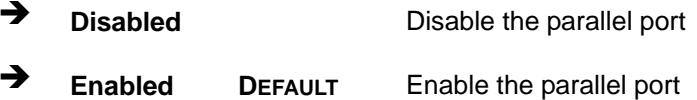

#### → Change Settings [Auto]

Use the Change Settings option to change the parallel port IO port address and interrupt address.

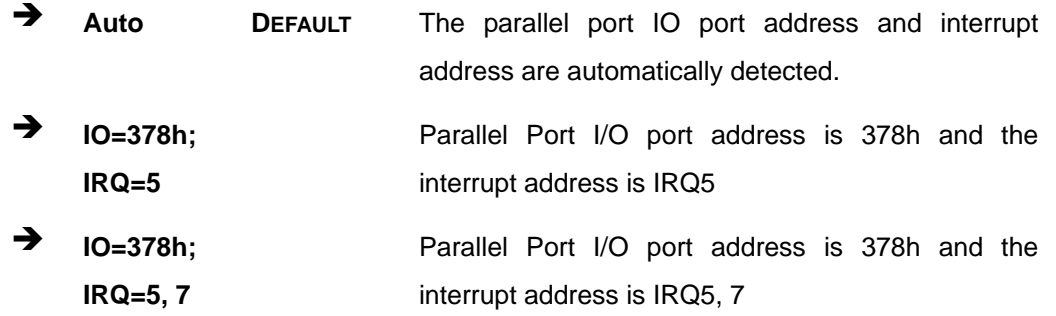

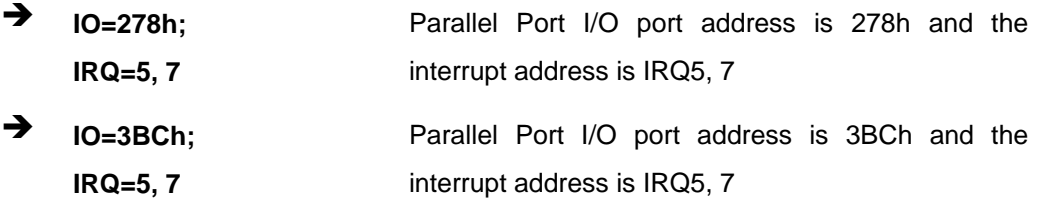

#### → Device Mode [STD Printer Mode]

Use the **Device Mode** option to select the mode the parallel port operates in. Configuration options are listed below.

- **STD Printer Mode Default**
- SPP Mode
- **EPP-1.9 and SPP Mode**
- **EPP-1.7 and SPP Mode**
- **ECP** Mode
- **ECP and EPP 1.9 Mode**
- ECP and EPP 1.7 Mode

#### **5.3.8 iWDD H/W Monitor**

The **iWDD H/W** Monitor menu (**BIOS Menu 13**) contains the fan configuration submenu and displays operating temperature, fan speeds and system voltages.

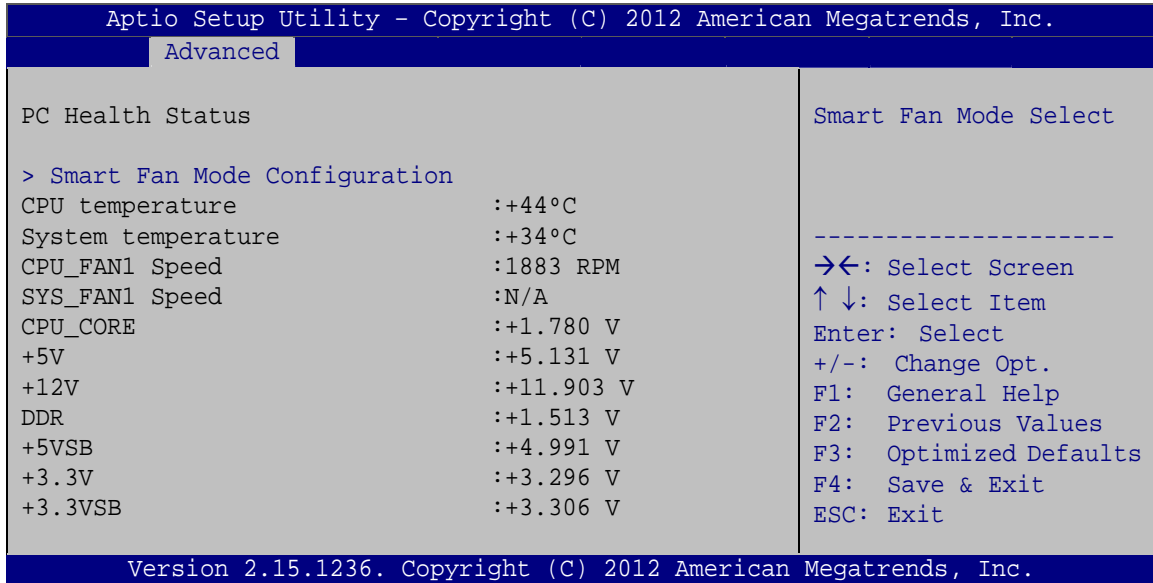

**BIOS Menu 13: iWDD H/W Monitor**

#### Î **PC Health Status**

The following system parameters and values are shown. The system parameters that are monitored are:

- **System Temperatures:** 
	- o CPU Temperature
	- o System Temperature
- **Fan Speeds:** 
	- o CPU Fan Speed
	- o System Fan Speed
- Voltages:
	- o CPU\_CORE
	- o +5V
	- o +12V
	- o DDR
	- o +5VSB
	- o +3.3V
	- o +3.3VSB

## **5.3.8.1 Smart Fan Mode Configuration**

Use the **Smart Fan Mode Configuration** submenu (**BIOS Menu 14**) to configure fan speed settings.

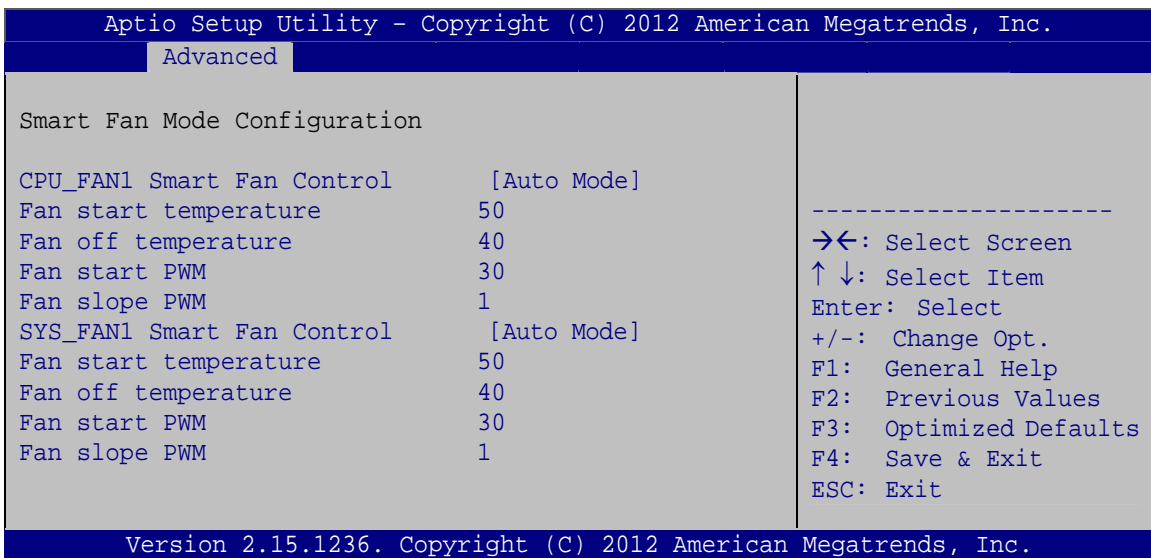

**BIOS Menu 14: FAN 1 Configuration**

#### → CPU\_FAN1 Smart Fan Control/SYS\_FAN1 Smart Fan Control [Auto Mode]

Use the **CPU\_FAN1 Smart Fan Control/SYS\_FAN1 Smart Fan Control** option to configure the CPU/System Smart Fan.

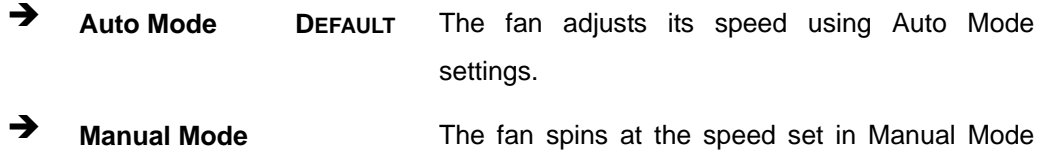

settings.

#### **→** Fan start/off temperature

Use the + or – key to change the **Fan start/off temperature** value. Enter a decimal number between 1 and 100.

#### $→$  Fan start PWM

Use the + or – key to change the **Fan start PWM** value. Enter a decimal number between 1 and 100.

#### $\rightarrow$  Fan slope PWM

Use the + or – key to change the **Fan slope PWM** value. Enter a decimal number between 1 and 8.

## **5.3.9 Serial Port Console Redirection**

The **Serial Port Console Redirection** menu (**BIOS Menu 15**) allows the console redirection options to be configured. Console redirection allows users to maintain a system remotely by re-directing keyboard input and text output through the serial port.

# **Integration Corp.**

## PCIE-H810 PICMG 1.3 CPU Card

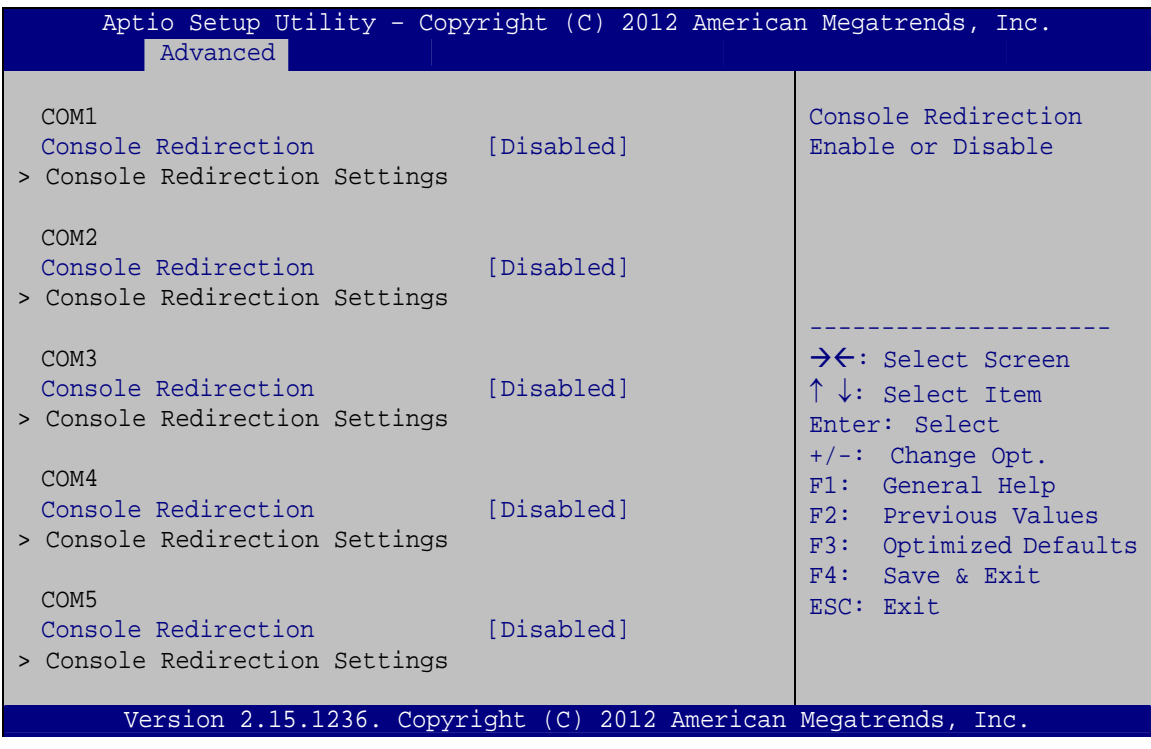

**BIOS Menu 15: Serial Port Console Redirection** 

## > Console Redirection [Disabled]

Use Console Redirection option to enable or disable the console redirection function.

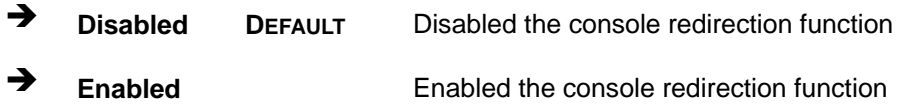

#### **Terminal Type [ANSI]**  $\rightarrow$

Use the Terminal Type option to specify the remote terminal type.

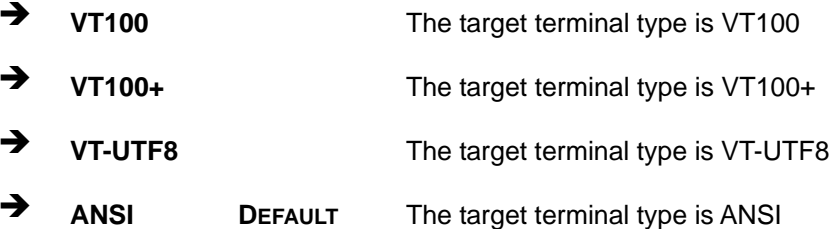

Use the **Bits per second** option to specify the serial port transmission speed. The speed must match the other side. Long or noisy lines may require lower speeds.

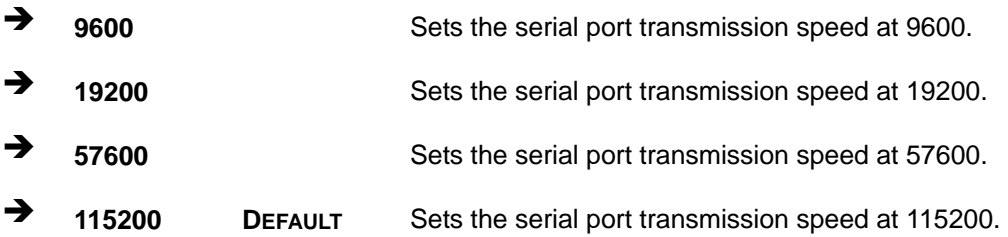

#### → Data Bits [8]

Use the **Data Bits** option to specify the number of data bits.

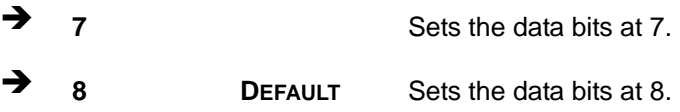

#### → Parity [None]

Use the **Parity** option to specify the parity bit that can be sent with the data bits for detecting the transmission errors.

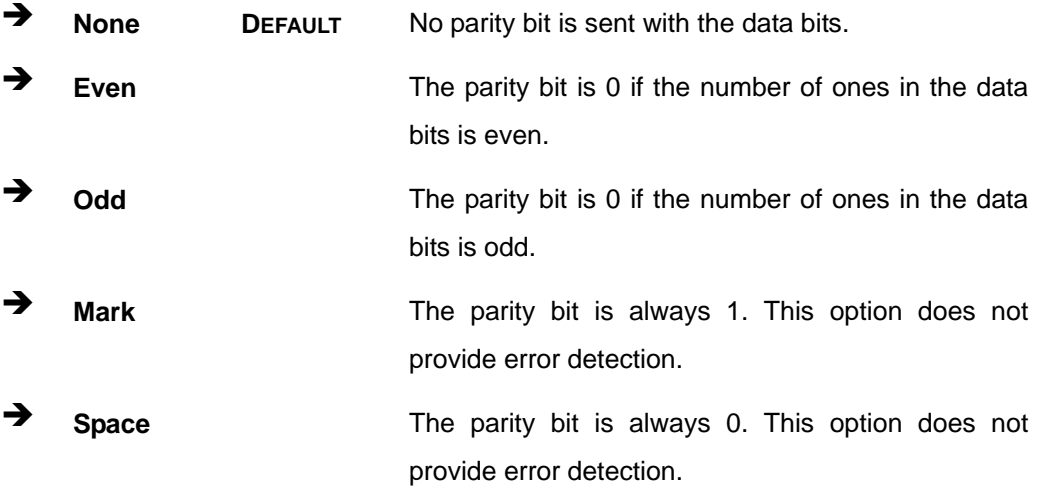

# **Integration Corp.**

## PCIE-H810 PICMG 1.3 CPU Card

#### Stop Bits [1] →

Use the Stop Bits option to specify the number of stop bits used to indicate the end of a serial data packet. Communication with slow devices may require more than 1 stop bit.

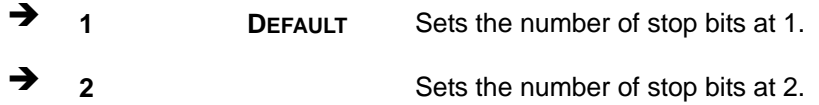

#### → Flow Control [None]

Use the Flow Control option to report the flow control method for the console redirection application.

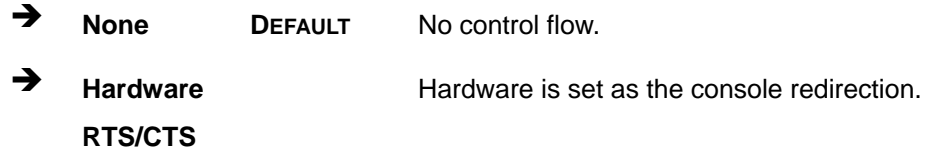

## 5.3.10 iEi Feature

Use the iEi Feature menu (BIOS Menu 16) to configure One Key Recovery function.

|                        | Aptio Setup Utility - Copyright (C) 2012 American Megatrends, Inc. |                                                                                                    |
|------------------------|--------------------------------------------------------------------|----------------------------------------------------------------------------------------------------|
| Advanced               |                                                                    |                                                                                                    |
| iEi Feature            |                                                                    | Auto Recovery Function<br>Reboot and recover                                                                                                |
| Auto Recovery Function | [Disabled]                                                         | system automatically<br>within 10 min, when OS<br>crashes. Please install<br>Auto Recovery API<br>service before enabling<br>this function. |
|                        |                                                                    | $\rightarrow \leftarrow$ : Select Screen<br>$\uparrow \downarrow$ : Select Item                                                             |
|                        |                                                                    | Enter: Select                                                                                                    |
|                        |                                                                    | $+/-$ : Change Opt.                                                                                                    |
|                        |                                                                    | F1: General Help                                                                                                    |
|                        |                                                                    | F2: Previous Values<br>F3: Optimized Defaults                                                                                               |
|                        |                                                                    | F4: Save & Exit                                                                                                    |
|                        |                                                                    | ESC: Exit                                                                                                    |
|                        | Version 2.15.1236. Copyright (C) 2012 American Megatrends, Inc.    |                                                                                                    |

**BIOS Menu 16: IEI Feature** 

#### **Auto Recovery Function [Disabled]**  $\rightarrow$

Use the Auto Recovery Function BIOS option to enable or disable the auto recovery function of the IEI One Key Recovery.

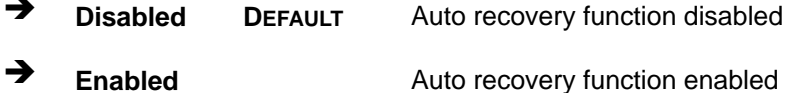

# 5.4 Chipset

Use the Chipset menu (BIOS Menu 17) to access the PCH IO and System Agent (SA) configuration menus.

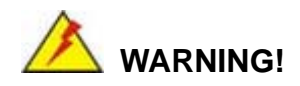

Setting the wrong values for the Chipset BIOS selections in the Chipset BIOS menu may cause the system to malfunction.

|      |                        |                                   |             |                      | Aptio Setup Utility - Copyright (C) 2012 American Megatrends, Inc.                                                                                                    |
|------|------------------------|-----------------------------------|-------------|----------------------|----------------------------------------------------------------------------------------------------|
| Main |                        | Advanced Chipset                  | <b>Boot</b> | Security Save & Exit |                                                                                                    |
|      | > PCH-IO Configuration | > System Agent (SA) Configuration |             |                      | PCH Parameters                                                                                                    |
|      |                        |                                   |             |                      | $\rightarrow$ $\leftarrow$ : Select Screen<br>$\uparrow \downarrow$ : Select Item<br>Enter: Select<br>$+/-$ : Change Opt.<br>F1: General Help<br>F2: Previous Values<br>F3: Optimized Defaults<br>F4: Save & Exit<br>ESC: Exit |
|      |                        |                                   |             |                      | Version 2.15.1236. Copyright (C) 2012 American Megatrends, Inc.                                                                                                    |

**BIOS Menu 17: Chipset** 

## 5.4.1 PCH-IO Configuration

Use the PCH-IO Configuration menu (BIOS Menu 18) to configure the PCH parameters.

| Aptio Setup Utility - Copyright (C) 2012 American Megatrends, Inc.<br>Chipset |                                                      |                                                                                                    |
|-------------------------------------------------------------------------------|------------------------------------------------------|----------------------------------------------------------------------------------------------------|
| Auto Power Button Status<br>Restore AC Power Loss                             | [Disable (ATX)]<br>[Last State]                      | Select AC power state<br>when power is re-applied<br>after a power failure.                                              |
| > PCI Express Configuration<br>> PCH Azalia Configuration                     |                                                      | $\rightarrow$ $\leftarrow$ : Select Screen                                                                               |
| Power Saving Function(ERP)                                                    | [Disabled]                                           | $\uparrow \downarrow$ : Select Item<br>Enter: Select                                                                     |
| PCIEXX16 Power<br>USB SW1 Power<br>USB SW2 Power                              | $[1 \times 16$ PCIE]<br>$[+5V$ DUAL]<br>$[+5V$ DUAL] | $+/-$ : Change Opt.<br>F1: General Help<br>F2: Previous Values<br>F3: Optimized Defaults<br>F4: Save & Exit<br>ESC: Exit |
| Version 2.15.1236. Copyright (C) 2012 American Megatrends, Inc.               |                                                      |                                                                                                    |

**BIOS Menu 18: PCH-IO Configuration** 

#### → Restore AC Power Loss [Last State]

Use the Restore AC Power Loss BIOS option to specify what state the system returns to if there is a sudden loss of power to the system.

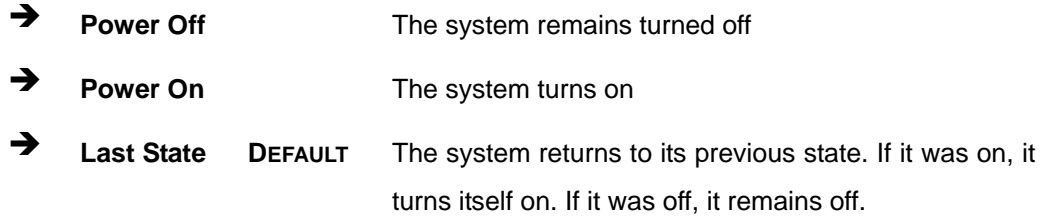

#### → Power Saving Function(ERP) [Disabled]

Use the Power Saving Function(ERP) BIOS option to enable or disable the power saving function.

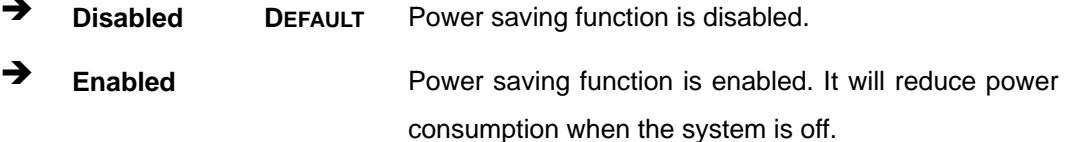

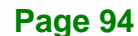

#### → PCIEX16 Power [1 x16 PCIE]

Use the **PCIEX16 Power** BIOS option to configure the PCIe x16 channel mode on the backplane.

<sup>1</sup> 1 x16 PCIE DEFAULT Sets the PCIe x16 slot as one PCIe x16

#### → USB SW1 Power [+5V DUAL]

Use the **USB SW1 Power** BIOS option to configure the USB power source for the corresponding USB connectors (**Table 5-2**).

 $\rightarrow$   $+5v$ 

Î **+5V DUAL DEFAULT** Sets the USB power source to +5V dual

#### → USB SW2 Power [+5V DUAL]

Use the **USB SW2 Power** BIOS option to configure the USB power source for the corresponding USB connectors (**Table 5-2**).

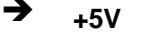

Sets the USB power source to +5V

Î **+5V DUAL DEFAULT** Sets the USB power source to +5V dual

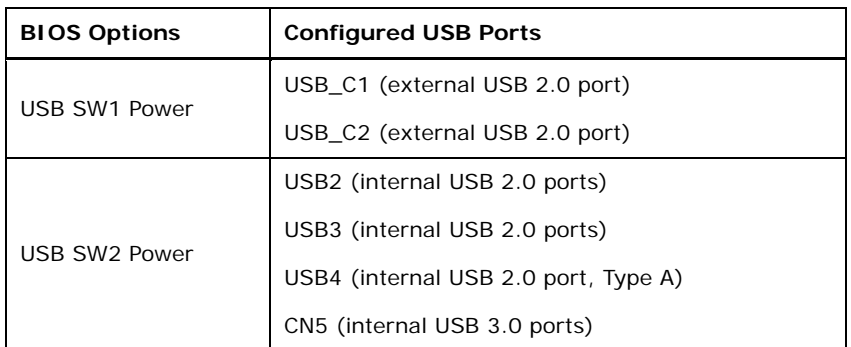

**Table 5-2: BIOS Options and Configured USB Ports**
## **5.4.1.1 PCI Express Configuration**

Use the **PCI Express Configuration** menu (**BIOS Menu 19**) to configure the PCI Express slots on the backplane.

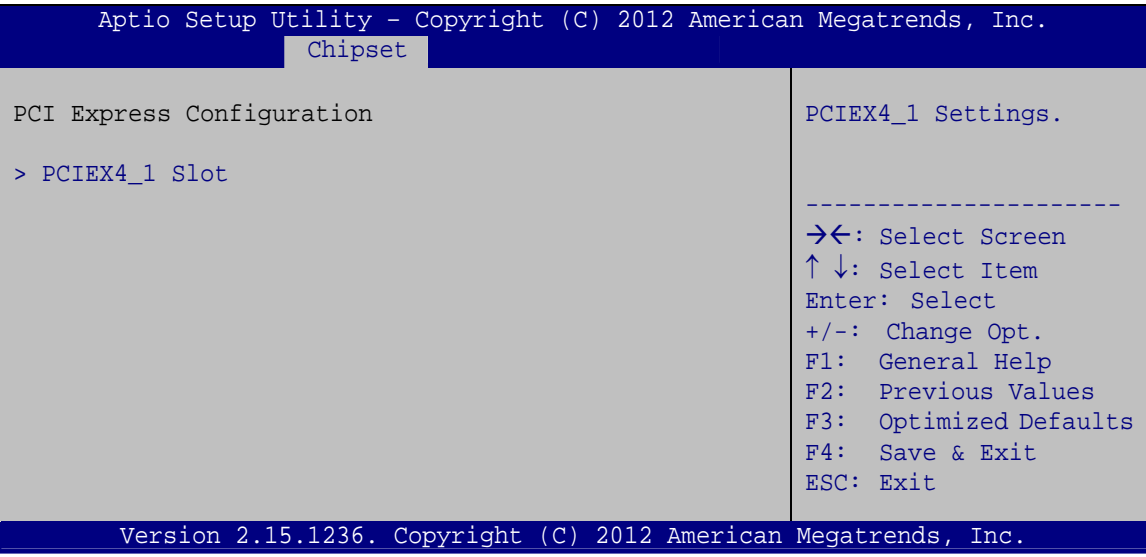

**BIOS Menu 19: PCI Express Configuration**

## **5.4.1.1.1 PCIEX4\_1 Slot**

Use the **PCIEX4\_1 Slot** menu (**BIOS Menu 20**) to configure the **PCIEX4\_1** slot settings.

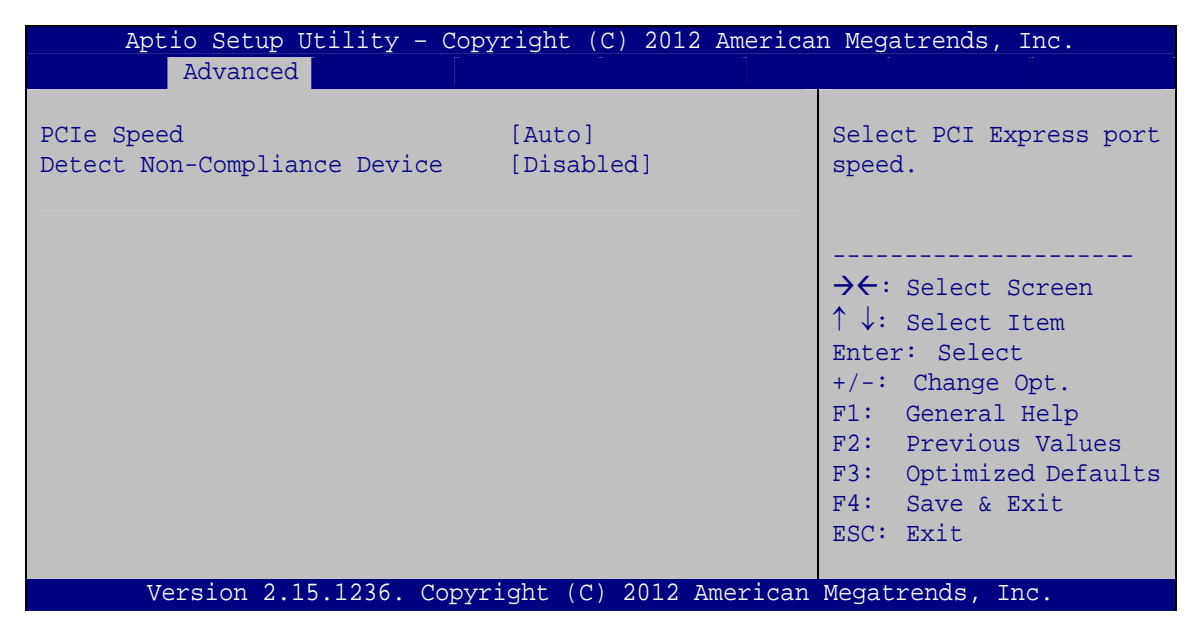

**BIOS Menu 20: PCIEX4\_1 Slot Configuration Menu** 

**Page 96** 

#### → PCIe Speed [Auto]

Use this option to select the support type of the PCI Express slot. The following options are available:

- Auto **Default**
- Gen1
- Gen2

#### → Detect Non-Compliance Device [Disabled]

Use the **Detect Non-Compliance Device** option to enable or disable detecting if a non-compliance PCI Express device is connected to the PCI Express slot.

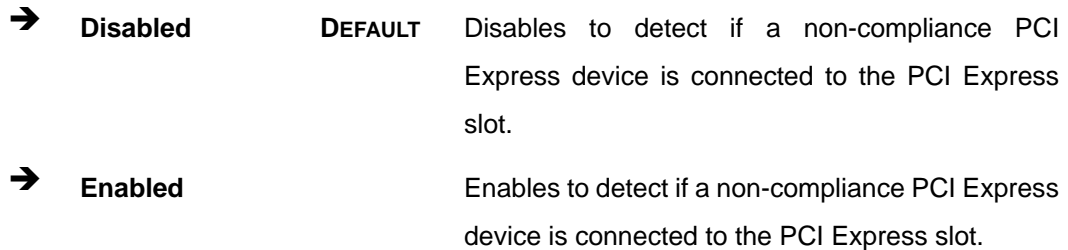

# **5.4.1.2 PCH Azalia Configuration**

Use the **PCH Azalia Configuration** menu (**BIOS Menu 21**) to configure the PCI Express slots.

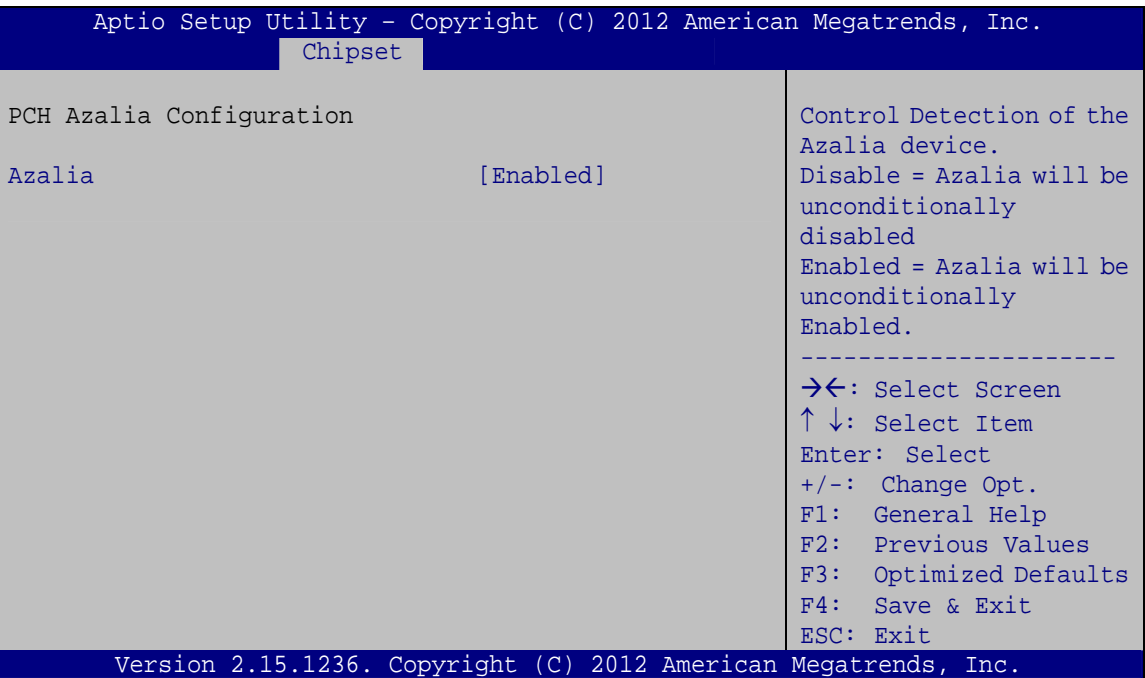

**BIOS Menu 21: PCH Azalia Configuration**

#### → Azalia [Enabled]

Use the **Azalia** option to enable or disable the High Definition Audio controller.

**E** Disabled The onboard High Definition Audio controller is disabled Î **Enabled DEFAULT** The onboard High Definition Audio controller automatically detected and enabled

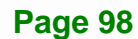

# **5.4.2 System Agent (SA) Configuration**

Use the **System Agent (SA) Configuration** menu (**BIOS Menu 22**) to configure the System Agent (SA) parameters.

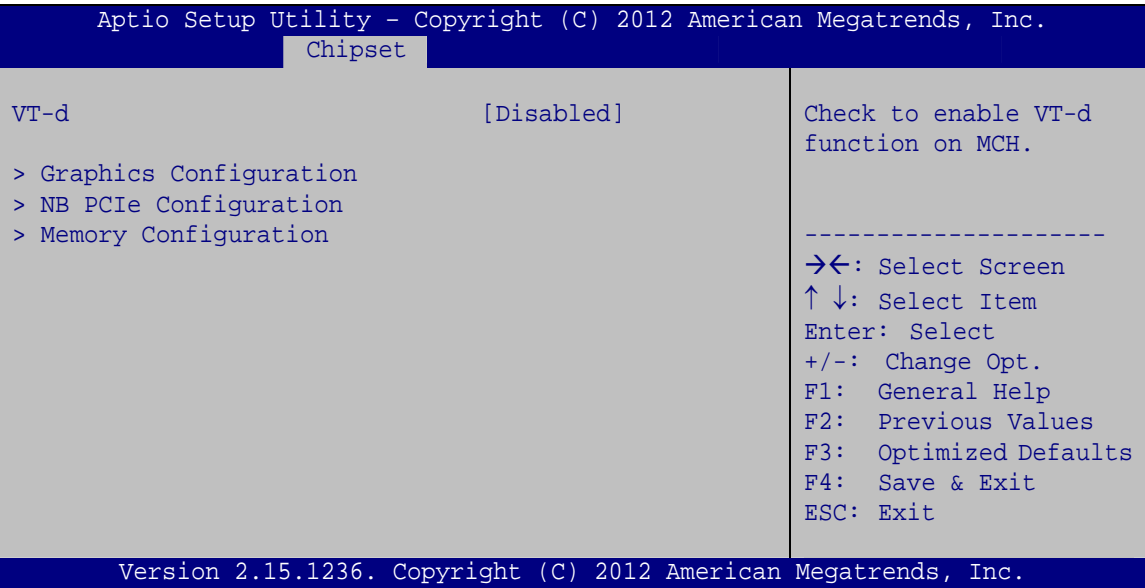

**BIOS Menu 22: System Agent (SA) Configuration**

#### **→** VT-d [Disabled]

Use the **VT-d** option to enable or disable VT-d support.

- $\rightarrow$  **Disabled DEFAULT** Disables VT-d support.
- Î **Enabled** Enables VT-d support.

## **5.4.2.1 Graphics Configuration**

Use the **Graphics Configuration** (**BIOS Menu 23**) menu to configure the video device connected to the system.

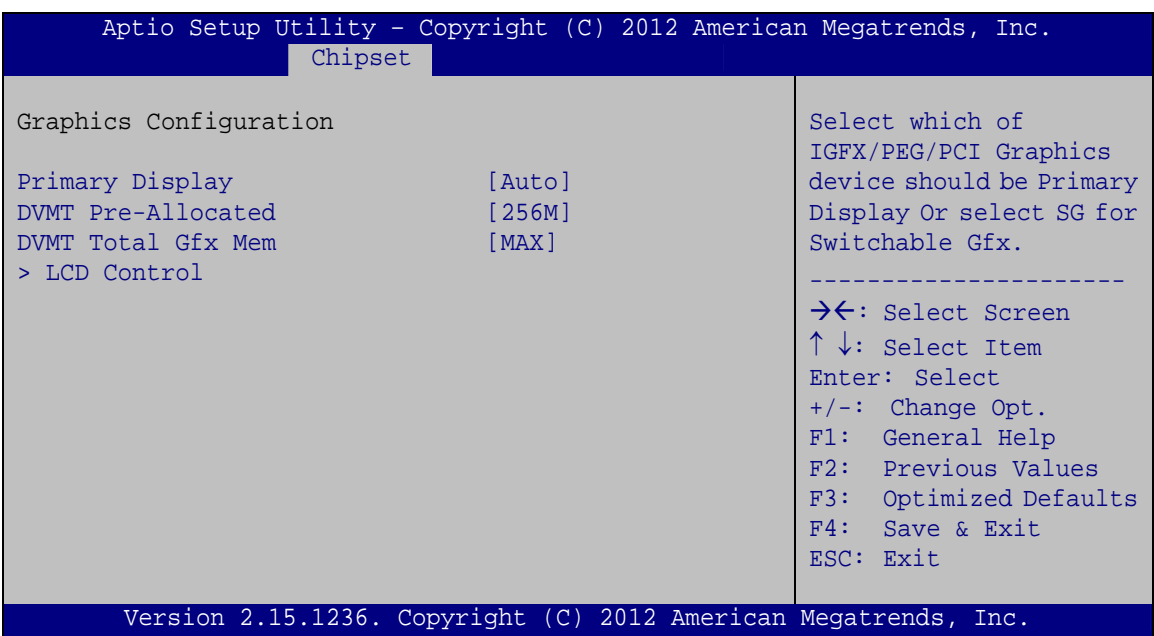

**BIOS Menu 23: Graphics Configuration**

#### **→** Primary Display [Auto]

Use the **Primary Display** option to select the primary graphics controller the system uses. The following options are available:

- Auto **Default**
- **IGFX**
- PEG
- PCIE/PCI

#### → DVMT Pre-Allocated [256M]

Use the **DVMT Pre-Allocated** option to set the amount of system memory allocated to the integrated graphics processor when the system boots. The system memory allocated can then only be used as graphics memory, and is no longer available to applications or the operating system. Configuration options are listed below:

- 32M
- 64M
- 128M
- 256M **Default**
- 512M

**Page 100** 

#### → **DVMT Total Gfx Mem [MAX]**

Use the **DVMT Total Gfx Mem** option to select DVMT5.0 total graphic memory size used

by the internal graphic device. The following options are available:

- 128M
- 256M
- MAX **Default**

## **5.4.2.1.1 LCD Control**

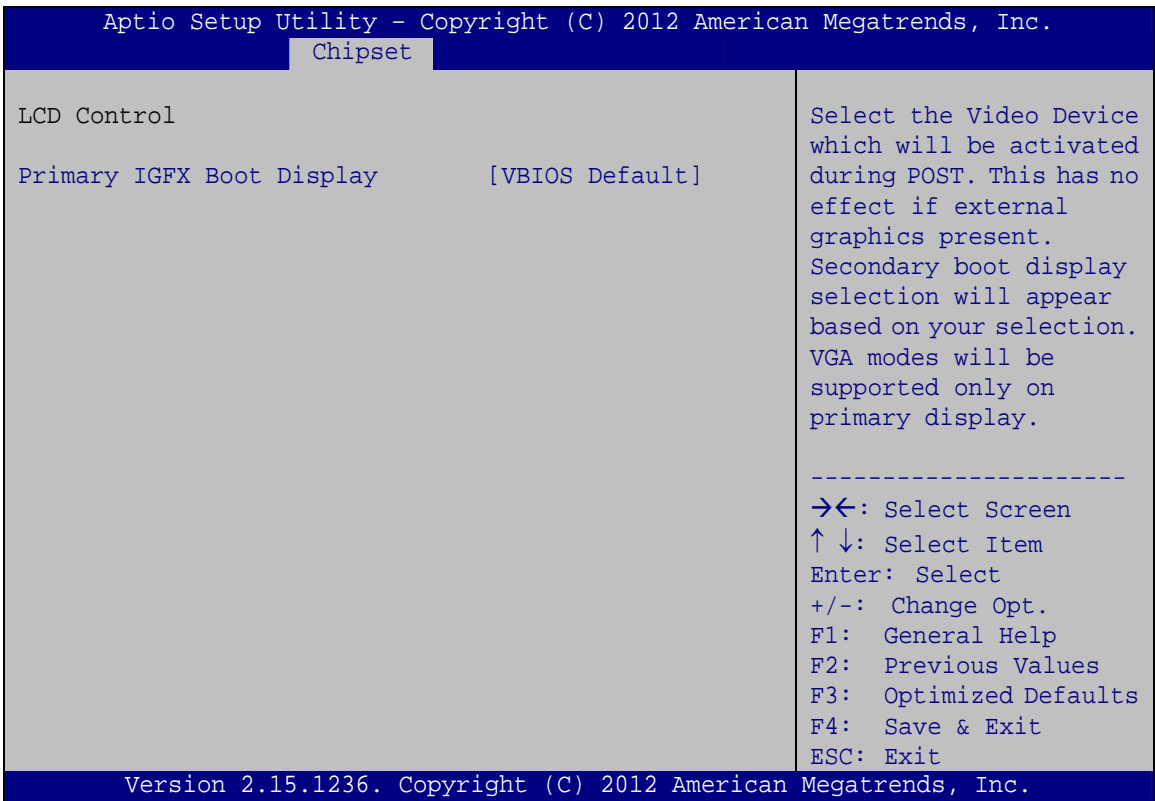

**BIOS Menu 24: LCD Control**

#### → Primary IGFX Boot Display [VBIOS Default]

Use the **Primary IGFX Boot Display** option to select the display device used by the system when it boots. Configuration options are listed below.

- VBIOS Default **DEFAULT**
- CRT
- DP

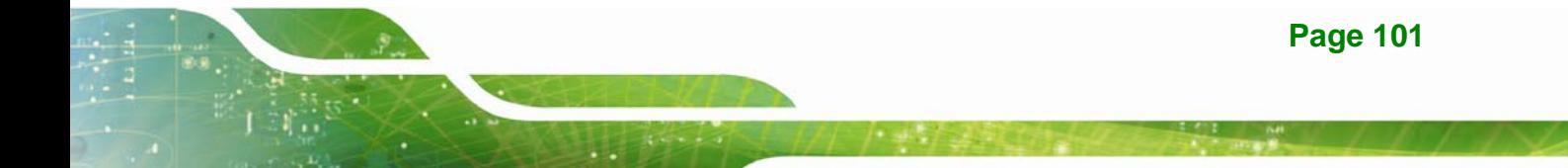

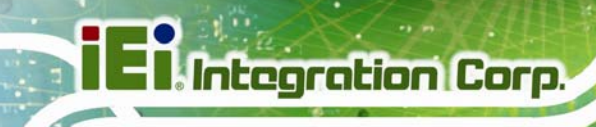

# **5.4.2.2 NB PCIe Configuration**

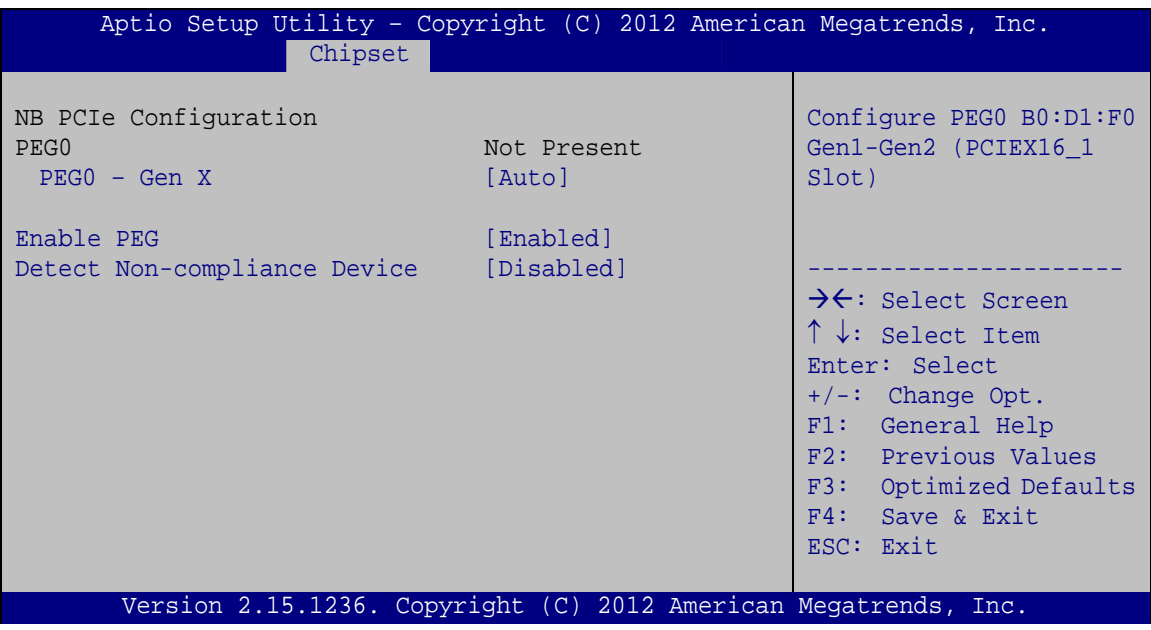

**BIOS Menu 25: NB PCIe Configuration**

#### → PEG0 – Gen X [Auto]

Use the **PEG0 – Gen X** option to select the support type of the PCI Express x16 slot. The following options are available:

- Auto **Default**
- Gen1
- **Gen2**

## → Enable PEG [Enabled]

Use the **Enable PEG** option to enable or disable the PCI Express (PEG) controller.

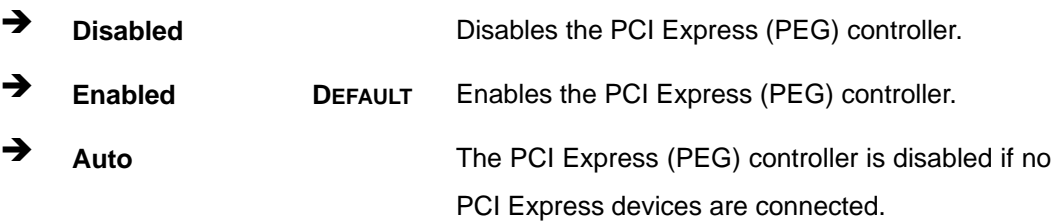

#### **→** Detect Non-Compliance Device [Disabled]

Use the **Detect Non-Compliance Device** option to enable or disable detecting if a non-compliance PCI Express device is connected to the PCI Express port.

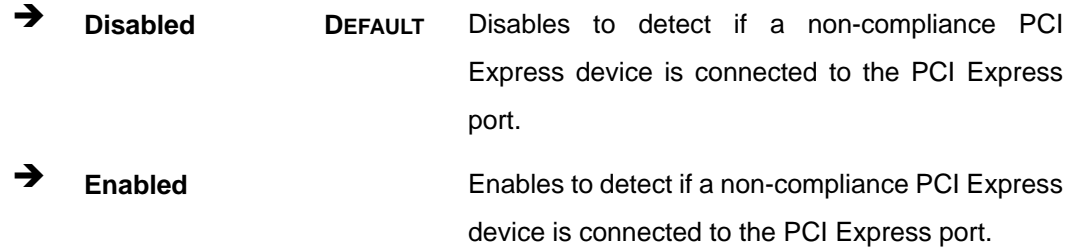

### **5.4.2.3 Memory Configuration**

Use the **Memory Configuration** submenu (**BIOS Menu 26**) to view memory information.

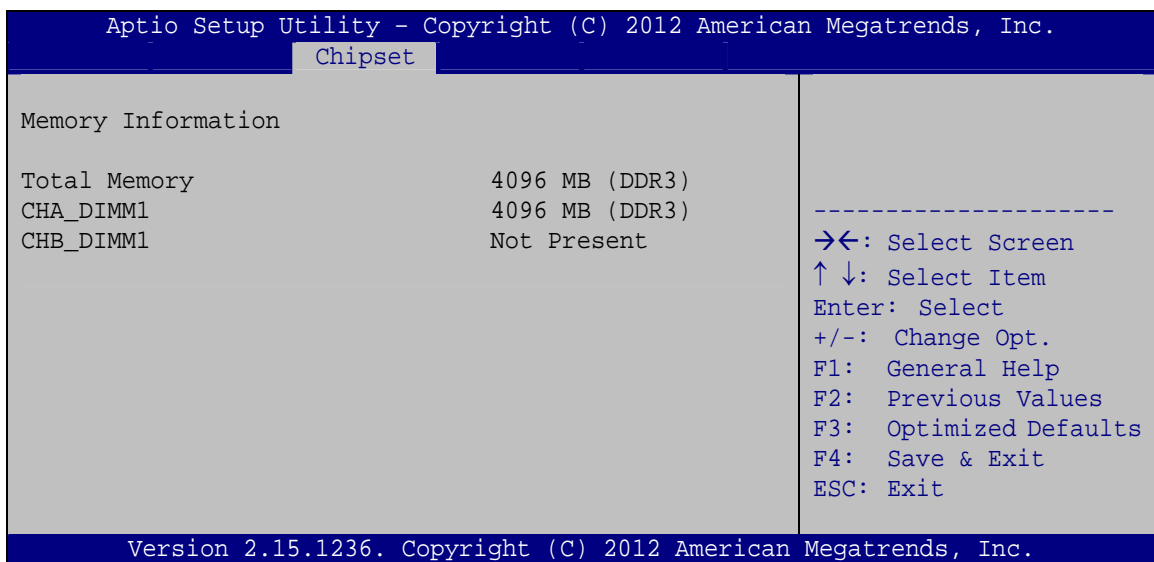

**BIOS Menu 26: Memory Configuration** 

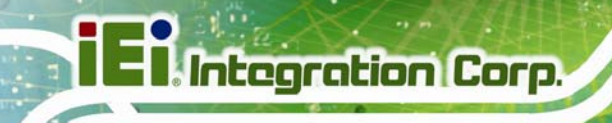

# **5.5 Boot**

Use the **Boot** menu (**BIOS Menu 27**) to configure system boot options.

| Aptio Setup Utility - Copyright (C) 2012 American Megatrends, Inc. |                          |                      |                                                                                                    |
|--------------------------------------------------------------------|--------------------------|----------------------|----------------------------------------------------------------------------------------------------|
| Advanced Chipset<br>Main                                           | <b>Boot</b>              | Security Save & Exit |                                                                                                    |
| Boot Configuration                                                 |                          |                      | Select the keyboard                                                                                                    |
| Bootup NumLock State<br>Ouiet Boot                                 | [On]<br>[Enabled]        |                      | NumLock state                                                                                                    |
| Option ROM Messages                                                | [Force BIOS]             |                      |                                                                                                    |
| Launch PXE OpROM<br><b>UEFI Boot</b>                               | [Disabled]<br>[Disabled] |                      | $\rightarrow \leftarrow$ : Select Screen                                                                                                    |
| Boot Option Priorities                                             |                          |                      | $\uparrow \downarrow$ : Select Item<br>Enter: Select<br>$+/-$ : Change Opt.<br>F1: General Help<br>F2: Previous Values<br>F3: Optimized Defaults<br>F4: Save & Exit<br>ESC: Exit |
| Version 2.15.1236. Copyright (C) 2012 American Megatrends, Inc.    |                          |                      |                                                                                                    |

**BIOS Menu 27: Boot** 

**Page 104** 

#### → Bootup NumLock State [On]

Use the **Bootup NumLock State** BIOS option to specify if the number lock setting must be modified during boot up.

 $\rightarrow$  On **DEFAULT** Allows the Number Lock on the keyboard to be enabled automatically when the computer system boots up. This allows the immediate use of the 10-key numeric keypad located on the right side of the keyboard. To confirm this, the Number Lock LED light on the keyboard is lit. **Off Does** not enable the keyboard Number Lock automatically. To use the 10-keys on the keyboard, press the Number Lock key located on the upper left-hand corner of the 10-key pad. The Number

Number Lock is engaged.

Lock LED on the keyboard lights up when the

#### → Quiet Boot [Enabled]

Use the **Quiet Boot** BIOS option to select the screen display when the system boots.

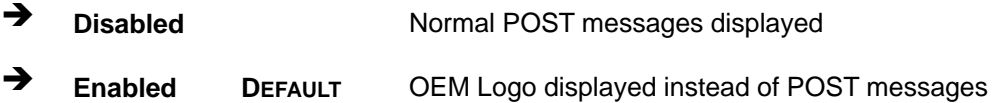

#### → Option ROM Messages [Force BIOS]

Use the **Option ROM Messages** option to set the Option ROM display mode.

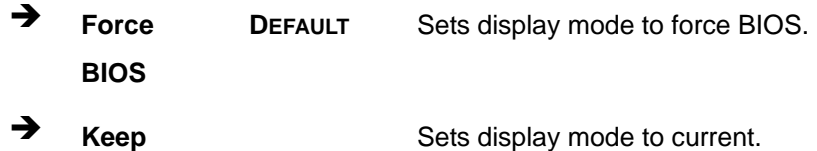

→ Launch PXE OpROM [Disabled]

**Current** 

Use the **Launch PXE OpROM** option to enable or disable boot option for legacy network devices.

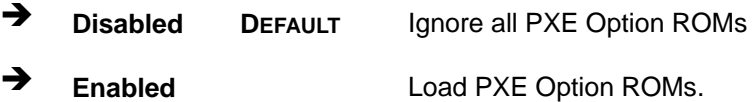

#### $\rightarrow$  UEFI Boot [Disabled]

Use the **UEFI Boot** option to enable or disable to boot from the UEFI devices.

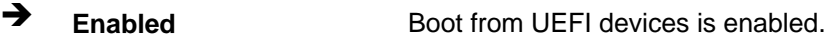

 $\rightarrow$  **Disabled DEFAULT** Boot from UEFI devices is disabled.

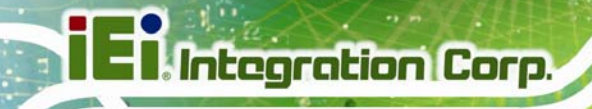

# **5.6 Security**

Use the **Security** menu (**BIOS Menu 28**) to set system and user passwords.

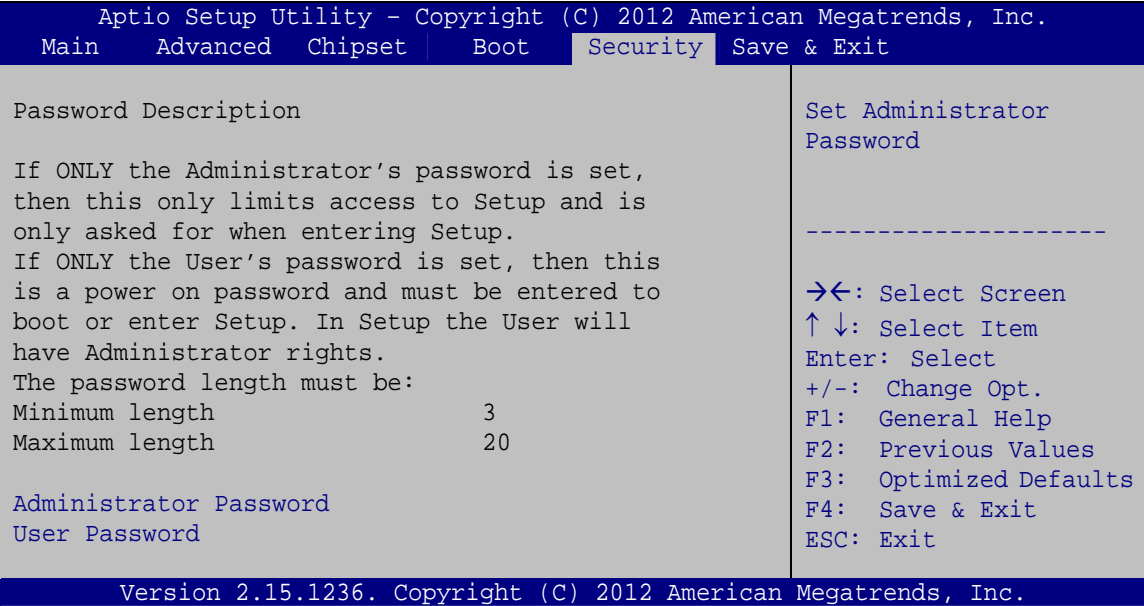

**BIOS Menu 28: Security** 

#### Î **Administrator Password**

Use the **Administrator Password** to set or change a administrator password.

#### $\rightarrow$  User Password

Use the **User Password** to set or change a user password.

# **5.7 Exit**

Use the **Exit** menu (**BIOS Menu 29**) to load default BIOS values, optimal failsafe values and to save configuration changes.

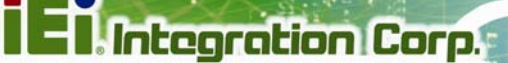

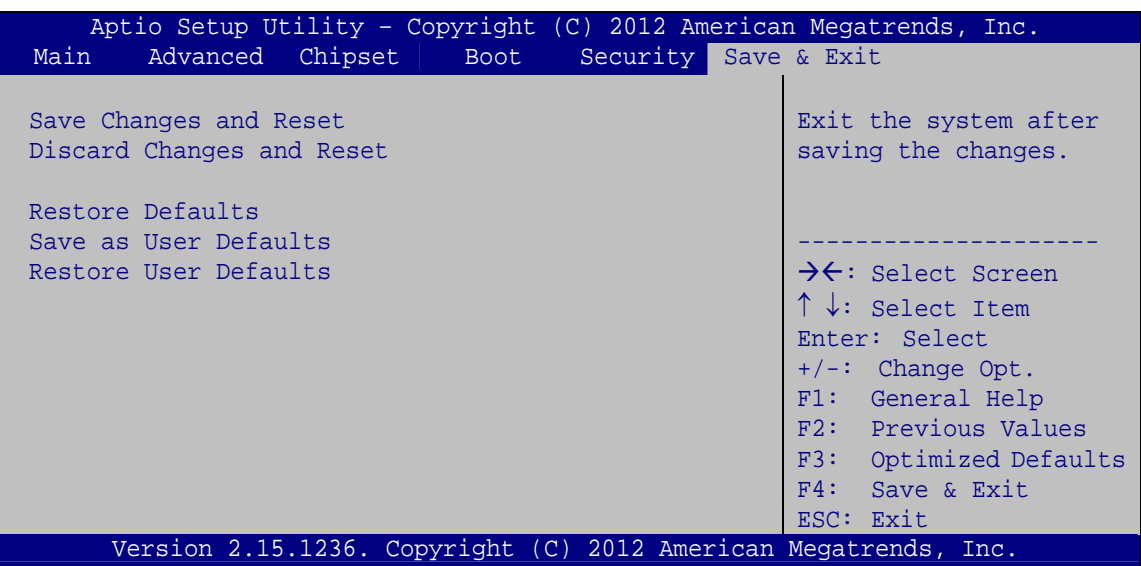

**BIOS Menu 29: Exit** 

#### **→** Save Changes and Reset

Use the **Save Changes and Reset** option to save the changes made to the BIOS options and reset the system.

#### **→** Discard Changes and Reset

Use the **Discard Changes and Reset** option to exit the system without saving the changes made to the BIOS configuration setup program.

#### $\rightarrow$  Restore Defaults

Use the **Restore Defaults** option to load the optimal default values for each of the parameters on the Setup menus. **F3 key can be used for this operation.**

#### $\rightarrow$  Save as User Defaults

Use the **Save as User Defaults** option to save the changes done so far as user defaults.

#### $\rightarrow$  Restore User Defaults

Use the **Restore User Defaults** option to restore the user defaults to all the setup options.

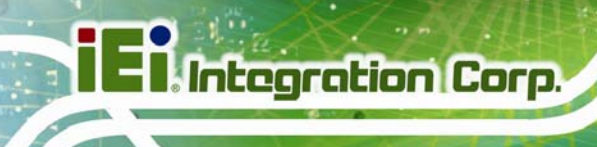

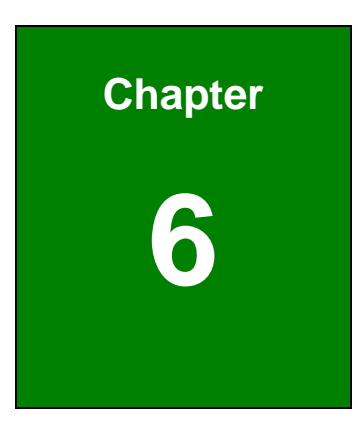

# **6 Software Drivers**

**Page 108** 

# **6.1 Available Software Drivers**

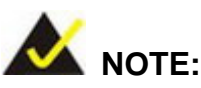

The content of the CD may vary throughout the life cycle of the product and is subject to change without prior notice. Visit the IEI website or contact technical support for the latest updates.

The following drivers can be installed on the system:

- Chipset
- Graphics
- LAN
- Audio
- USB 3.0

Installation instructions are given below.

# **6.2 Software Installation**

All the drivers for the PCIE-H810 are on the CD that came with the system. To install the drivers, please follow the steps below.

**Page 109**

Integration Corp.

**Step 5:** Insert the CD into a CD drive connected to the system.

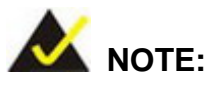

If the installation program doesn't start automatically: Click "Start->My Computer->CD Drive->autorun.exe"

**Step 6:** The driver main menu appears.

**Step 7:** Click PCIE-H810.

**Step 8:** A new screen with a list of available drivers appears.

**Step 9:** Install all of the necessary drivers in the menu.

# **6.3 Chipset Driver Installation**

To install the chipset driver, please do the following.

- **Step 1:** Access the driver list. (See **Section 6.2**)
- **Step 2:** Click "**1-Chipset**".
- **Step 3:** Locate the setup file and double click on it.
- **Step 4:** When the setup files are completely extracted, the **Welcome Screen** in **Figure 6-1** appears.
- **Step 5:** Click **Next** to continue.

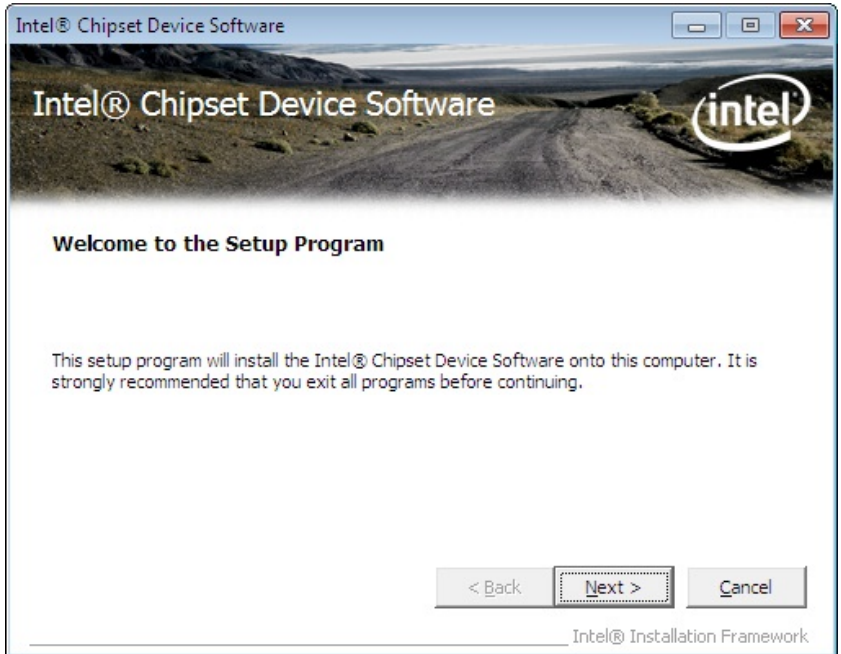

#### **Figure 6-1: Chipset Driver Welcome Screen**

- **Step 6:** The license agreement in **Figure 6-2** appears.
- **Step 7:** Read the **License Agreement**.
- **Step 8:** Click **Yes** to continue.

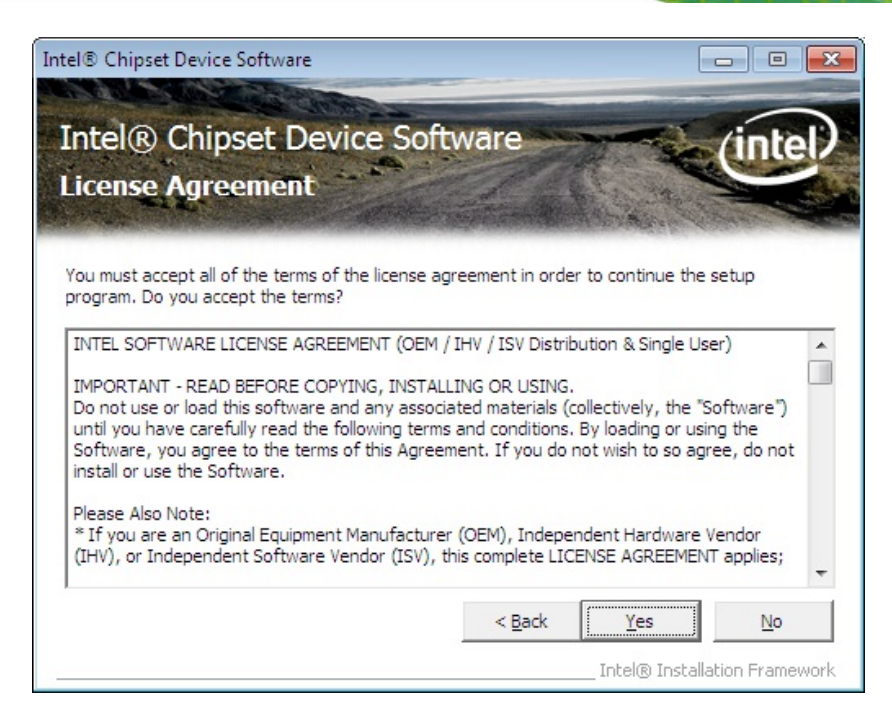

**Figure 6-2: Chipset Driver License Agreement** 

**Step 9:** The **Read Me** file in **Figure 6-3** appears.

**Step 10: Click Next to continue.** 

| Intel® Chipset Device Software                                                      | $=$                                                                                          |
|-------------------------------------------------------------------------------------|----------------------------------------------------------------------------------------------|
| Intel® Chipset Device Software<br><b>Readme File Information</b>                    |                                                                                              |
| Press the Page Down key to view the rest of the file.                               | Refer to the Readme file below to view the system requirements and installation information. |
|                                                                                     |                                                                                              |
| Product: Intel(R) Chipset Device Software<br>Release: Production version<br>$\star$ |                                                                                              |
| Version: 9.4.0.1017<br>$\star$                                                      |                                                                                              |
| $\star$                                                                             | Target PDH/Chipset: Xeon(R) processor E3-1200 v3, Inte                                       |
| ٠                                                                                   | Intel (R) 8 Series, C220 Series                                                              |
| Date: January, 11 2013                                                              |                                                                                              |
|                                                                                     |                                                                                              |
| ш                                                                                   |                                                                                              |
|                                                                                     |                                                                                              |
|                                                                                     | $<$ Back<br>Cancel<br>Neyt S                                                                 |
|                                                                                     |                                                                                              |
|                                                                                     | Intel® Installation Framework                                                                |

**Figure 6-3: Chipset Driver Read Me File** 

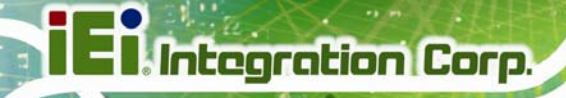

**Step 11: Setup Progress** is performed as shown in **Figure 6-4**.

**Step 12:** Once the **Setup Progress** is complete, click **Next** to continue.

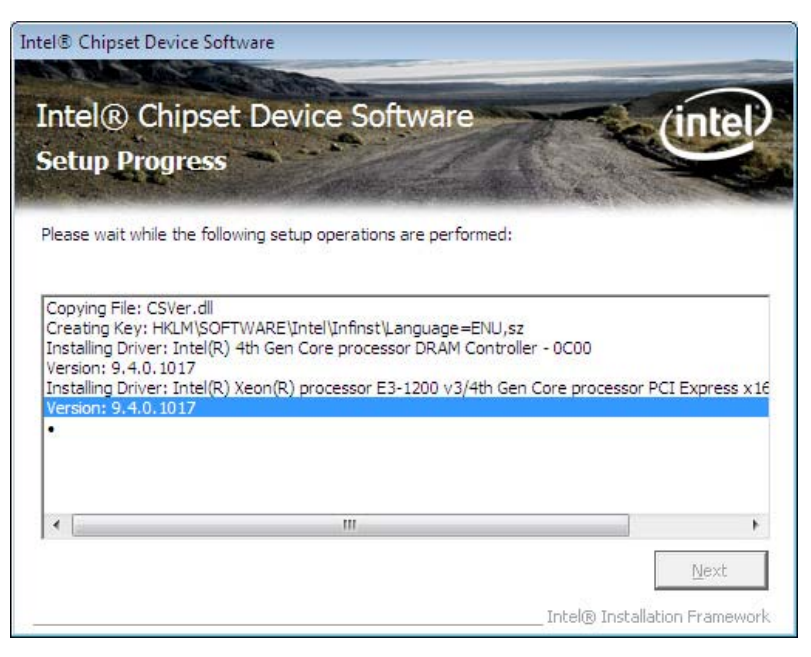

**Figure 6-4: Chipset Driver Setup Progress** 

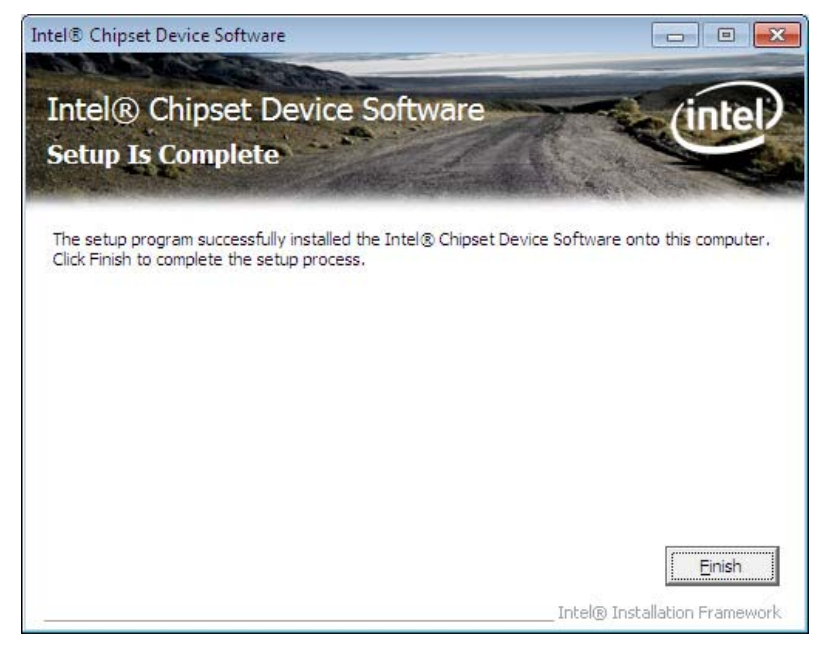

**Step 13:** The **Setup Is Complete** screen in **Figure 6-5** appears. Click **Finish** to exit.

**Figure 6-5: Chipset Driver Installation Finish Screen** 

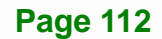

# **6.4 Graphics Driver Installation**

To install the Graphics driver, please do the following.

- **Step 1:** Access the driver list. (See **Section 6.2**)
- **Step 2:** Click "**2-Graphic**".
- **Step 3:** Double click the setup file which corresponds to the operating system.
- **Step 4:** The InstallShield Wizard for the graphics driver appears (**Figure 6-6**). Click **Next** to start.

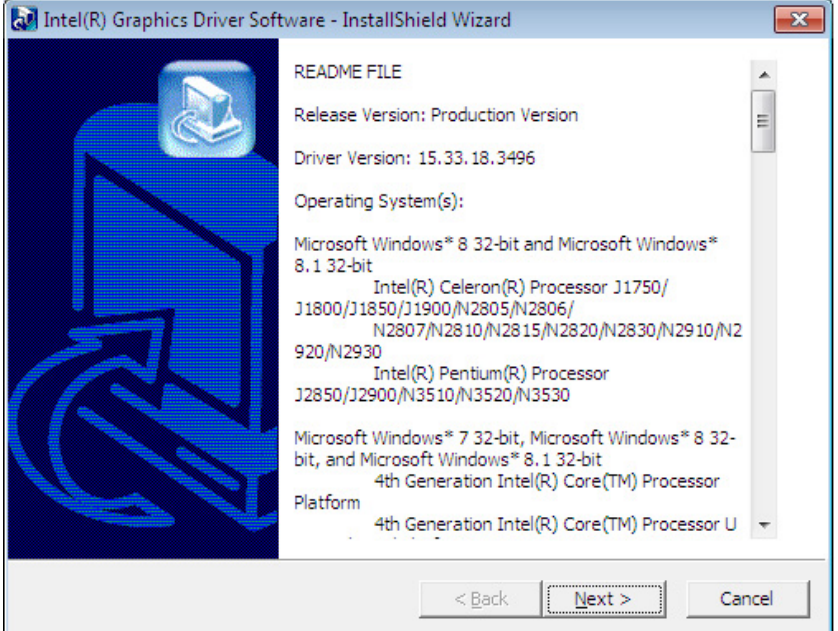

**Figure 6-6: Graphics Driver InstallShield Wizard** 

- **Step 5:** The InstallShield Wizard starts to extract files (**Figure 6-7**).
- **Step 6:** When the setup files are completely extracted, click **Next** to continue.

# **Integration Corp.**

# **PCIE-H810 PICMG 1.3 CPU Card**

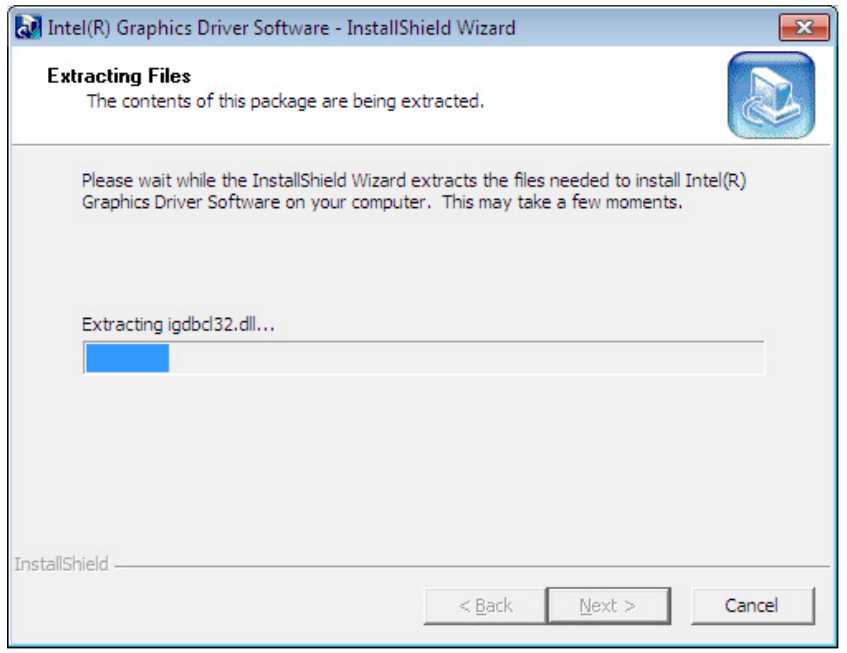

## **Figure 6-7: Graphics Driver – Extracting Files**

## **Step 7:** The **Welcome Screen** in **Figure 6-8** appears. Click **Next** to continue.

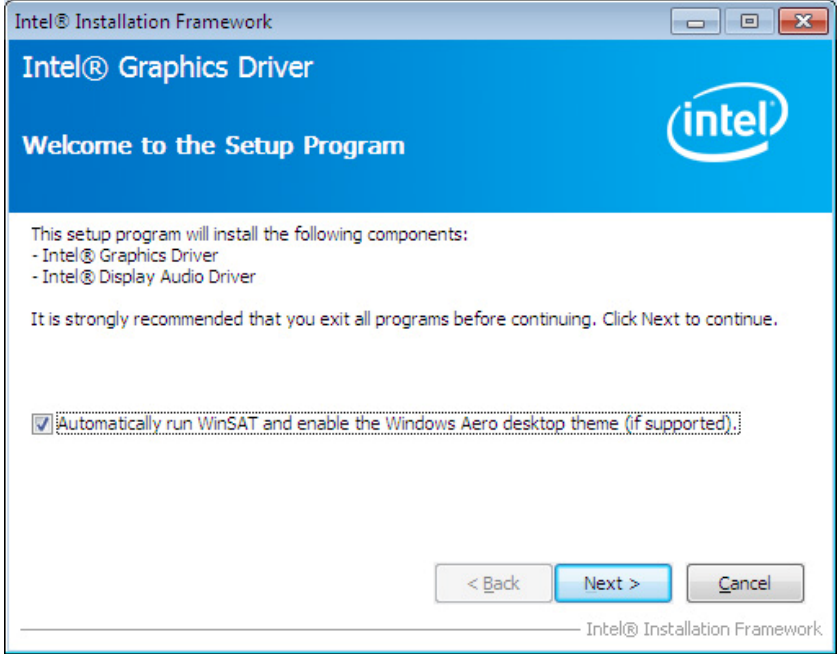

**Figure 6-8: Graphics Driver Welcome Screen** 

#### **Step 8:** The **License Agreement** in **Figure 6-9** appears. Click **Yes** to accept the

agreement and continue.

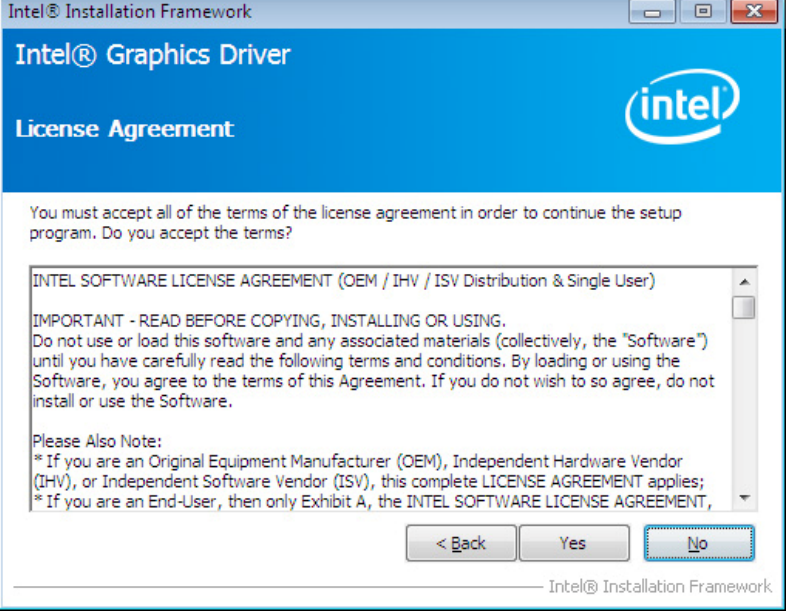

#### **Figure 6-9: Graphics Driver License Agreement**

**Step 9:** The **Read Me** file in **Figure 6-10** appears. Click **Next** to continue.

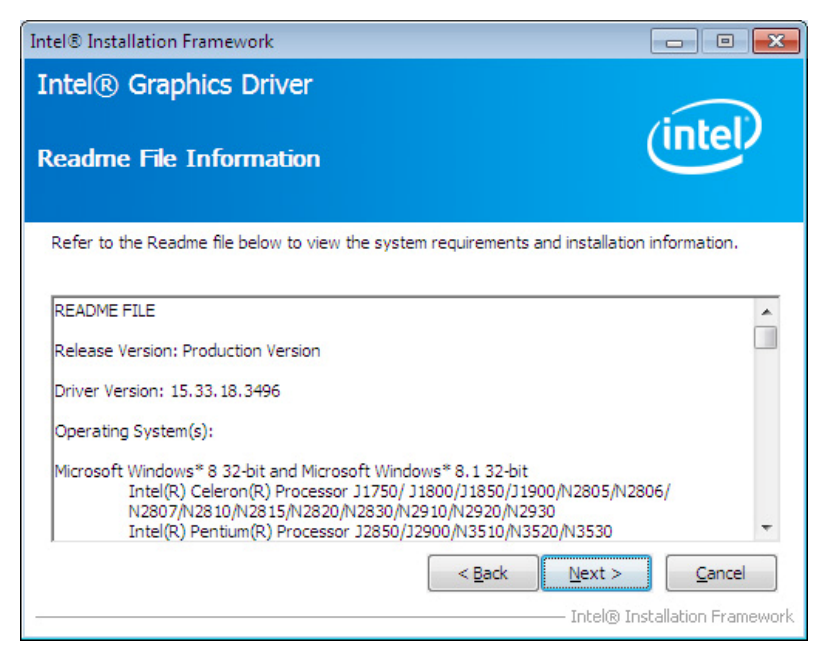

**Figure 6-10: Graphics Driver Read Me File** 

**Step 10: Setup Operations** are performed as shown in **Figure 6-11**.

**Step 11:** Once the **Setup Operations** are complete, click **Next** to continue.

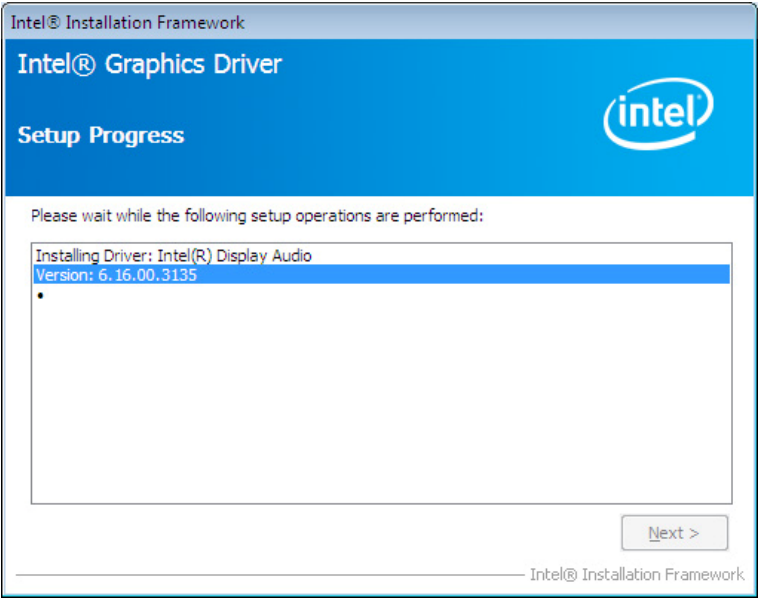

**Figure 6-11: Graphics Driver Setup Progress** 

**Step 12:** The **Finish** screen in **Figure 6-12** appears. Select "**Yes, I want to restart this** 

**computer now**" and click **Finish**.

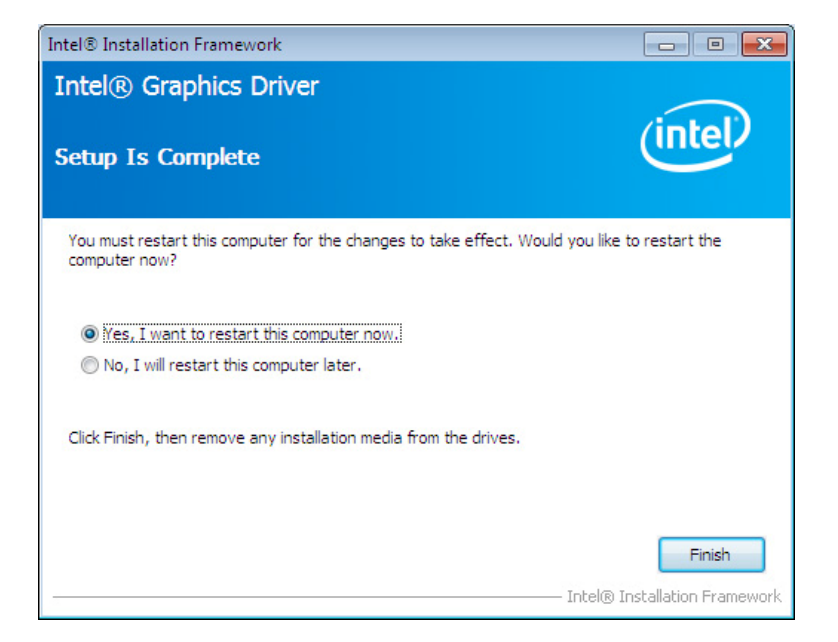

**Figure 6-12: Graphics Driver Installation Finish Screen** 

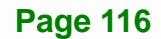

# **6.5 LAN Driver Installation**

To install the LAN driver, please do the following.

- **Step 1:** Access the driver list. (See **Section 6.2**)
- **Step 2:** Click "**3-LAN**".
- **Step 3:** Locate the setup file and double click on it.
- **Step 4:** The **Welcome** screen in **Figure 6-13** appears. Click **Next** to continue.

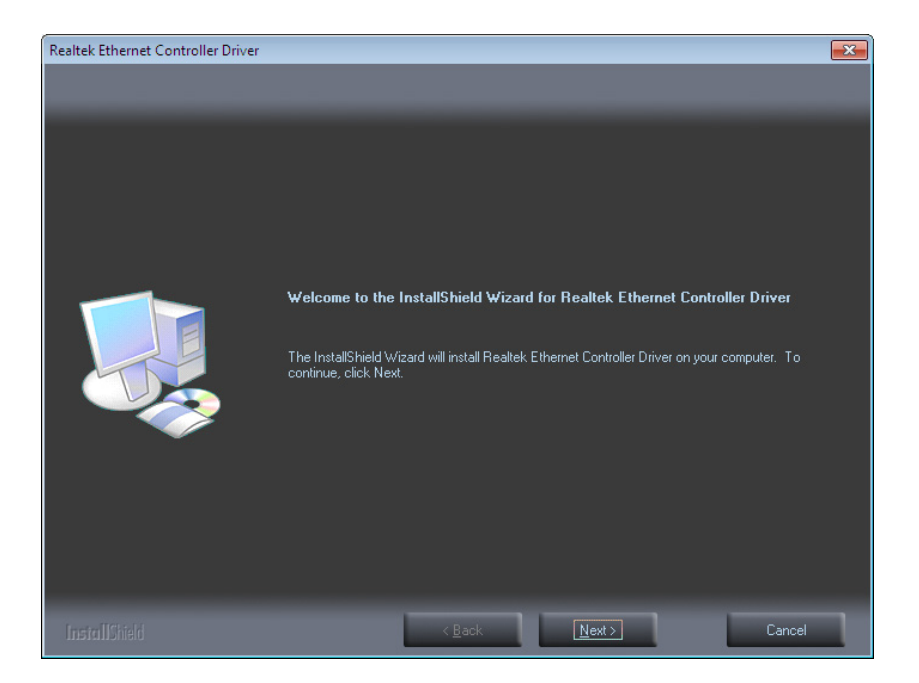

**Figure 6-13: LAN Driver Welcome Screen** 

**Step 5:** The **Ready to Install the Program** screen in **Figure 6-14** appears. Click **Install** to proceed with the installation.

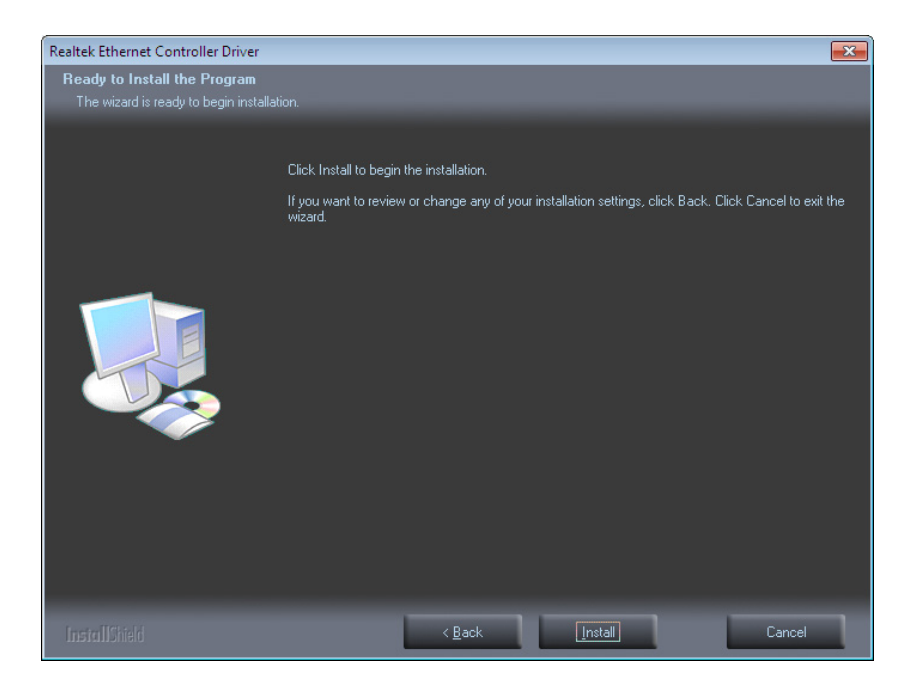

#### **Figure 6-14: LAN Driver Installation**

- **Step 6:** The program begins to install.
- **Step 7:** When the driver installation is complete, the screen in **Figure 6-15** appears. Click **Finish** to exit.

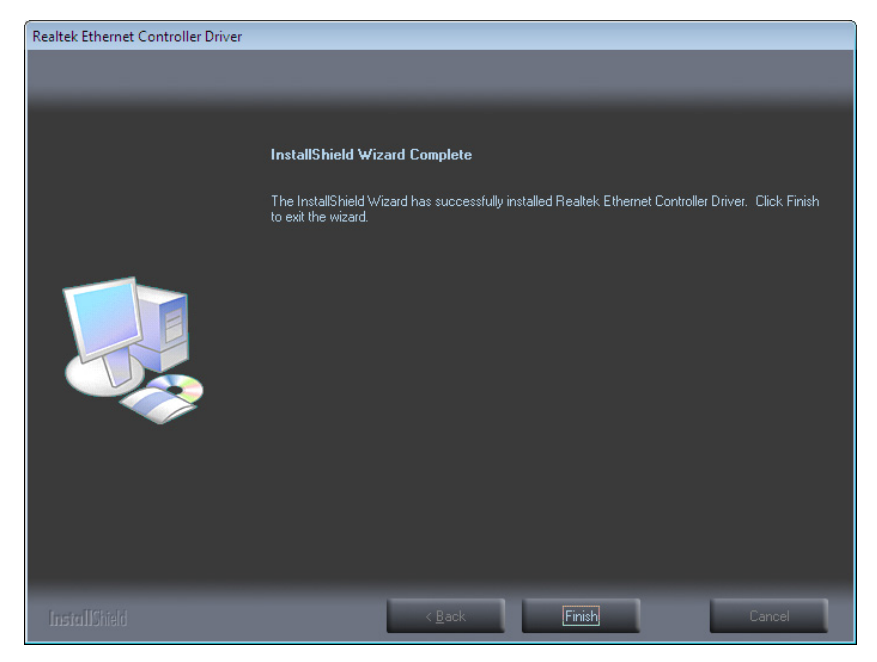

**Figure 6-15: LAN Driver Installation Complete** 

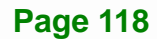

# **6.6 Audio Driver Installation**

To install the audio driver, please do the following.

- **Step 1:** Access the driver list. (See **Section 6.2**)
- **Step 2:** Click "**4-Audio**".
- **Step 3:** Double click the setup file.
- **Step 4:** The InstallShield Wizard starts to extract files (**Figure 6-16**).

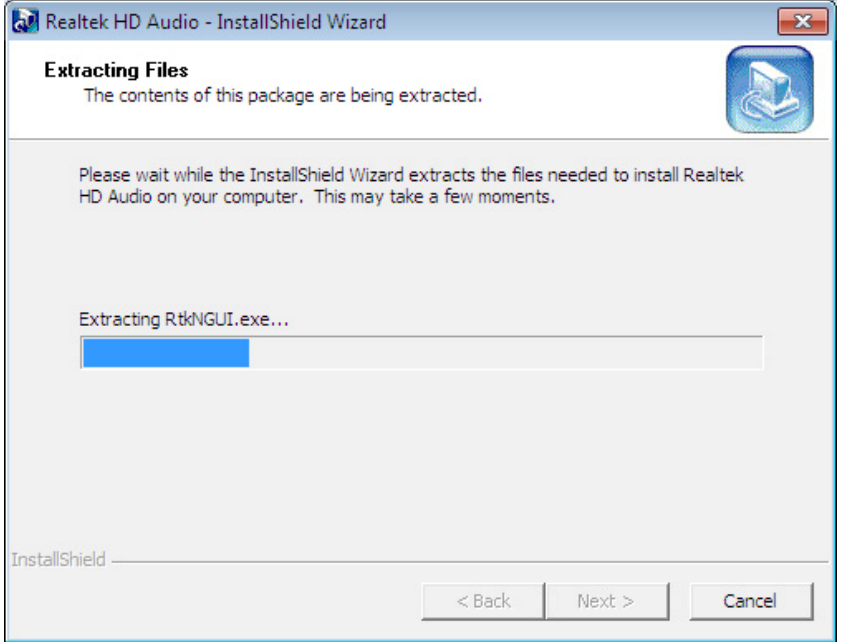

**Figure 6-16: Audio Driver – Extracting Files** 

**Step 5:** The Audio Driver Installation screen in **Figure 6-17** appears. Click **Yes** to install the audio driver.

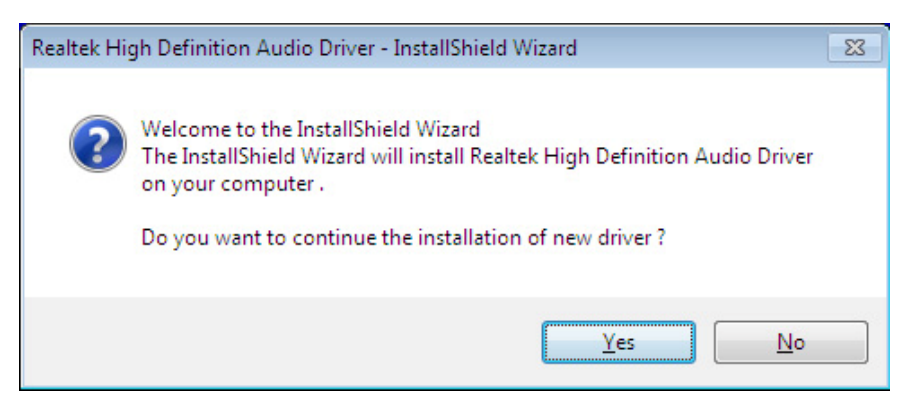

**Figure 6-17: Audio Driver Installation Welcome Screen** 

- **Step 6:** The driver installation begins.
- **Step 7:** When the driver is installed, the driver installation finish screen in **Figure 6-18**

appears. Select "**Yes, I want to restart my computer now**" and click **OK**.

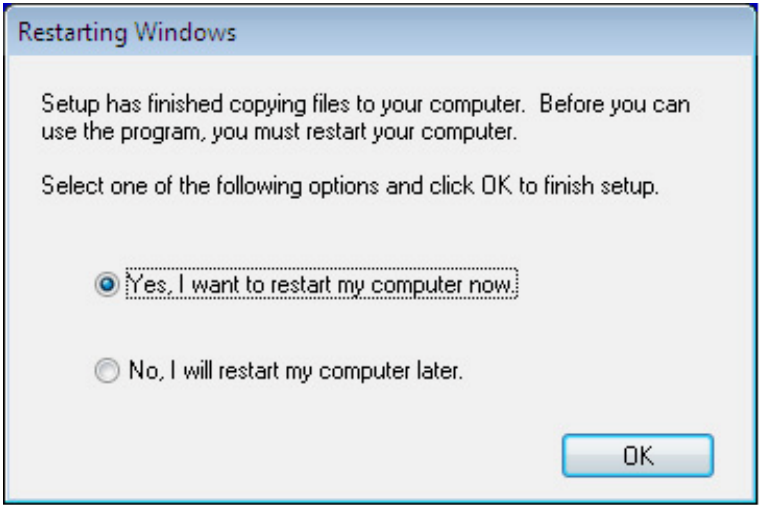

**Figure 6-18: Audio Driver Installation Complete** 

**Step 8:** The system reboots.

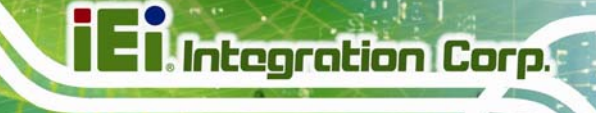

# **6.7 USB 3.0 Driver Installation**

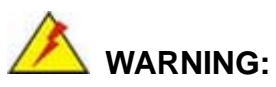

Do not run this driver's installer (Setup.exe) from a USB storage device (ie. external USB hard drive or USB thumb drive). For proper installation, please copy driver files to a local hard drive folder and run from there.

To install the USB 3.0 driver, please follow the steps below.

- **Step 1:** Access the driver list. (See **Section 6.2**)
- **Step 2:** Click "**5-USB3.0**".
- **Step 3:** Locate the setup file and double click on it.
- **Step 4:** A **Welcome Screen** appears (**Figure 6-19**). Click **Next** to continue.

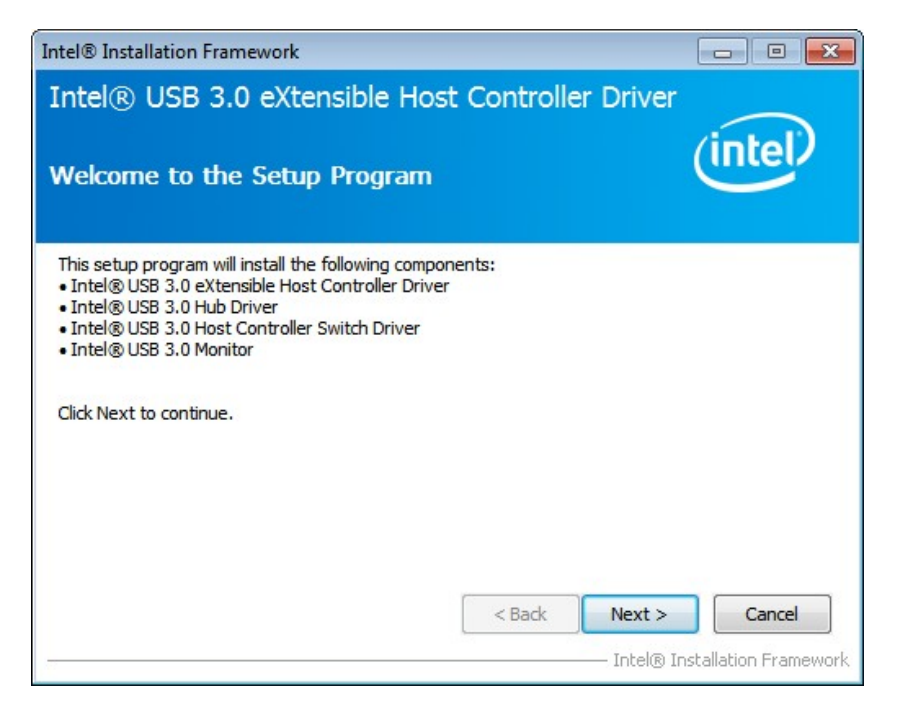

**Figure 6-19: USB 3.0 Driver Welcome Screen** 

**Step 5:** The license agreement in **Figure 6-20** appears. Read the **License Agreement**.

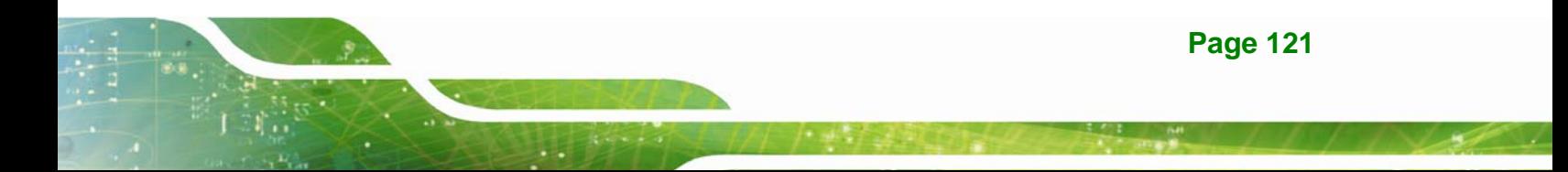

**Step 6:** Click **Yes** to continue.

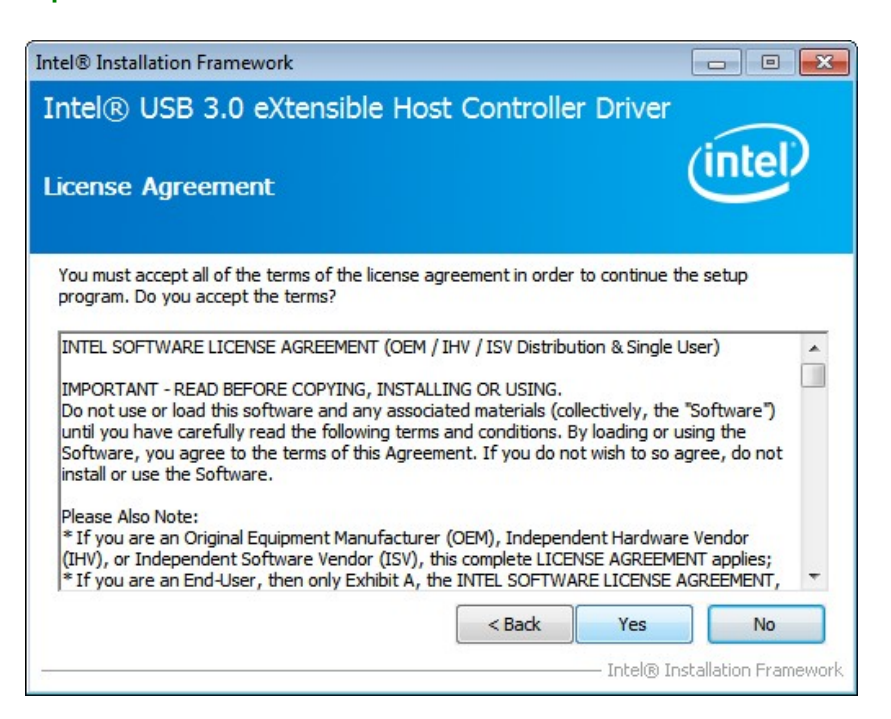

**Figure 6-20: USB 3.0 Driver License Agreement** 

**Step 7:** The **Read Me** file in **Figure 6-21** appears. Click **Next** to continue.

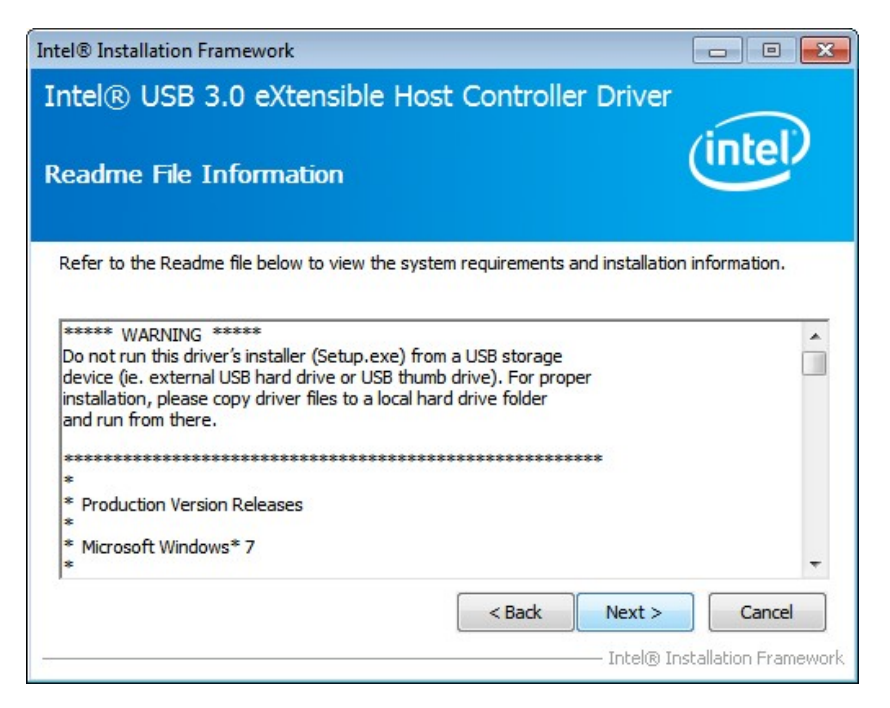

**Figure 6-21: USB 3.0 Driver Read Me File** 

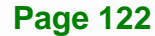

- **Step 8: Setup Operations** are performed as shown in **Figure 6-22**.
- **Step 9:** Once the **Setup Operations** are complete, click **Next** to continue.

**Integration Corp.** 

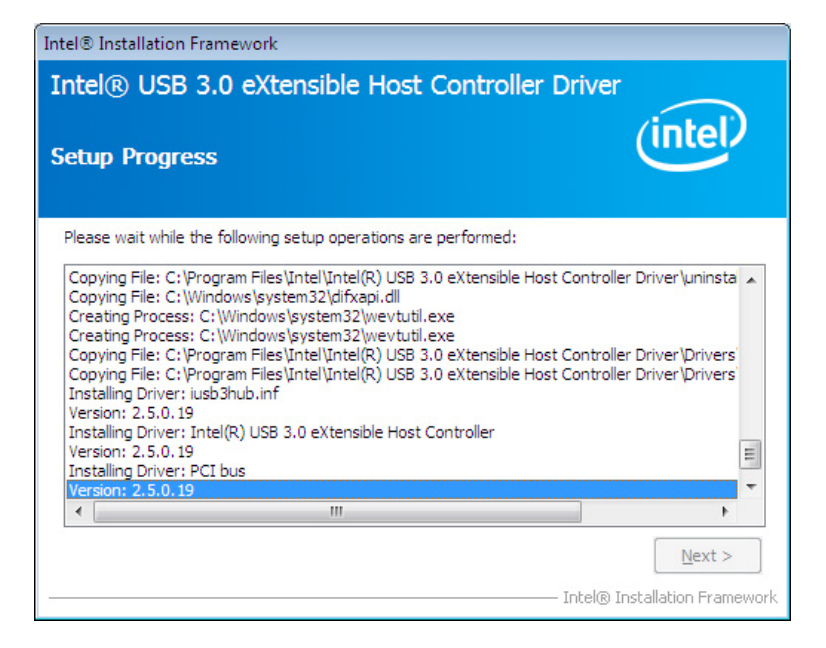

**Figure 6-22: USB 3.0 Driver Setup Operations** 

**Step 10:** The **Finish** screen in **Figure 6-23** appears.

**Step 11: Select "Yes, I want to restart this computer now" and click Finish.** 

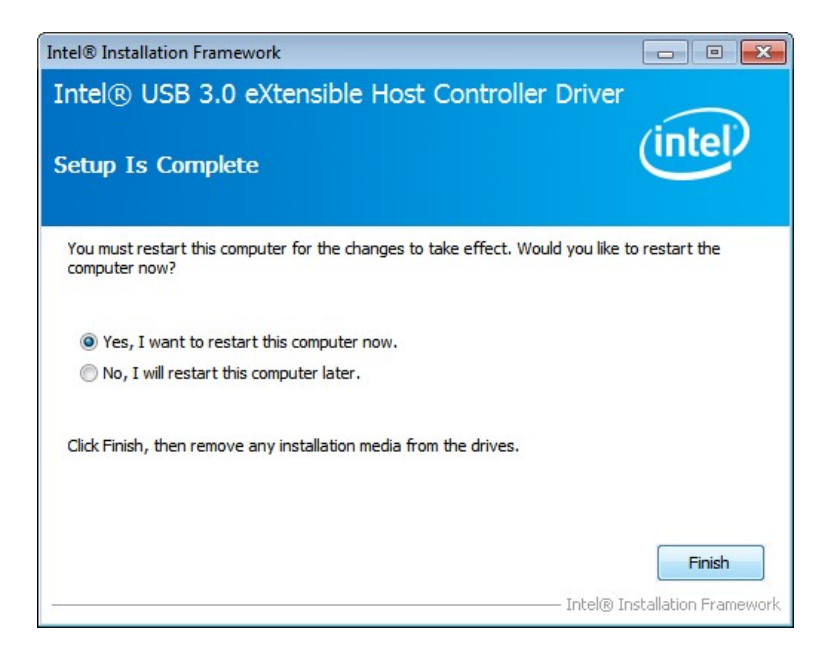

**Figure 6-23: USB 3.0 Driver Installation Finish Screen** 

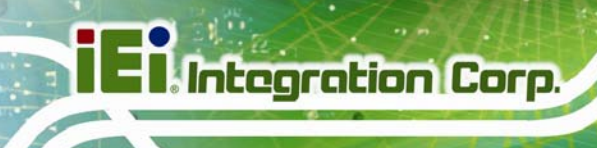

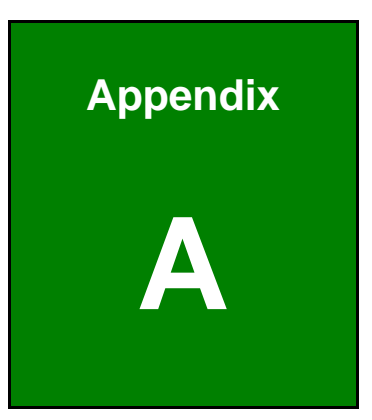

# **A BIOS Options**

**Page 124** 

Below is a list of BIOS configuration options in the BIOS chapter.

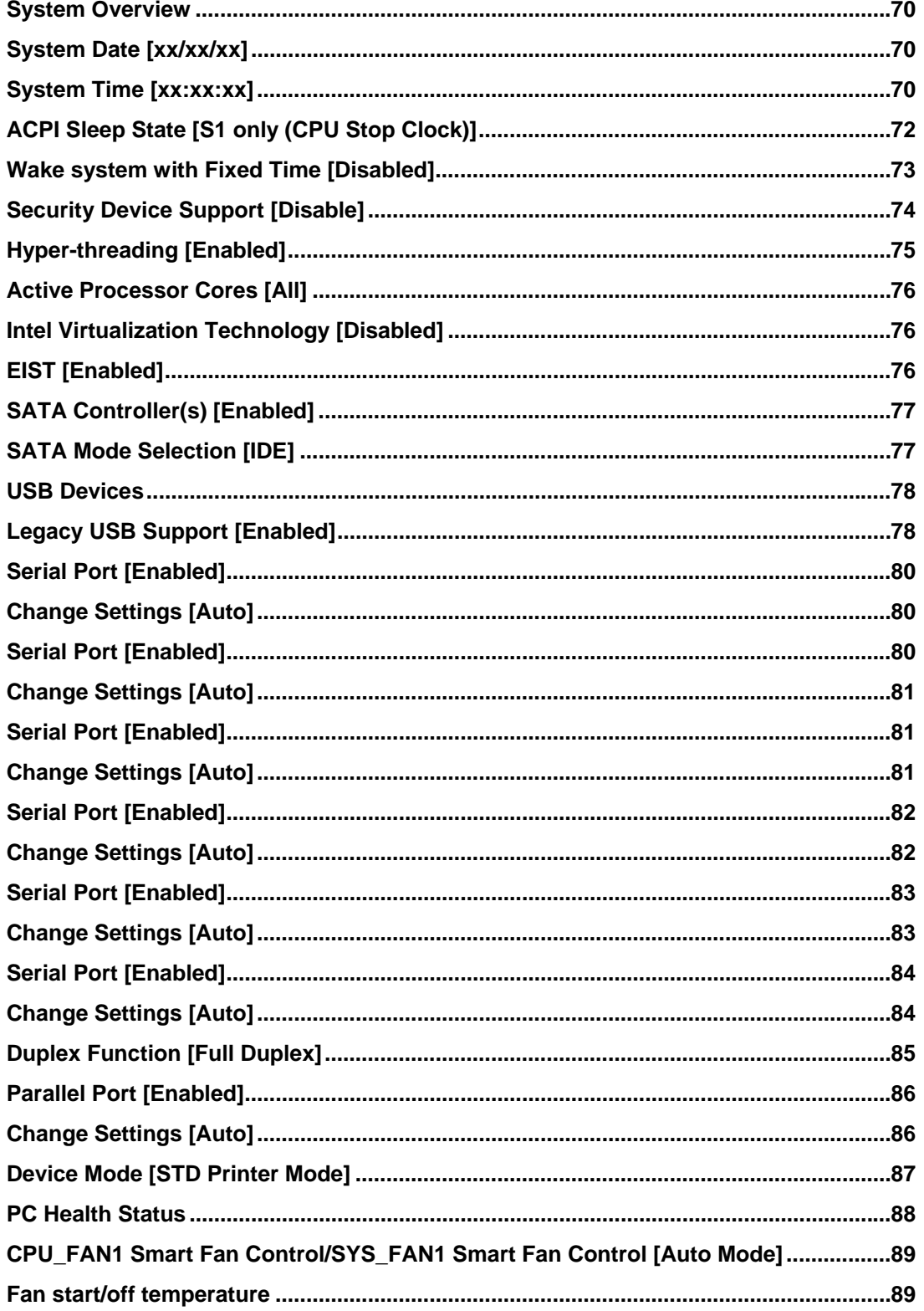

**The Company** 

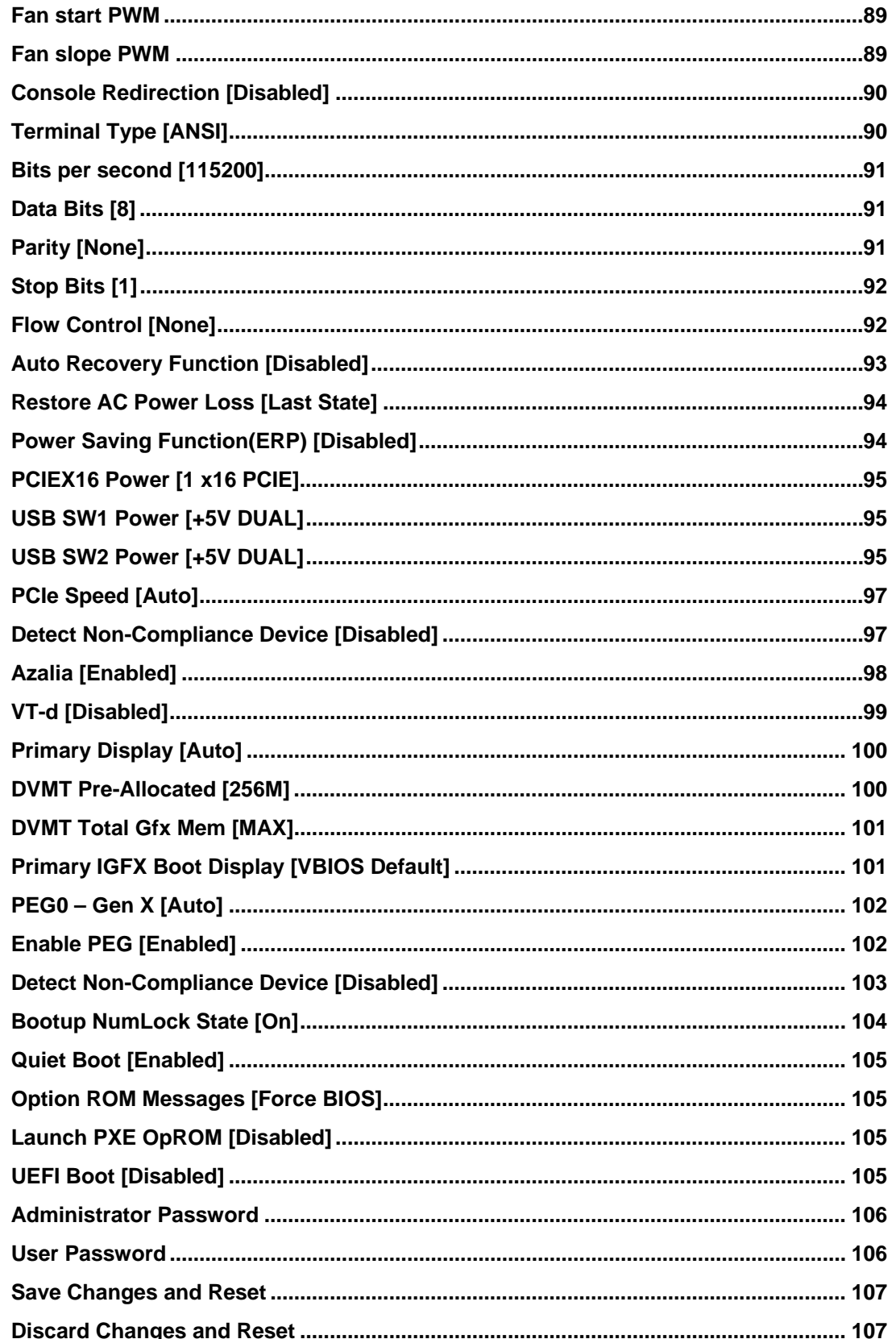

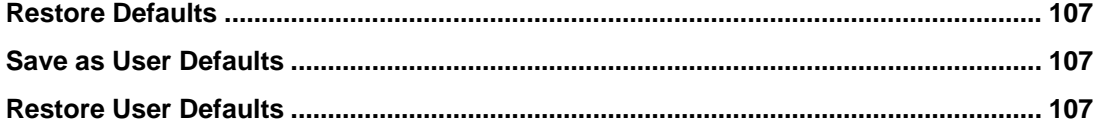

**Page 127** 

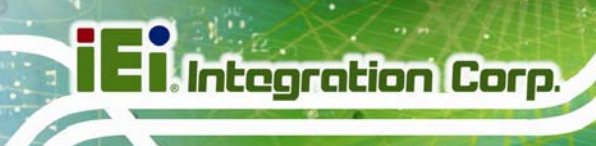

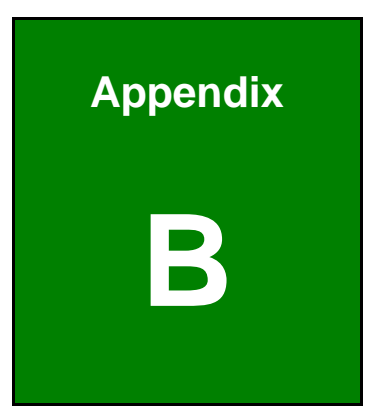

# **B Terminology**

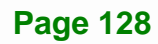

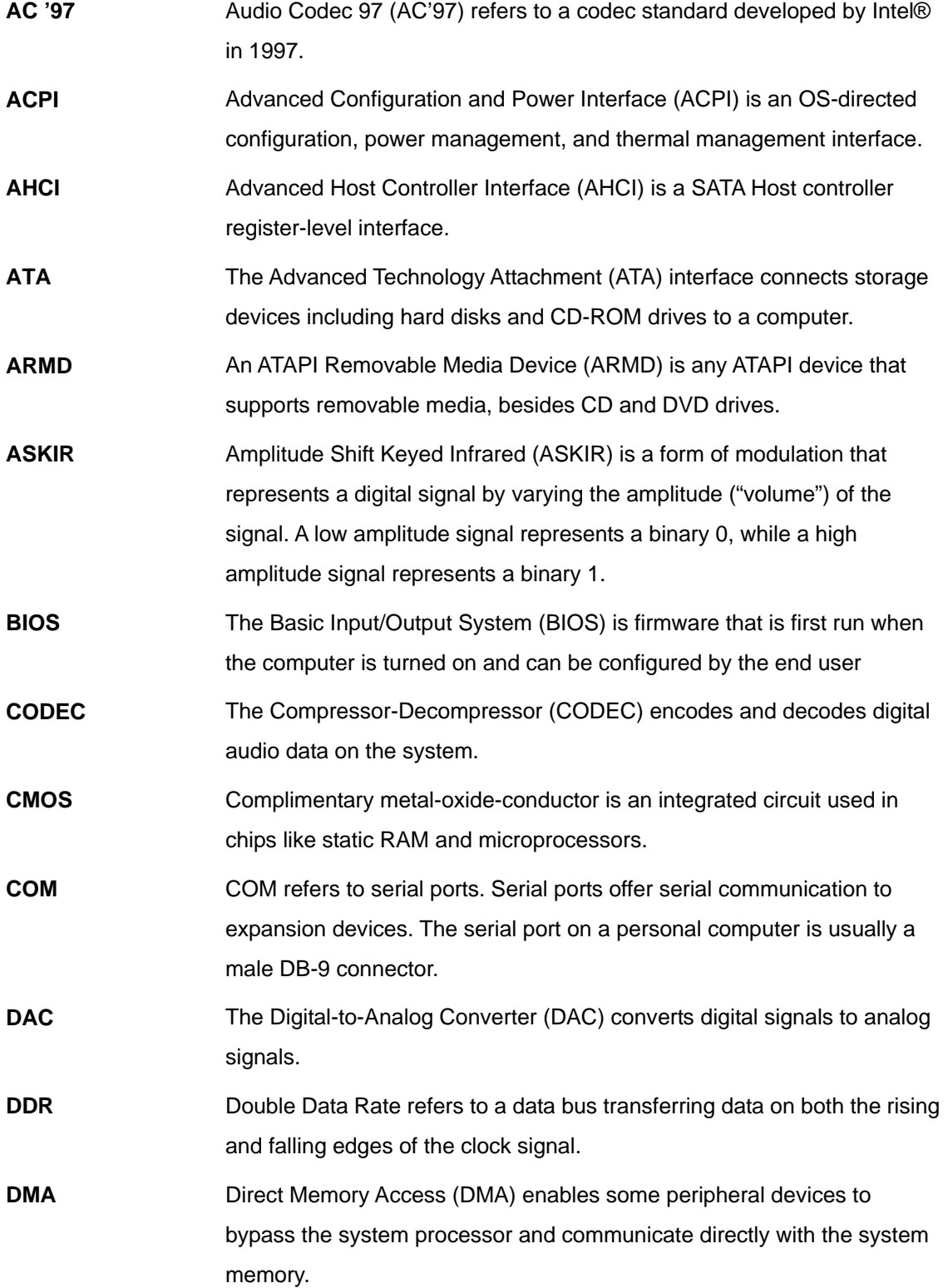

**Page 129**

**TEN** Integration Corp.

**El Integration Corp.** 

**The Second Second** 

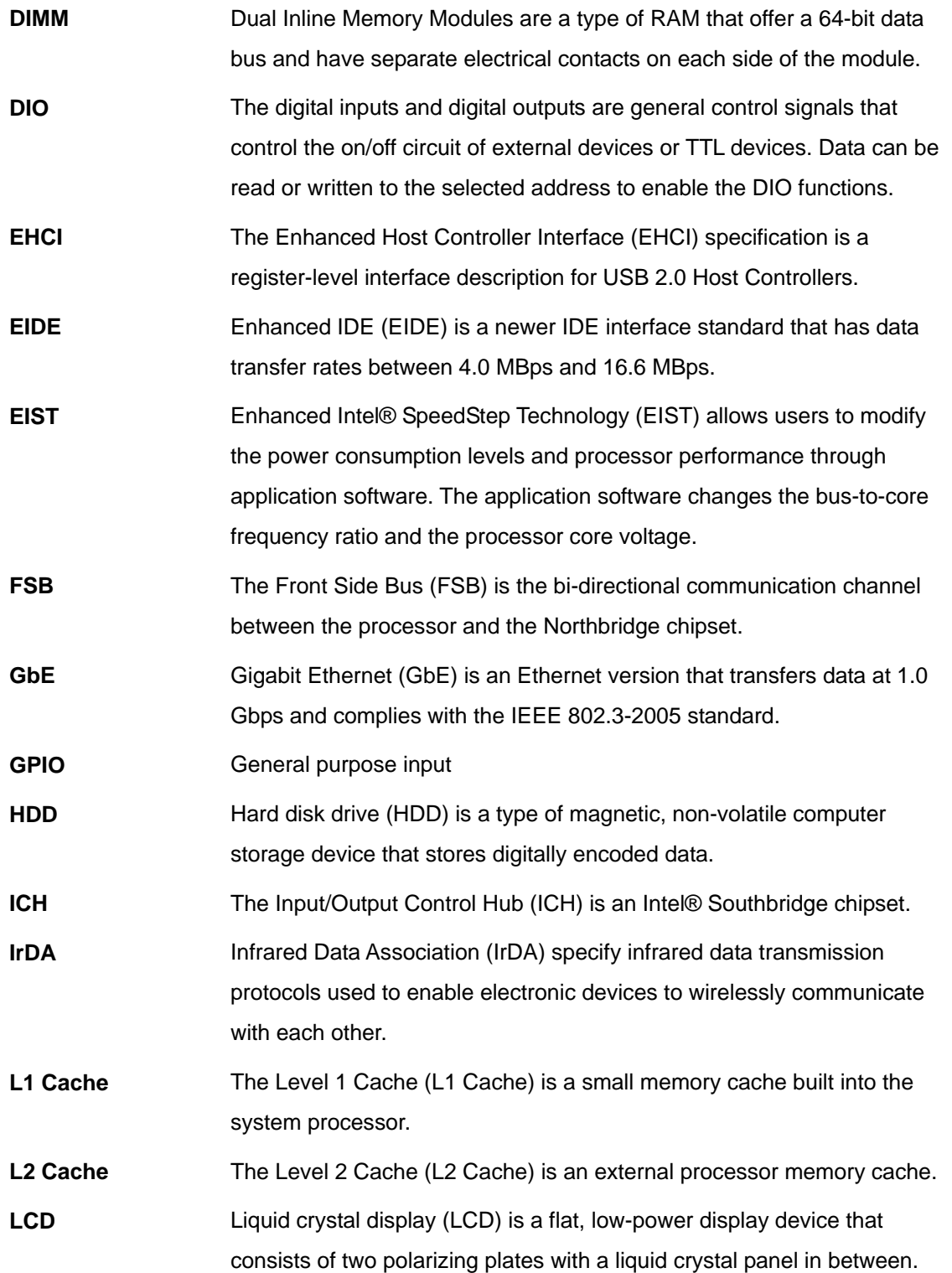

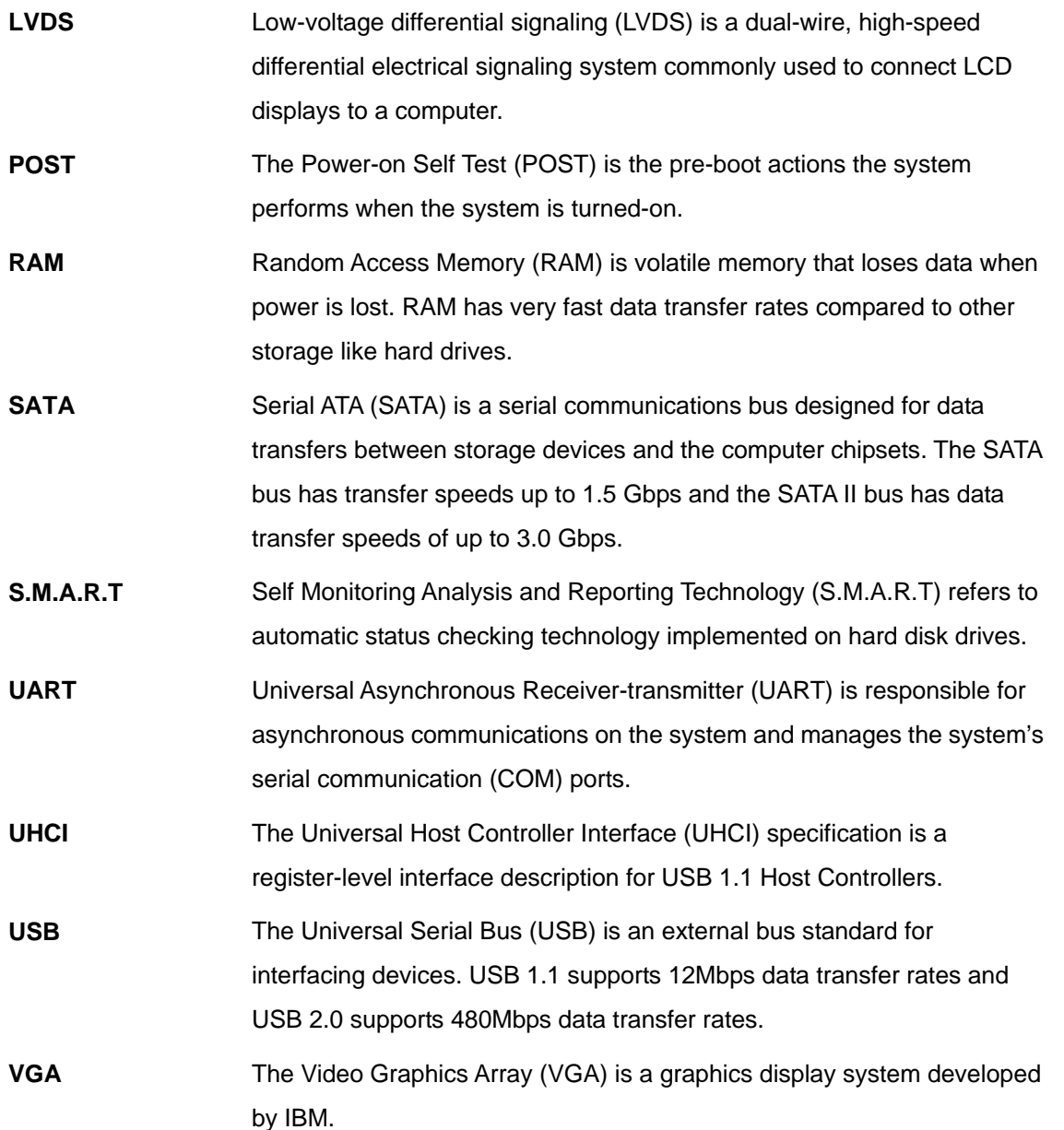

**TEN** Integration Corp.
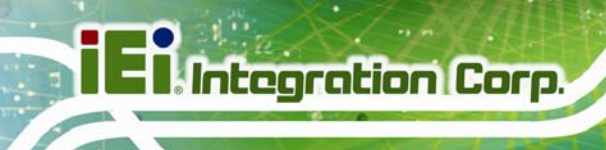

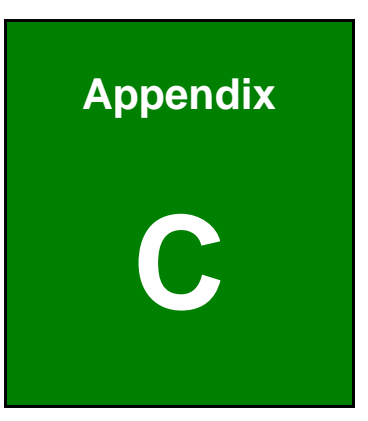

# **C Digital I/O Interface**

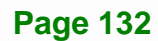

### **C.1 Introduction**

The DIO connector on the PCIE-H810 is interfaced to GPIO ports on the Super I/O chipset. The DIO has both 4-bit digital inputs and 4-bit digital outputs. The digital inputs and digital outputs are generally control signals that control the on/off circuit of external devices or TTL devices. Data can be read or written to the selected address to enable the DIO functions.

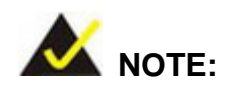

For further information, please refer to the datasheet for the Super I/O chipset.

The BIOS interrupt call **INT 15H** controls the digital I/O.

#### **INT 15H:**

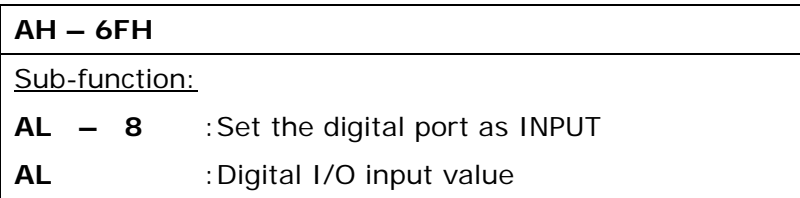

**Integration Corp.** 

# **C.2 Assembly Language Sample 1**

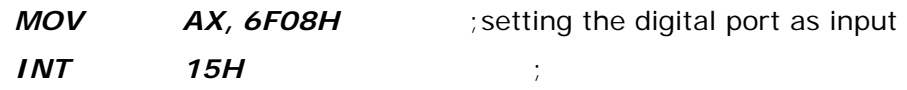

#### **AL low byte = value**

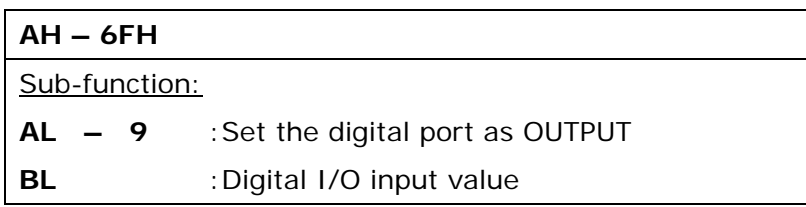

## **C.3 Assembly Language Sample 2**

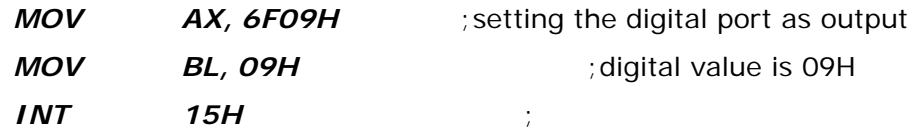

**Digital Output is 1001b** 

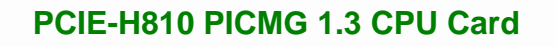

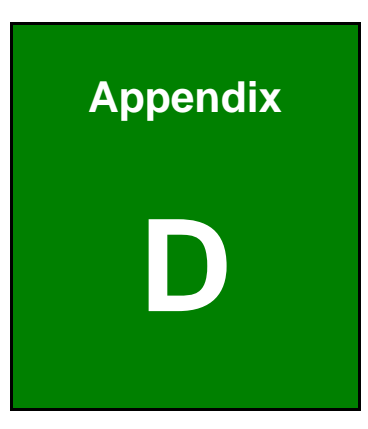

**1 - Alntegration Corp.** 

# **Watchdog Timer**

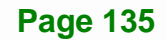

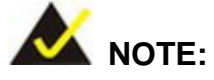

**Integration Corp.** 

The following discussion applies to DOS environment. Contact IEI support or visit the IEI website for specific drivers for other operating systems.

The Watchdog Timer is provided to ensure that standalone systems can always recover from catastrophic conditions that cause the CPU to crash. This condition may have occurred by external EMIs or a software bug. When the CPU stops working correctly, Watchdog Timer either performs a hardware reset (cold boot) or a Non-Maskable Interrupt (NMI) to bring the system back to a known state.

A BIOS function call (INT 15H) is used to control the Watchdog Timer.

INT 15H:

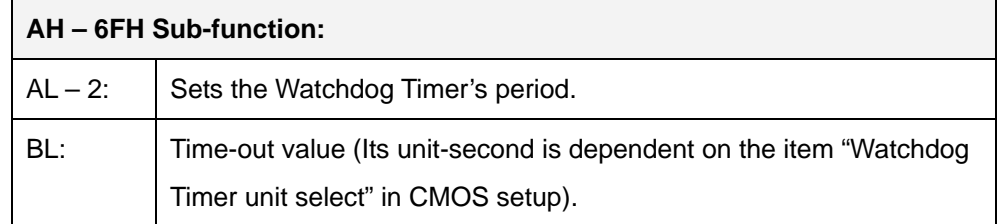

#### **Table D-1: AH-6FH Sub-function**

Call sub-function 2 to set the time-out period of Watchdog Timer first. If the time-out value is not zero, the Watchdog Timer starts counting down. When the timer value reaches zero, the system resets. To ensure that this reset condition does not occur, calling sub-function 2 must periodically refresh the Watchdog Timer. However, the watchdog timer is disabled if the time-out value is set to zero.

A tolerance of at least 10% must be maintained to avoid unknown routines within the operating system (DOS), such as disk I/O that can be very time-consuming.

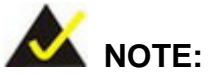

When exiting a program it is necessary to disable the Watchdog Timer, otherwise the system resets.

#### **EXAMPLE PROGRAM:**

#### **; INITIAL TIMER PERIOD COUNTER**

**W\_LOOP:**   *MOV AX, 6F02H ;setting the time-out value MOV BL, 30 ;time-out value is 48 seconds INT 15H* 

#### **;**

**;** 

**;** 

#### **; ADD THE APPLICATION PROGRAM HERE**

**;** 

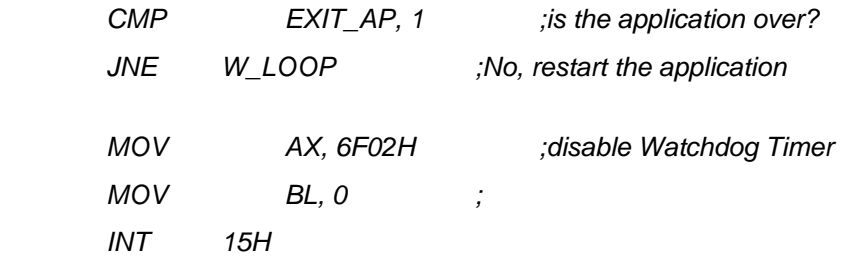

# **;**

**; EXIT ;** 

**Integration Corp.** 

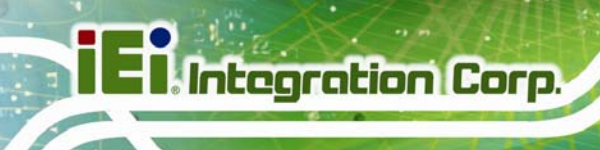

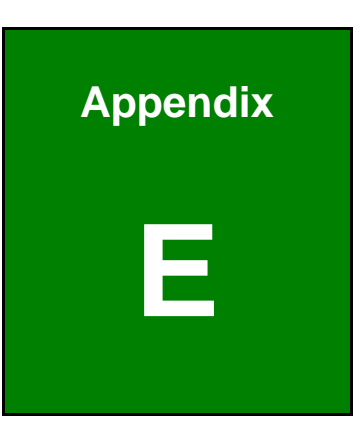

# **E Hazardous Materials Disclosure**

**Page 138** 

### **E.1 Hazardous Materials Disclosure Table for IPB Products Certified as RoHS Compliant Under 2002/95/EC Without Mercury**

The details provided in this appendix are to ensure that the product is compliant with the Peoples Republic of China (China) RoHS standards. The table below acknowledges the presences of small quantities of certain materials in the product, and is applicable to China RoHS only.

A label will be placed on each product to indicate the estimated "Environmentally Friendly Use Period" (EFUP). This is an estimate of the number of years that these substances would "not leak out or undergo abrupt change." This product may contain replaceable sub-assemblies/components which have a shorter EFUP such as batteries and lamps. These components will be separately marked.

Please refer to the table on the next page.

**Integration Corp.** 

# **Integration Corp.**

#### **PCIE-H810 PICMG 1.3 CPU Card**

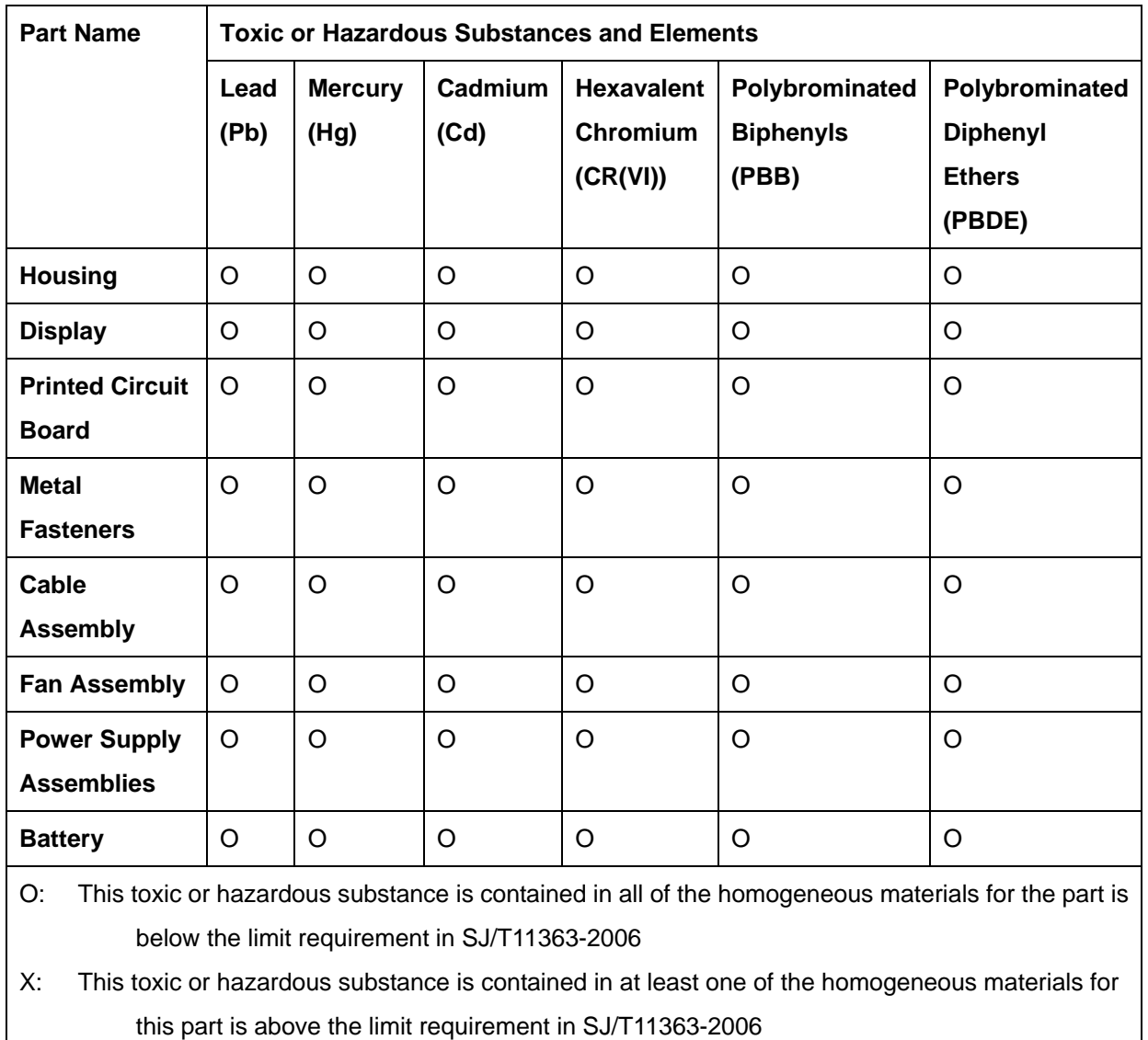

此附件旨在确保本产品符合中国 RoHS 标准。以下表格标示此产品中某有毒物质的含量符 合中国 RoHS 标准规定的限量要求。

本产品上会附有"环境友好使用期限"的标签,此期限是估算这些物质"不会有泄漏或突变"的 年限。本产品可能包含有较短的环境友好使用期限的可替换元件,像是电池或灯管,这些元 件将会单独标示出来。

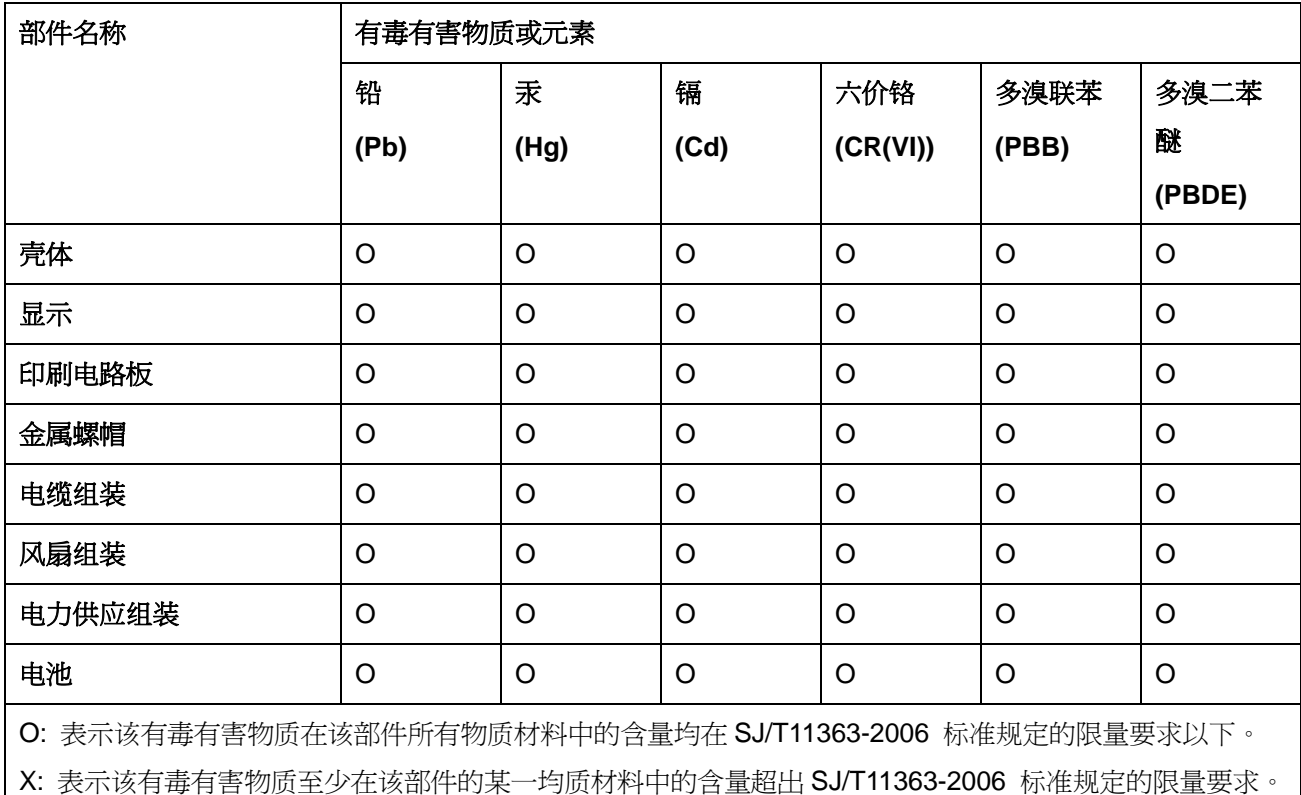

**TET Integration Corp.**